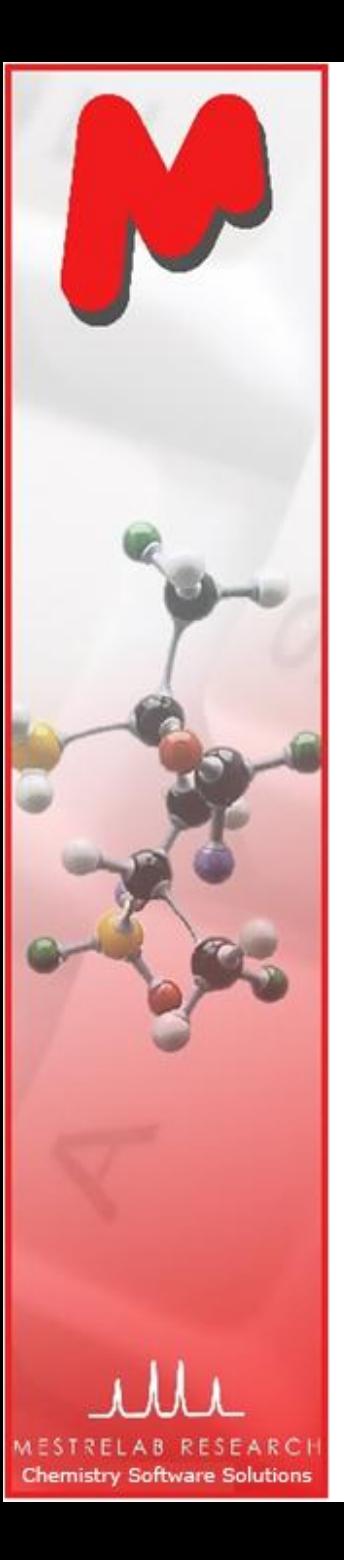

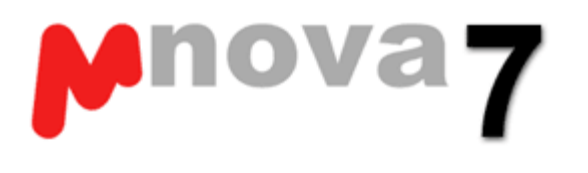

## Efficient Desktop Tools for Processing, Analyzing, Reporting and Managing NMR and MS Data for Chemistry

Version 7.0 June 2011

**Chen Peng, PhD Director of Business Development, US & China Mestrelab Research SL San Diego, CA (858) 736-4563 chen.peng@mestrelab.com**

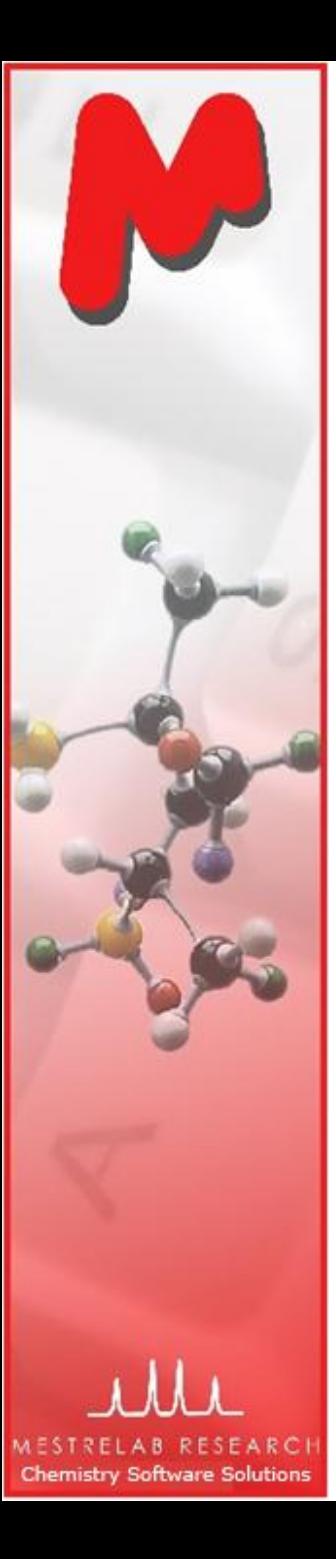

# **Outline**

- The Company and Products Overview M
- Mnova NMR M
- Mnova NMRPredict Desktop M
- M Mnova MS
- Mnova DB M

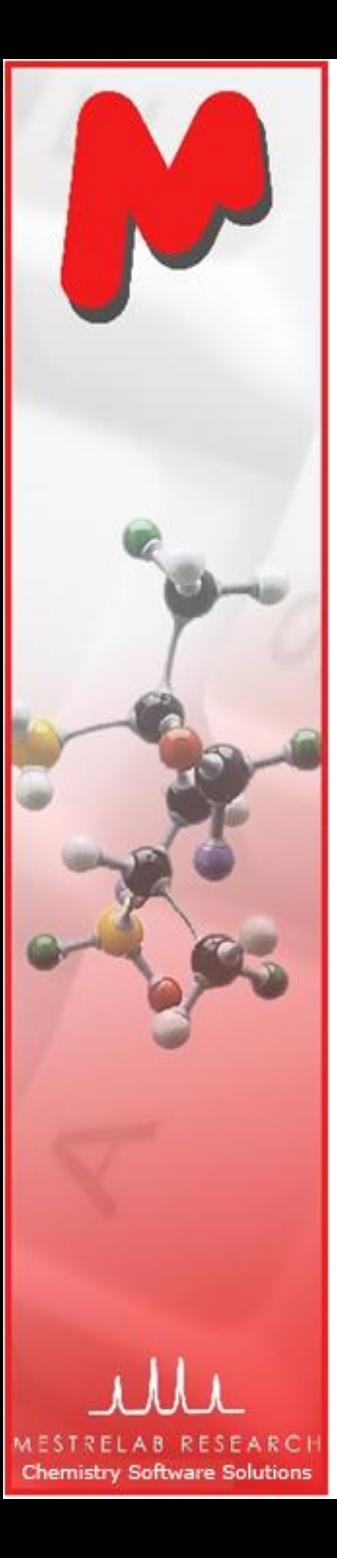

# About Mestrelab Research

- 1996: A research project in University of Santiago de Compostela, Spain, developed free **MestReC** software for NMR processing
- 2004: **Mestrelab Research** incorporated in Santiago de Compostela
- 2004: New **MestreNova (Mnova)** platform and **NMR** plugin released
- 2006: **NMRPredict Desktop** plugin released with Modgraph
- 2009: **LC/GC/MS** plugin released with Sierra Analytics
- 2009: Global Spectral Deconvolution (**GSD**) algorithm released with ExtraByte
- 2011: **DB** plugin for Database Management
- 2011: **ASV** plugin for Auto. Structure Verification to be released.
- 2011: Auto. 1D and 2D **Assignment** to be released
- An **R&D company** with ~20 people and 70,000+ registered users

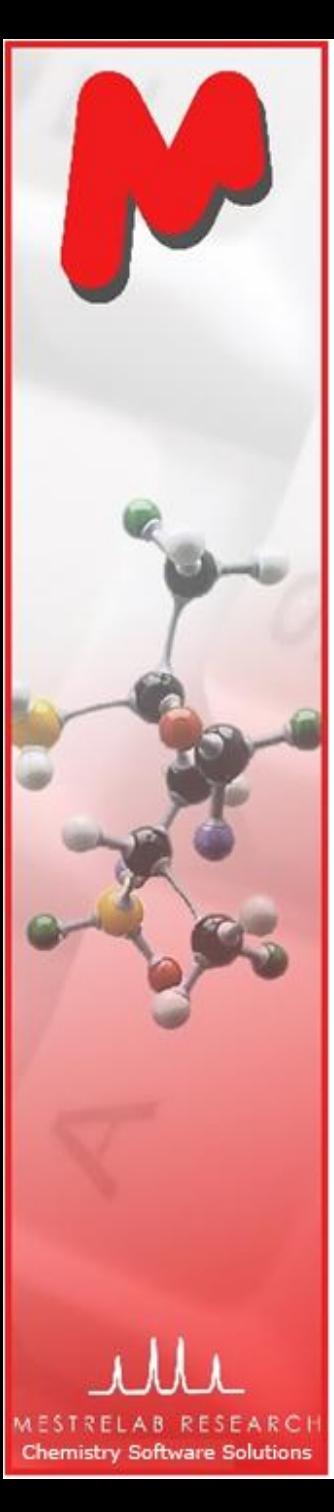

## Products and Applications

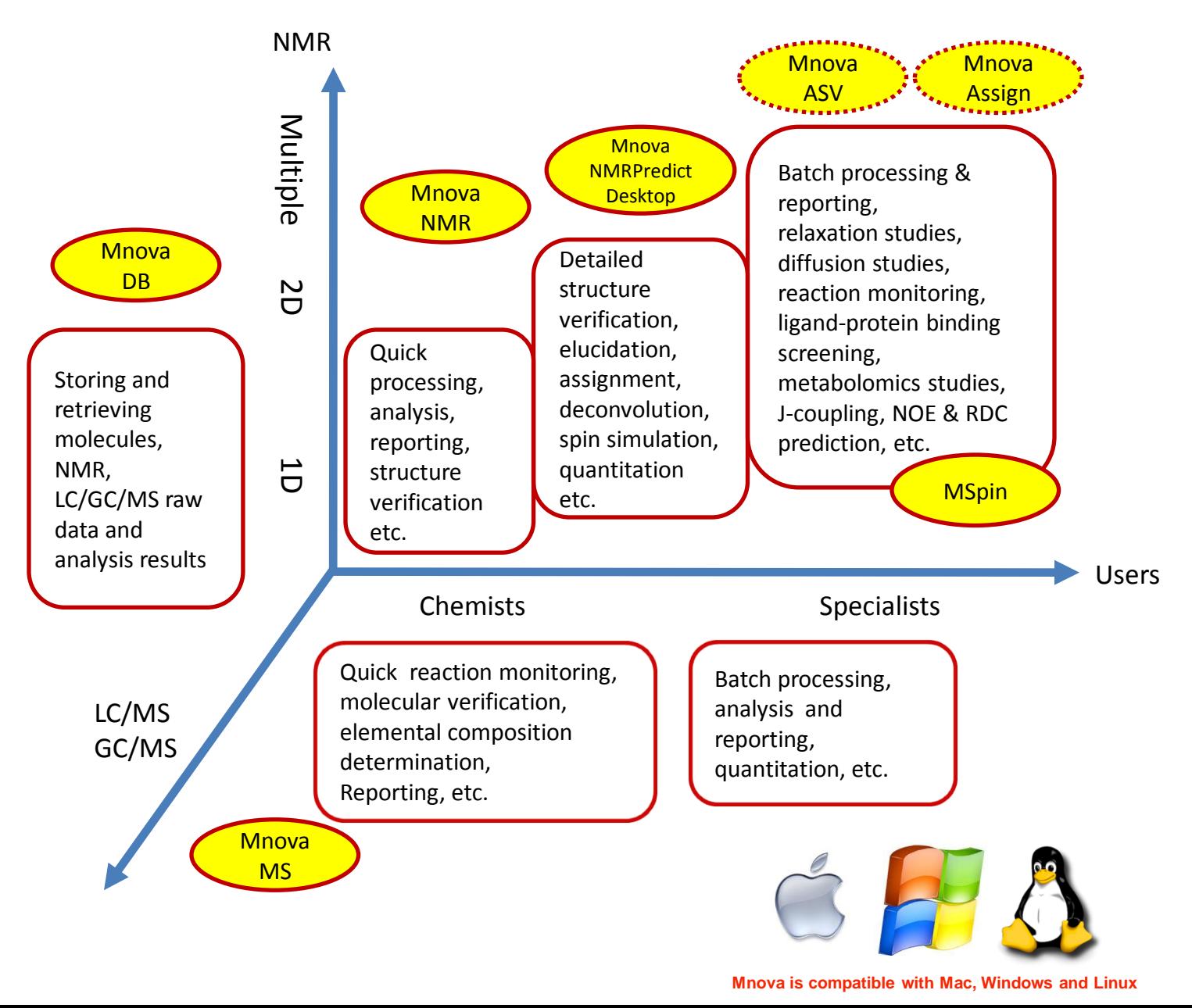

# **Mnova NMR**

- M Efficient tools for routine 1D and 2D NMR analysis and reporting
- M Advanced tools for automation, quantitation, reaction monitoring, diffusion & relaxation, protein-ligand binding screening, metabolomics etc.

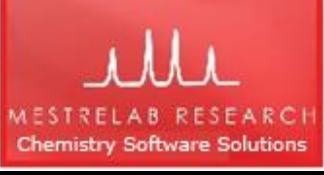

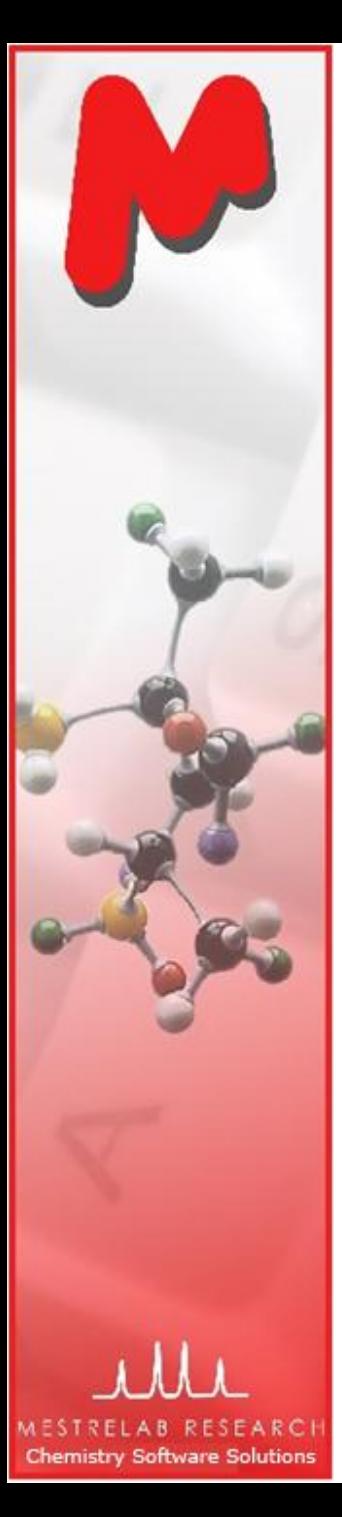

#### Fully Automated Processing of 1D or 2D spectra

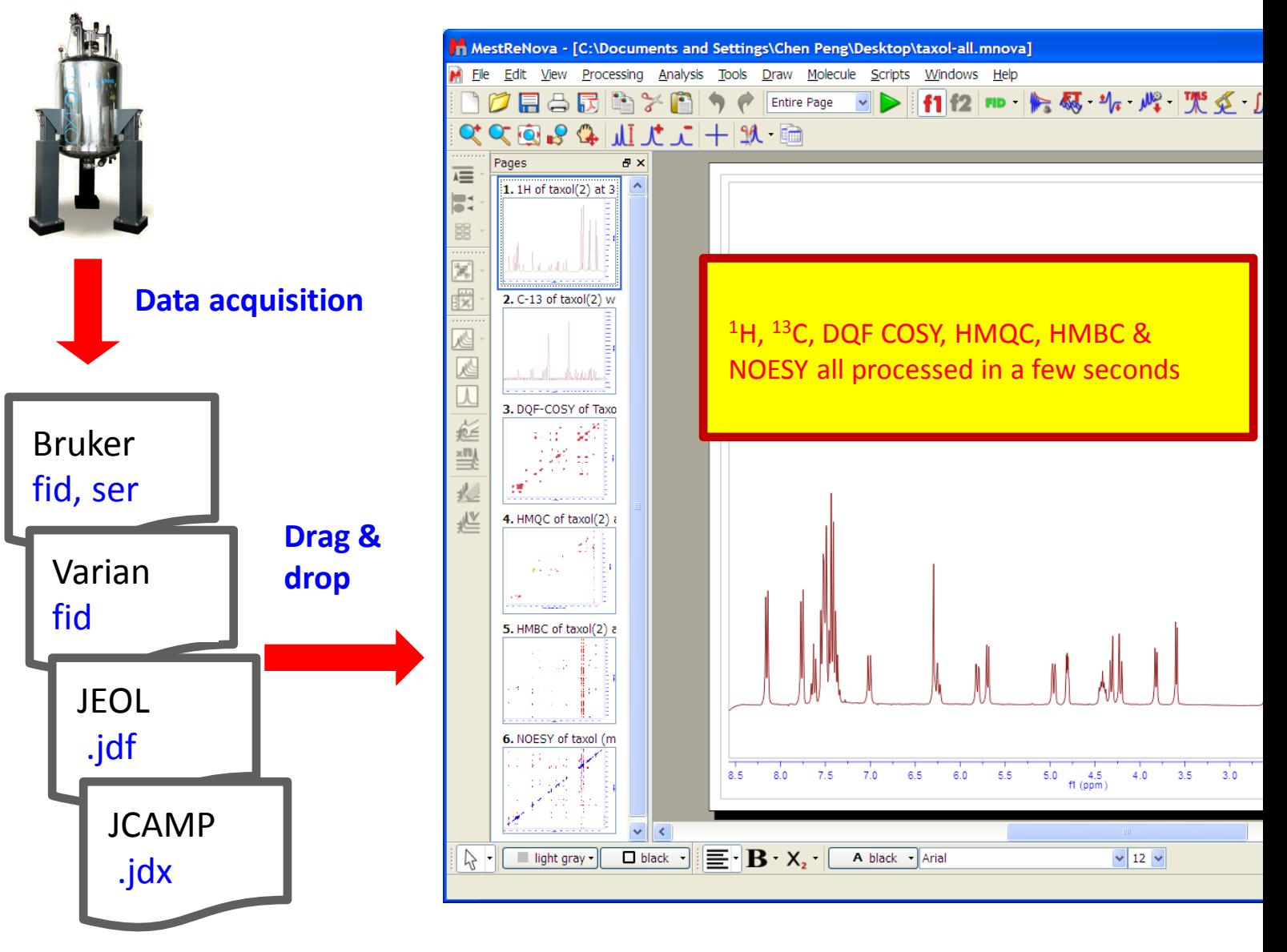

*\*You can drag multiple folders that contain fid (or ser) to Mnova to open multiple spectra simultaneously. Parameters from the raw data are used for processing. You can view or change the processing parameters by choosing Processing | Processing Parameters. See Help > Contents > Processing Basics for more details*

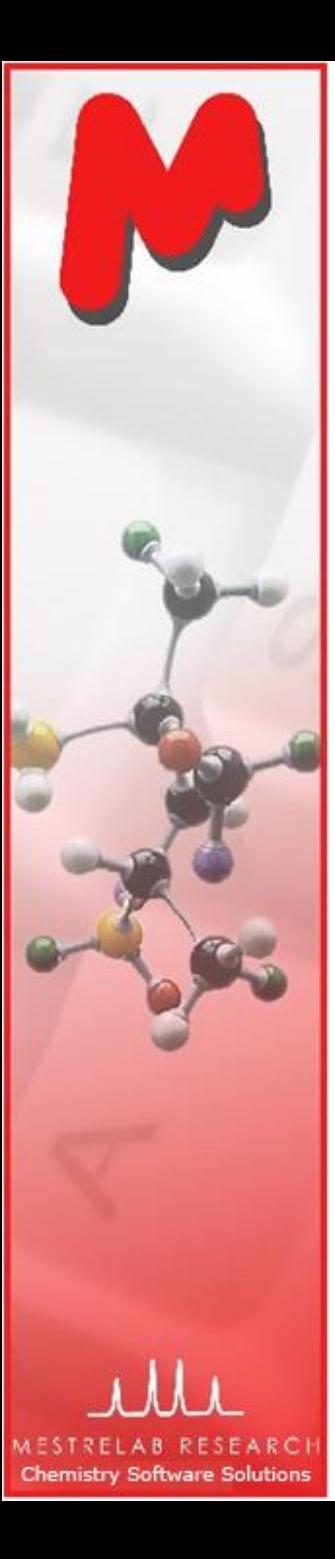

# To correct phasing, baseline & reference

**M** Click  $\sqrt[k]{\cdot}$  for phase **correction** if peaks are not symmetric\*

**M** Click  $\mathbb{F}$  for **baseline correction** if baseline is not zero \*

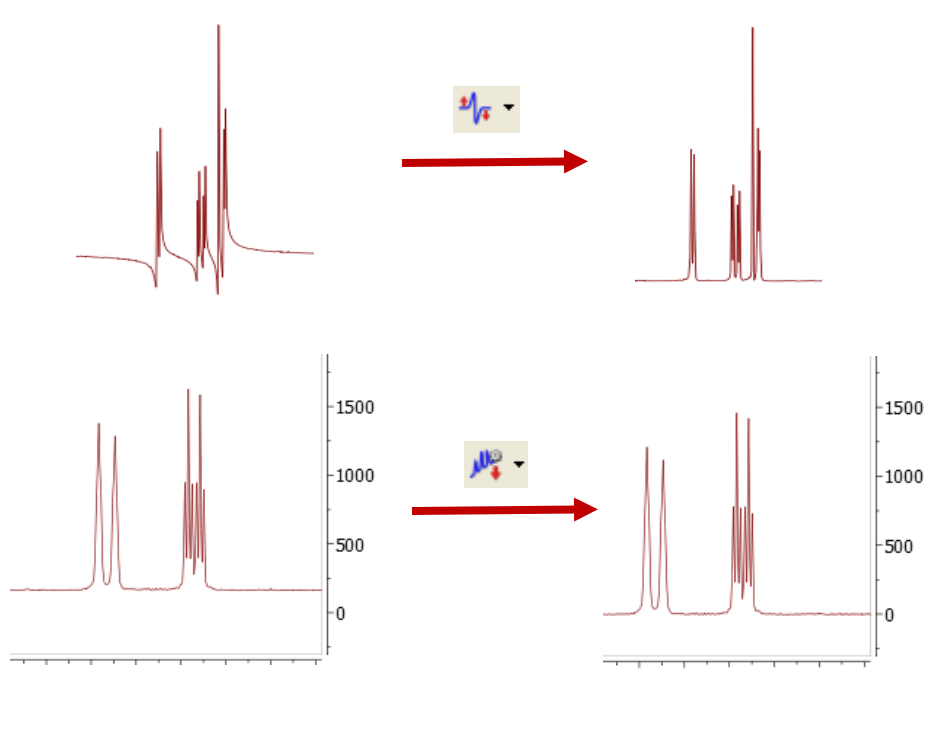

 $\mathsf{M}$  Click  $\frac{1}{\sqrt{2}}$  to calibrate the **chemical shift reference** if the solvent or TMS peak is not at the right ppm

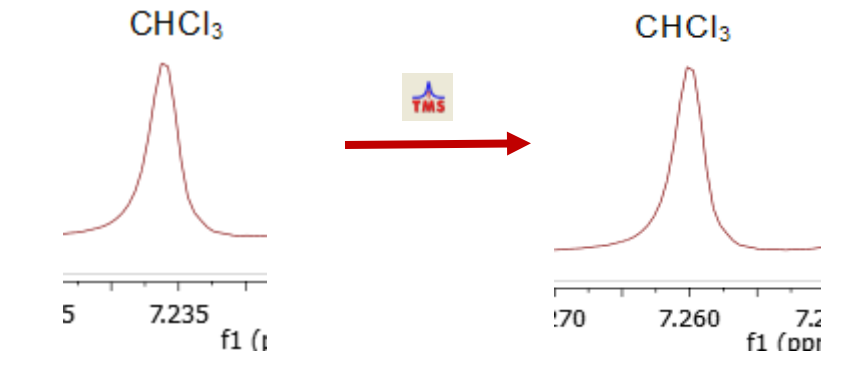

*\*Click the arrow next to the tool icon for options. See Help > Contents > Processing Basics for more details*

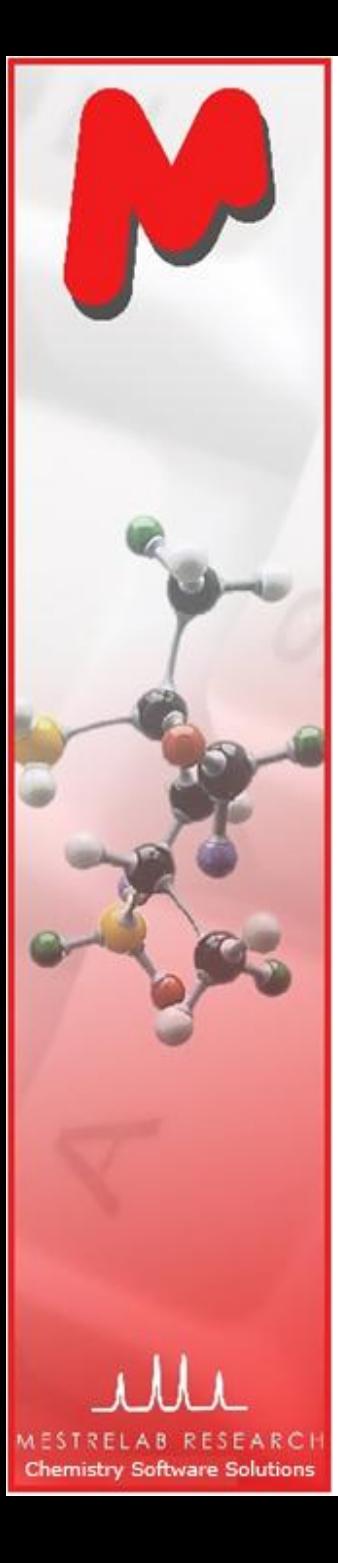

#### To visualize your spectrum

- Zoom in/Zoom out (or press Z) \*
- Zoom out

 $\boldsymbol{\alpha}$  $\overline{\mathbf{C}}$ 

**DO** 

 $\mathbf{r}$ 圈

JŲ

せこ

 $+$ 

 $\mathfrak{A}$  .

- Full spectrum (or press F)
- Manual Zoom in to defined ppm range
- Pan spectrum (or press P)\*\*
- Expansion click&drag to draw an inset (or press E)
- Fit to Height (or press H)
- Increase Intensity (or rotate mouse wheel)
- Decrease Intensity (or rotate mouse wheel)
- Crosshair Cursor (or press C) for measuring *J*-couplings
- Cut (or press X) to hide parts of the spectrum

*\*Press Z several times to toggle between horizontal/vertical/box zoom \*\* Press P several times to toggle between free/horizontal/vertical panning*

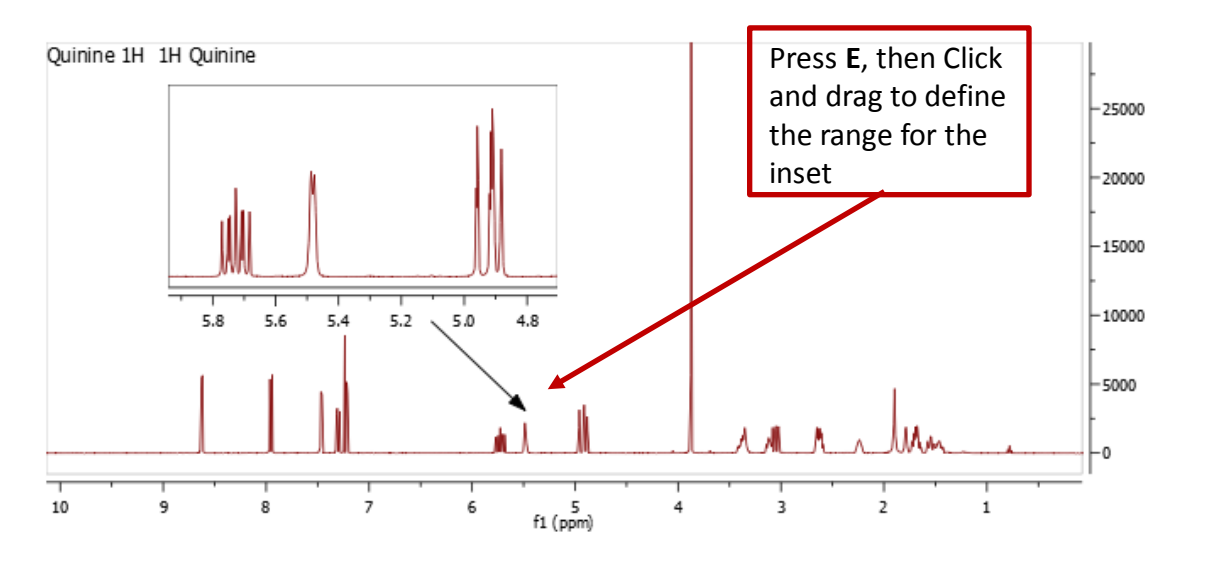

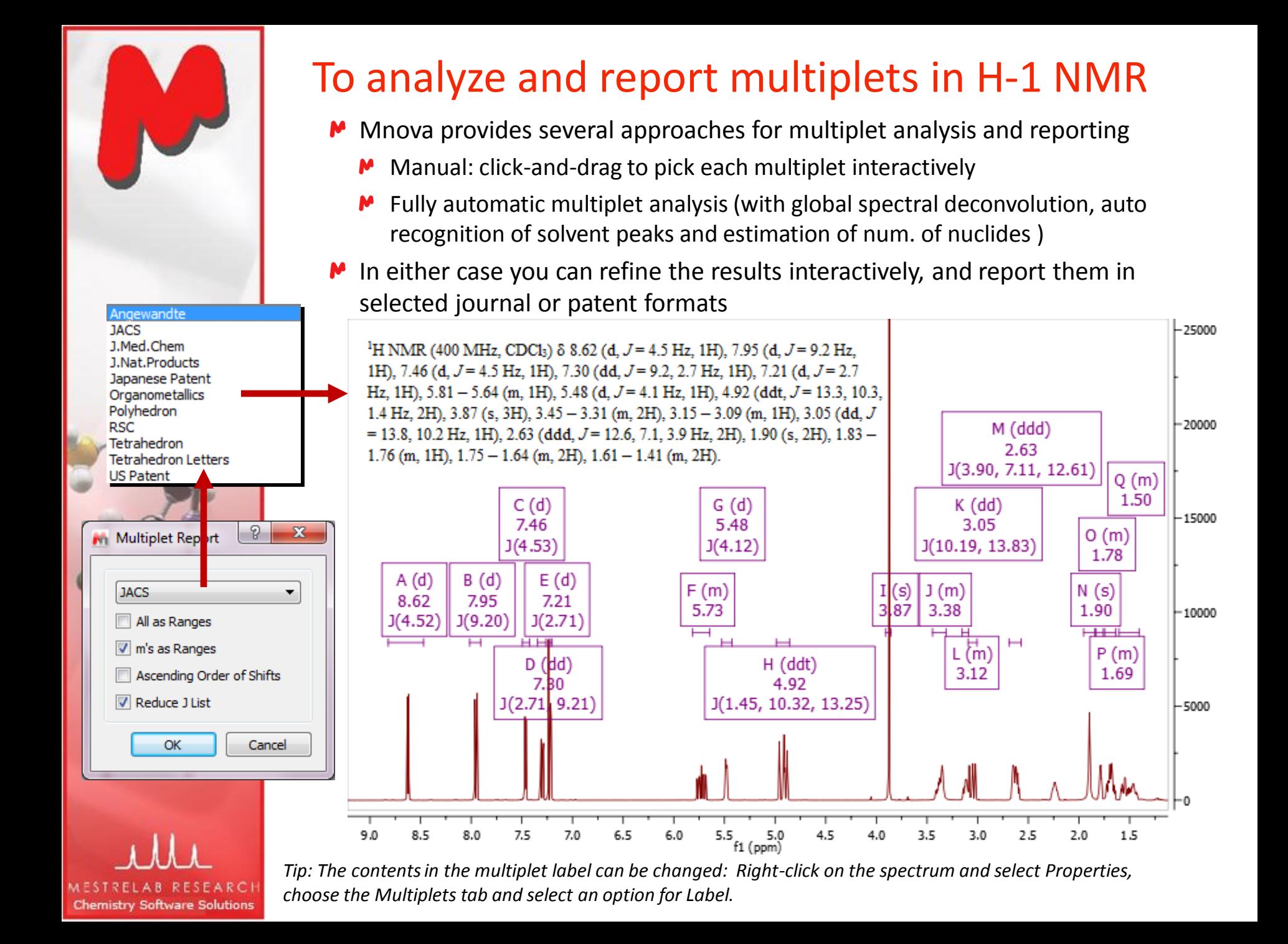

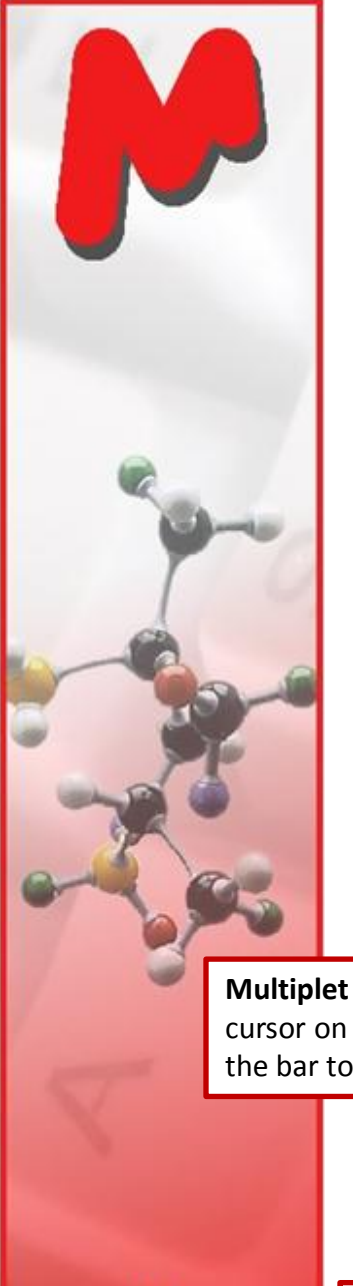

#### Tools for verifying and refining multiplet analysis results

**Full View**: The whole spectrum and zoom-in area. Drag the blue box to move to other multiplets. (Choose View | Full View to open it)

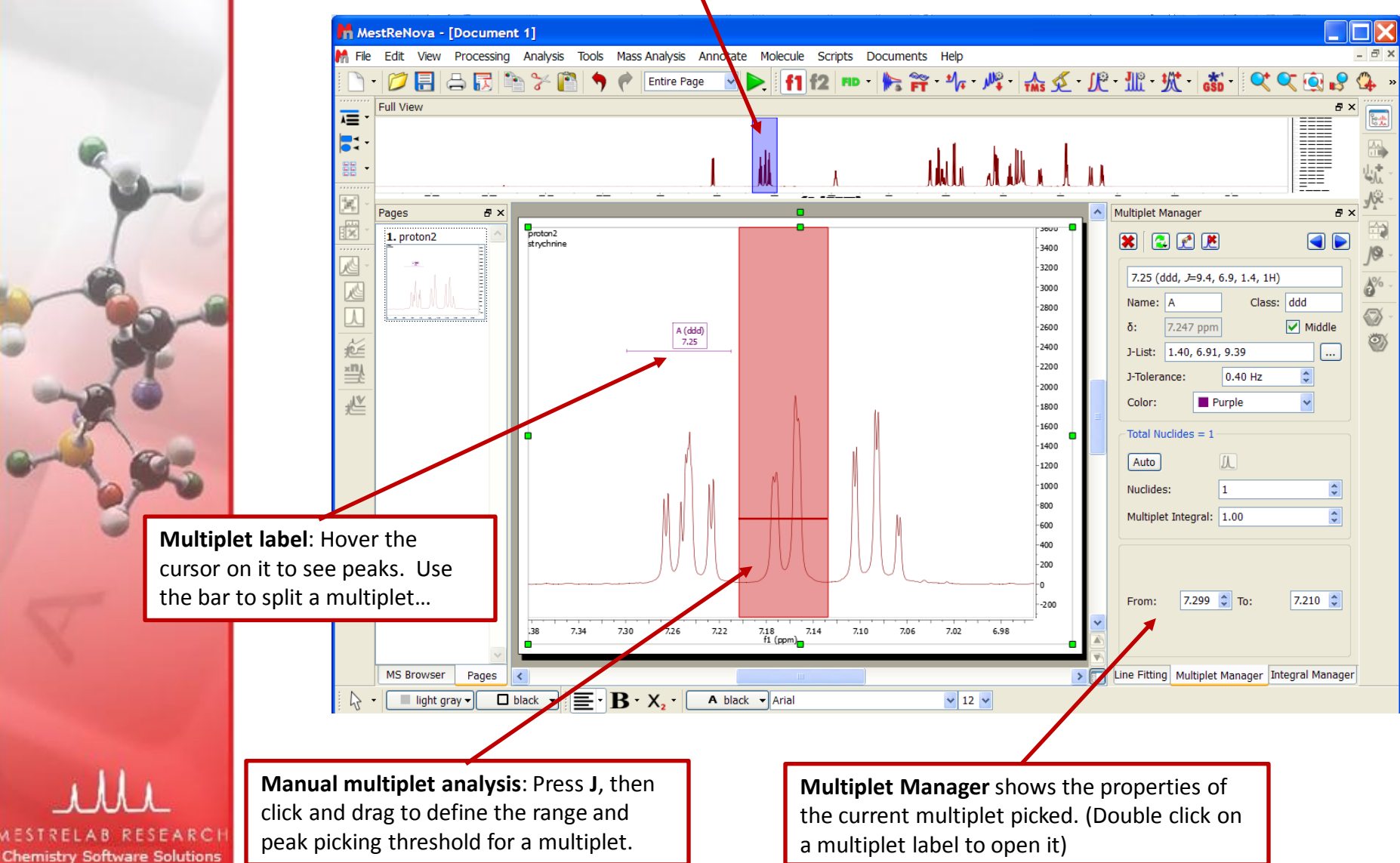

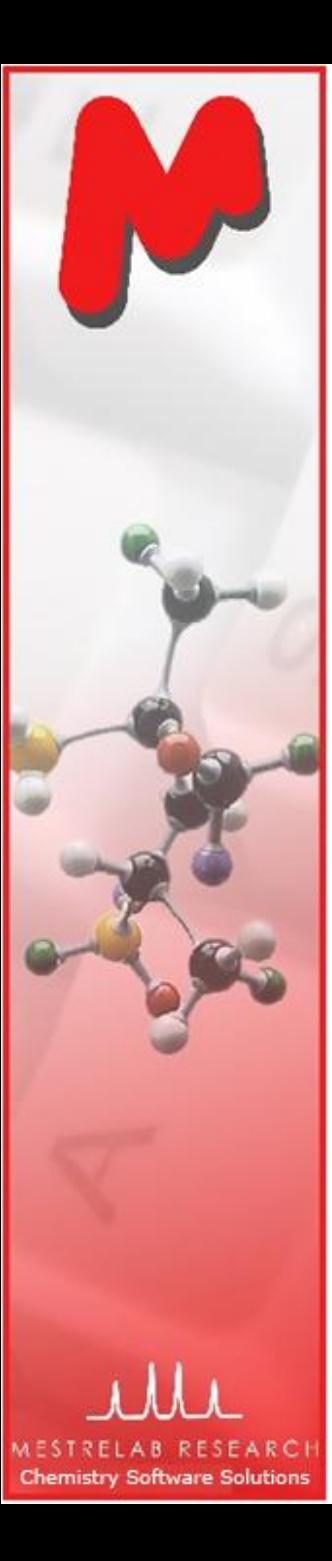

# To annotate and report manually

- Click the **Annotation Options** button at the bottom-M left corner of Mnova window
- Or press **T** to insert a text box M
- All objects can be customized by right clicking on it and then selecting the **Properties** command
- M **Tables of Peaks, Integrals, Parameters** etc can be opened by **View | Tables.** Report from there

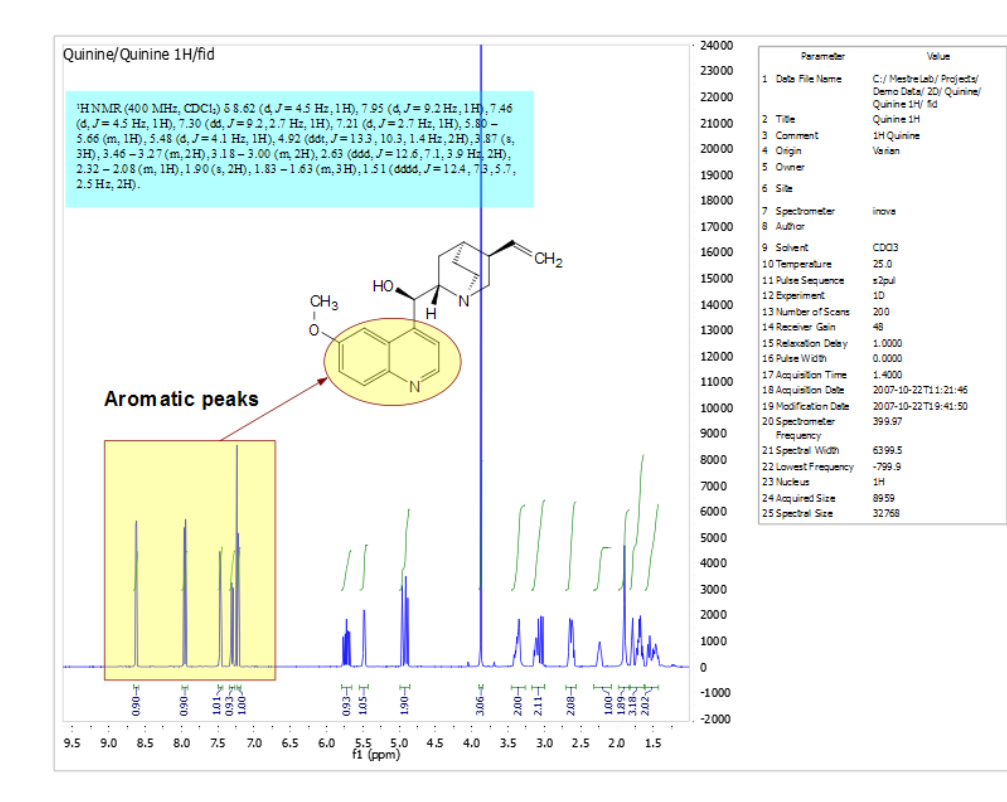

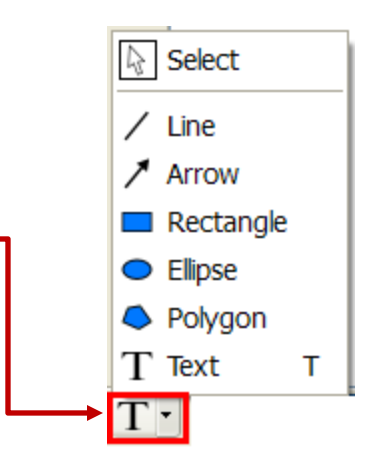

*Tips: \*Copy a molecule from ChemDraw or Isis/Draw, or open a .mol,.sdf or .cdx file. \*Use View | Layout Templates menu to generate and apply layout templates, or request an auto formatting script from Mestrelab. \*Copy/paste any object(s) to your document with high resolution \*Click to export PDF*

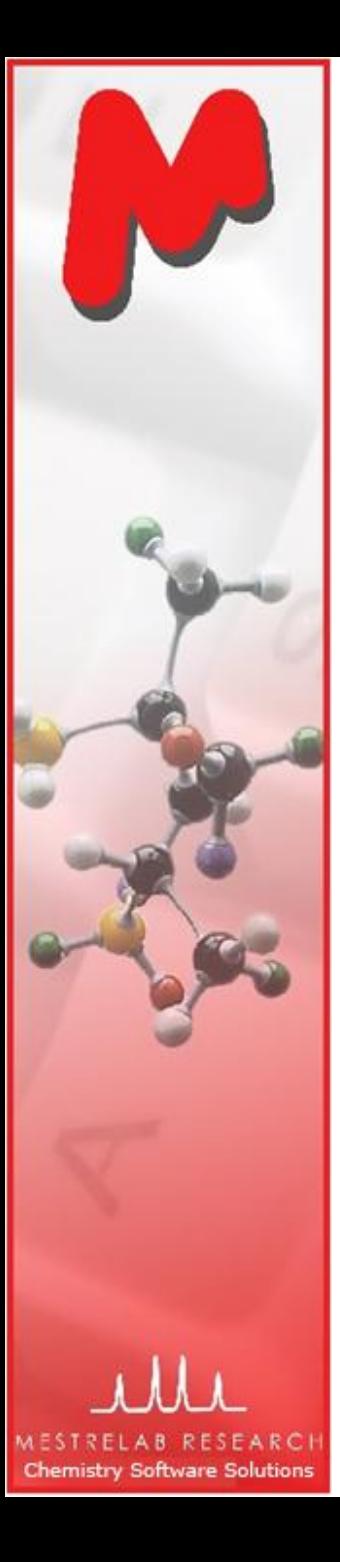

# To report automatically using the **R** script\*

- $\blacktriangleright$  You can write scripts to automate processing, analysis and/or reporting
- In this example, the logo, parameters and multiplets texts are automatically reported and formatted by running a R script:

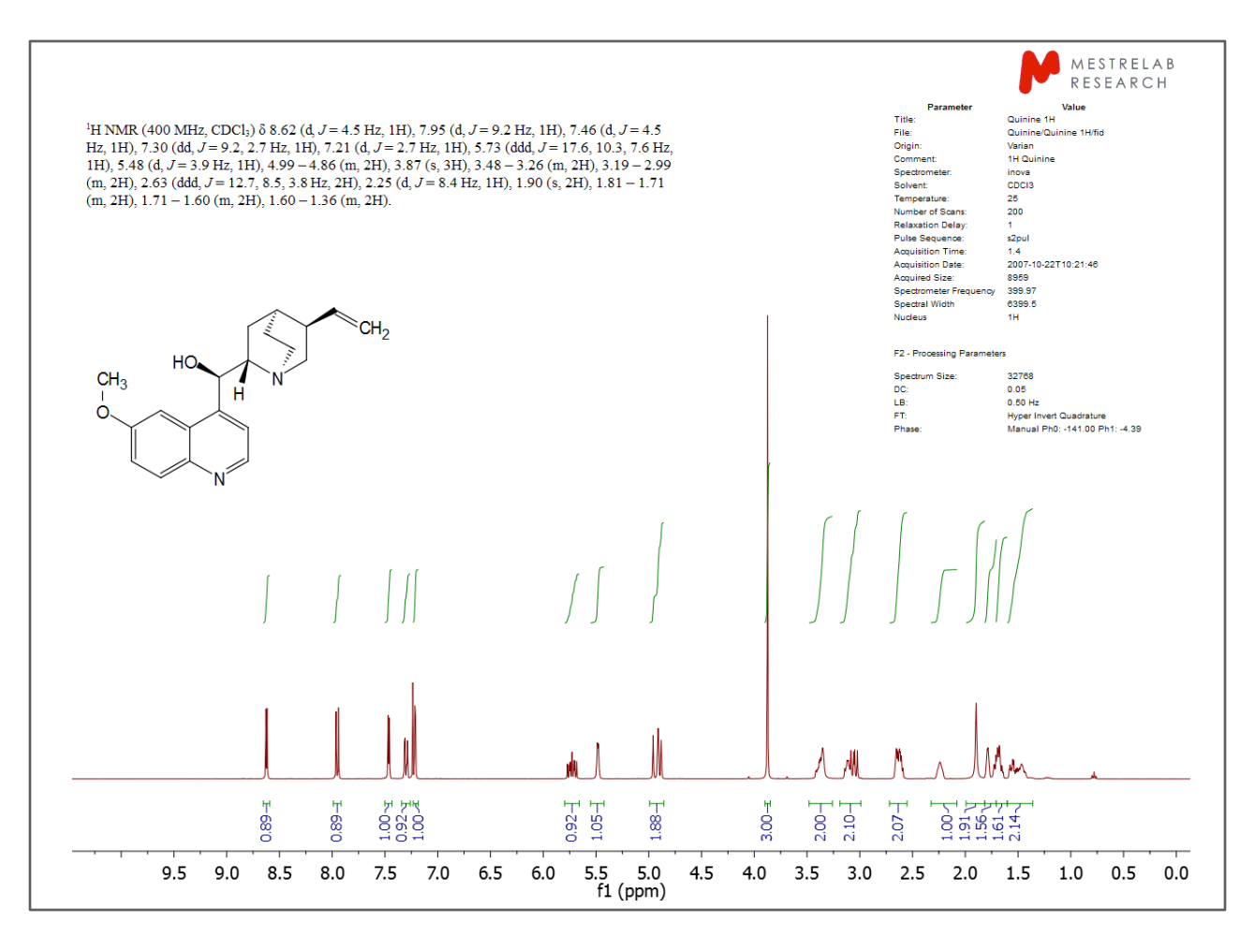

*\* You need to install R script. We can customize scripts for batch processing, pick peaking, multiplet analysis and reporting based on your requirements.* 

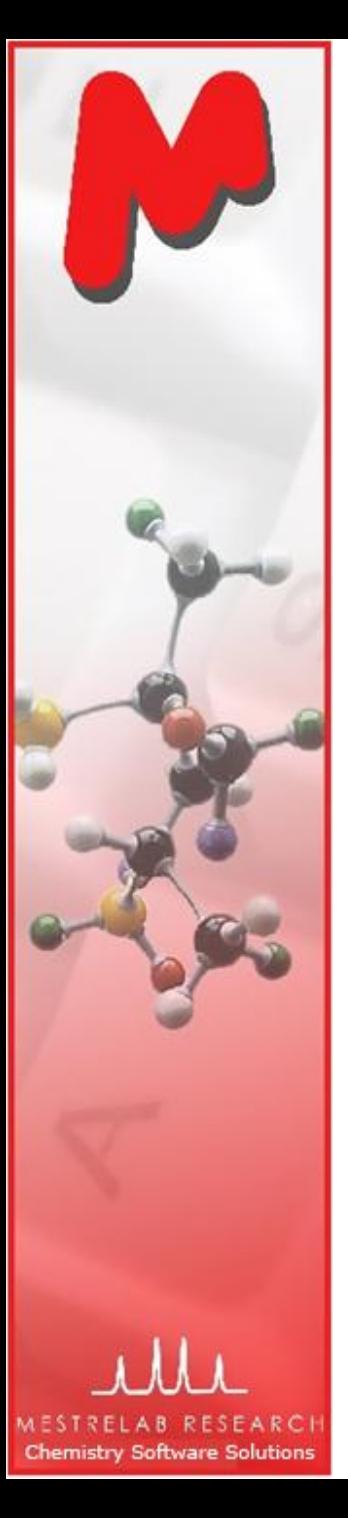

# To assign a  $1D<sup>1</sup>H$  spectrum

- M Click **A** key (or choose **Analysis | Manual Assignment**) to enter Assignment mode.
- Click on an **atom** in the structure. Then choose the **peak** you want to assign. There are 3 ways to do it:
	- A picked **multiplet**, by clicking on the multiplet label, or M
	- A **peak top**, or any point in the spectrum by clicking on it, or Μ
	- A **range** in the spectrum, by click-and-dragging to cover it M
- $\blacktriangleright$  You can predict the <sup>1</sup>H spectrum to assist your assignment\*

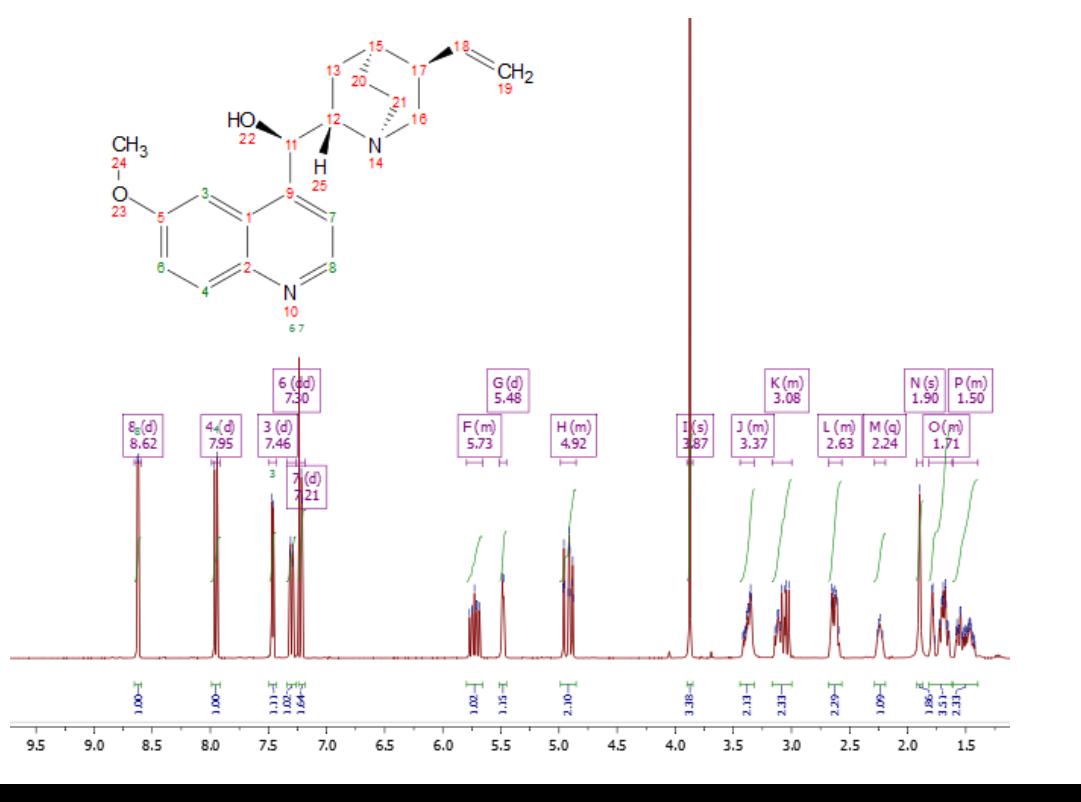

*\*Needs a separate license for Mnova NMRPredict Desktop*

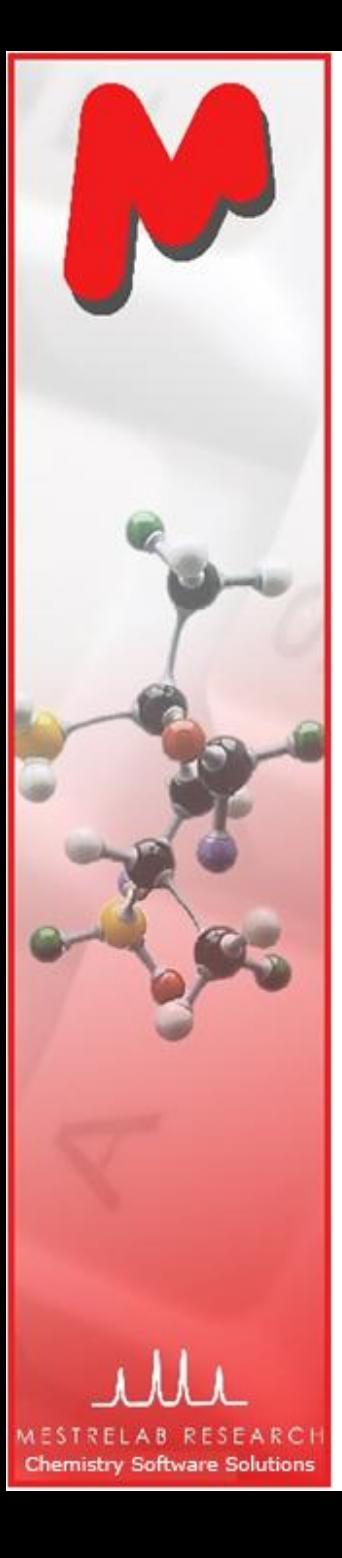

# To display and browse assignment results

- Choose **View | Tables | Assignments** to open the Assignments Table
- The Table and the structure are correlated: You can click a row to highlight the M atom (and its assigned peak), and vice versa

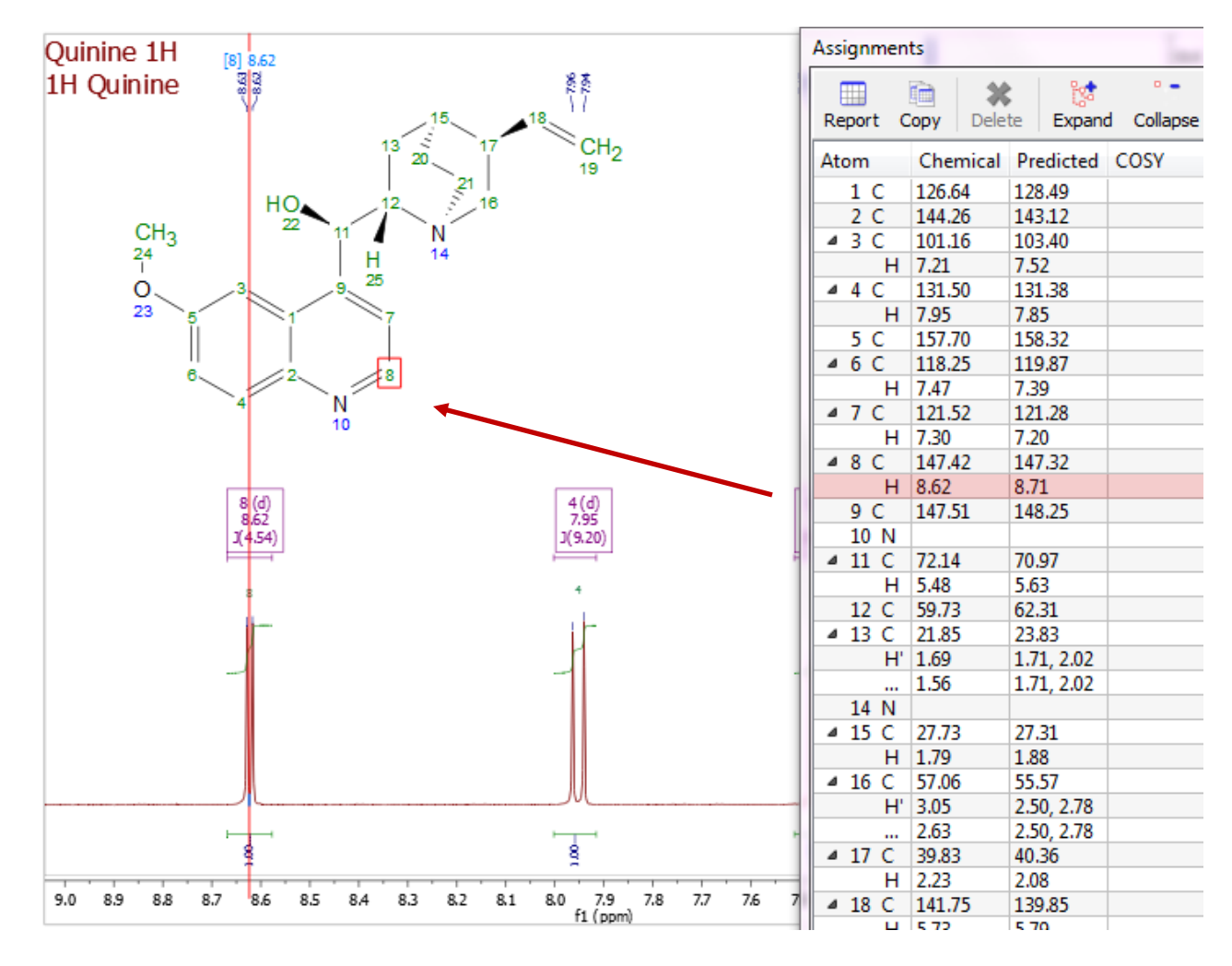

*\* You can right click on an atom and choose Edit Atom Data to change its label. Changed labels will be used in Assignments Table and other relevant reports.* 

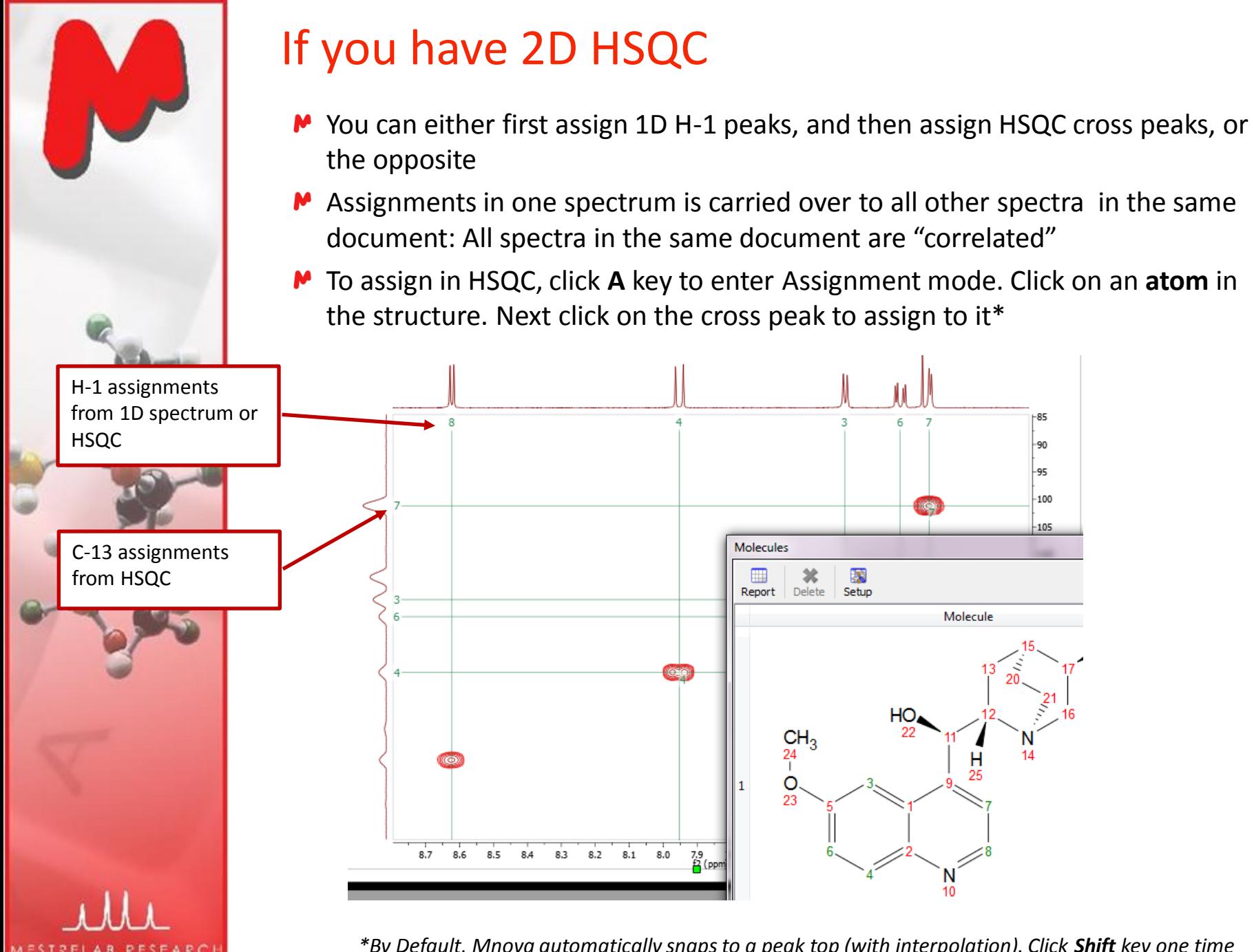

**Chemistry Software Solutions** 

*\*By Default, Mnova automatically snaps to a peak top (with interpolation). Click Shift key one time to toggle it off if you want to manually locate the peak center.* 

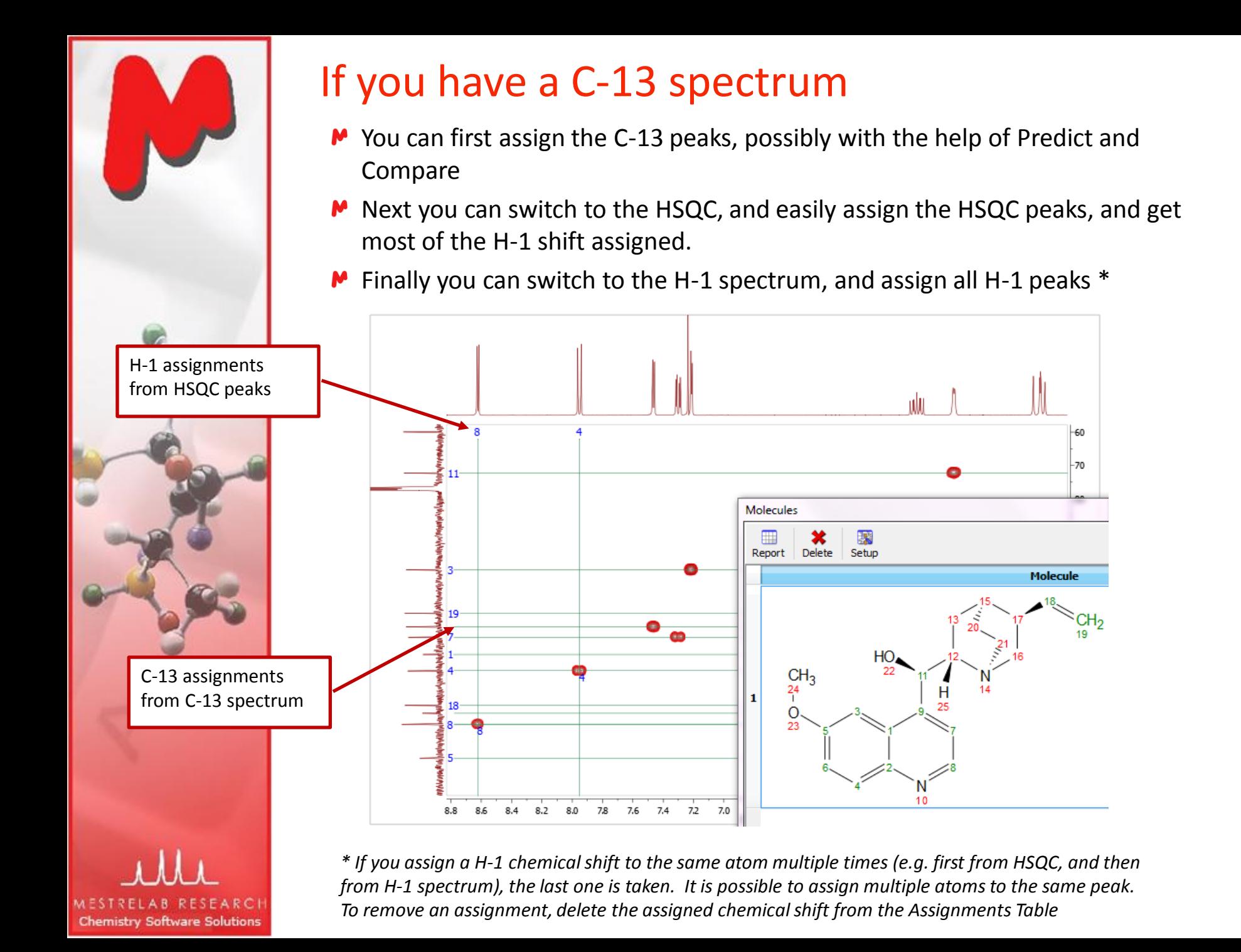

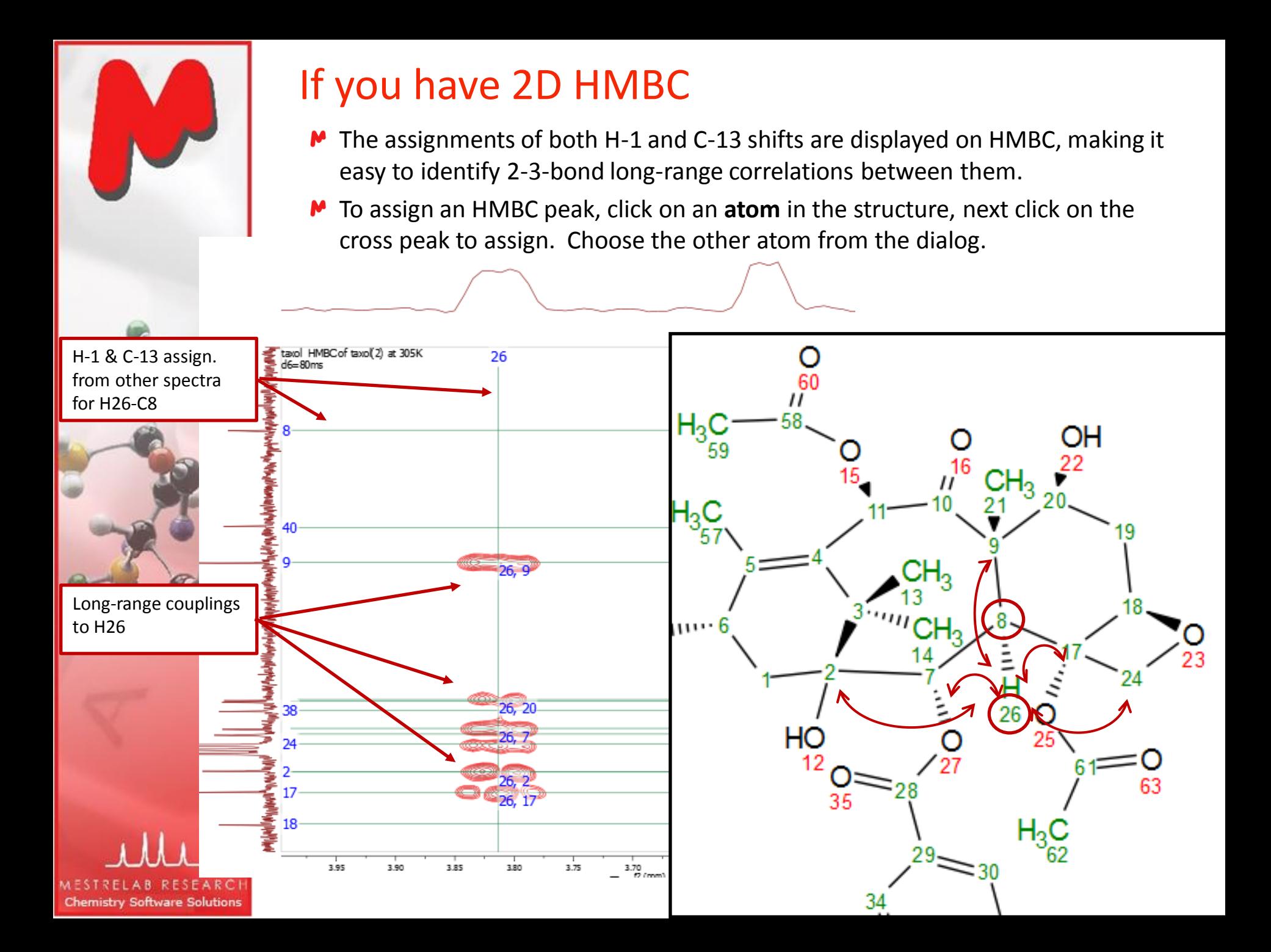

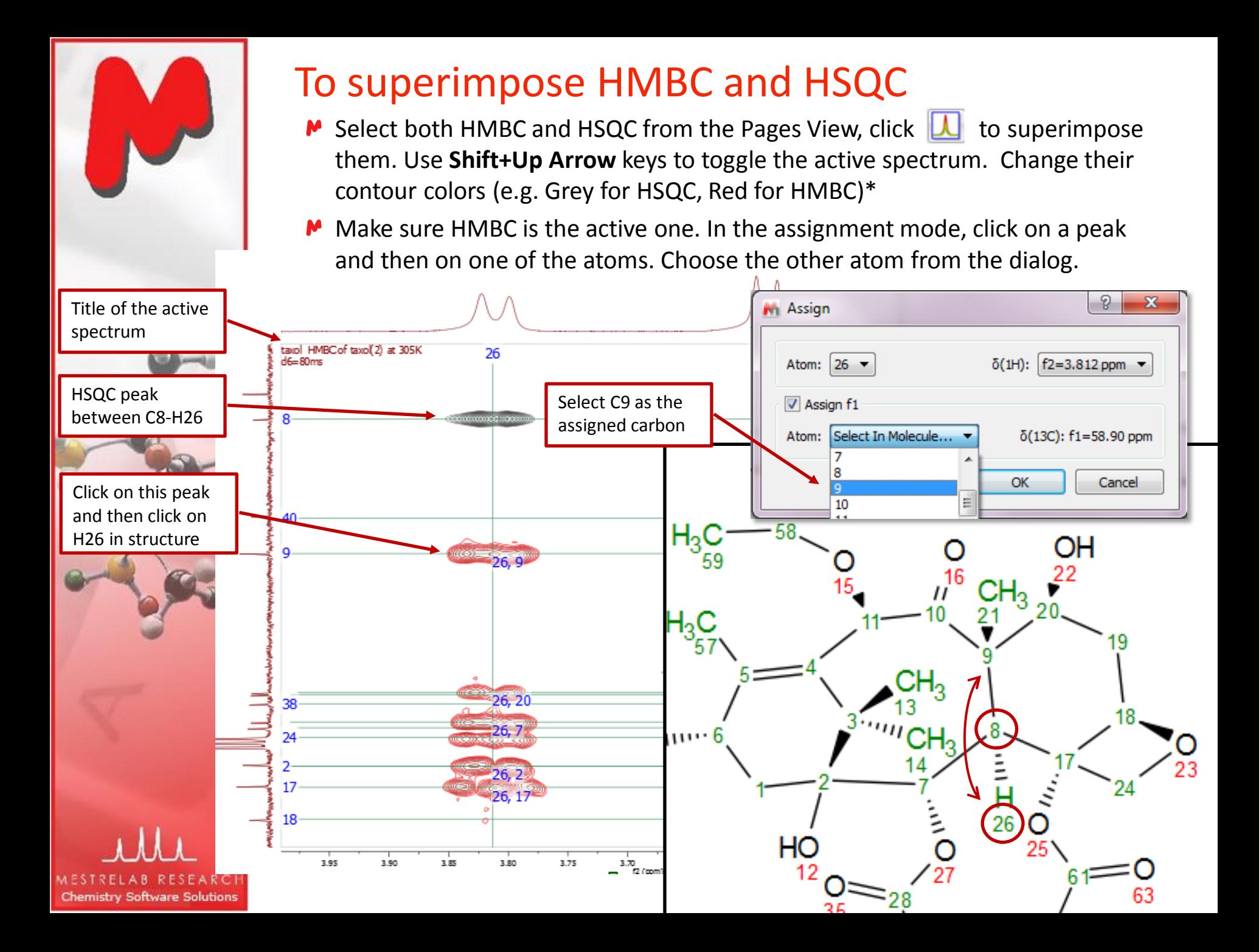

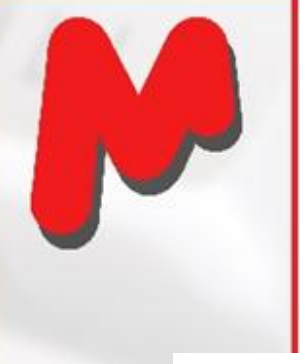

## If you have NOESY, ROESY etc…

- **M** Locate the cross peaks at the intersections of the assignment grids. Click on them and the corresponding atoms to do the assignments
- The assignment of two NOESY peaks are shown below

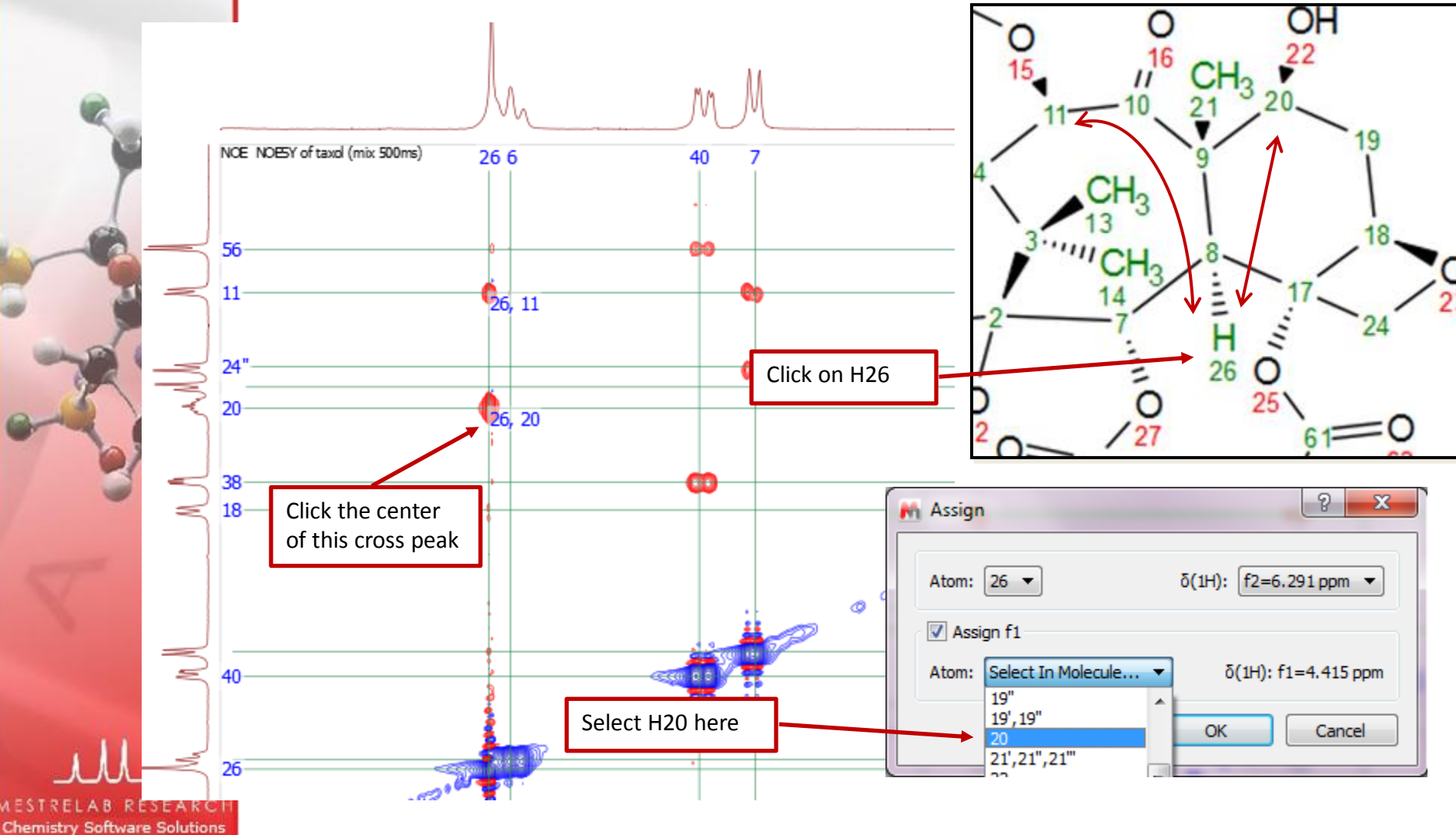

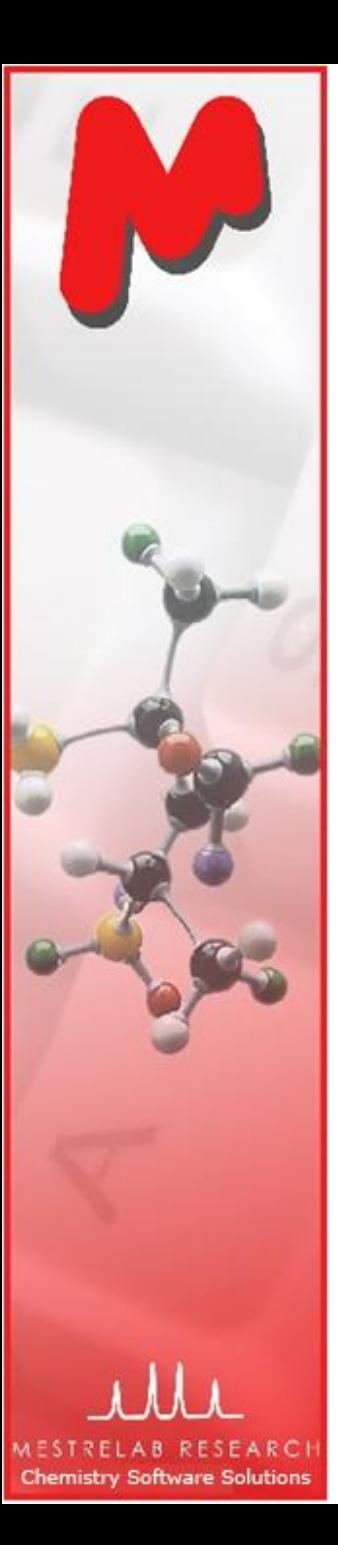

## The Assignment Table for multiple spectra

Choose **View | Tables | Assignments**to open the Assignments Table if not yet **M** The Table lists all assignment results, which can be copied to other documents

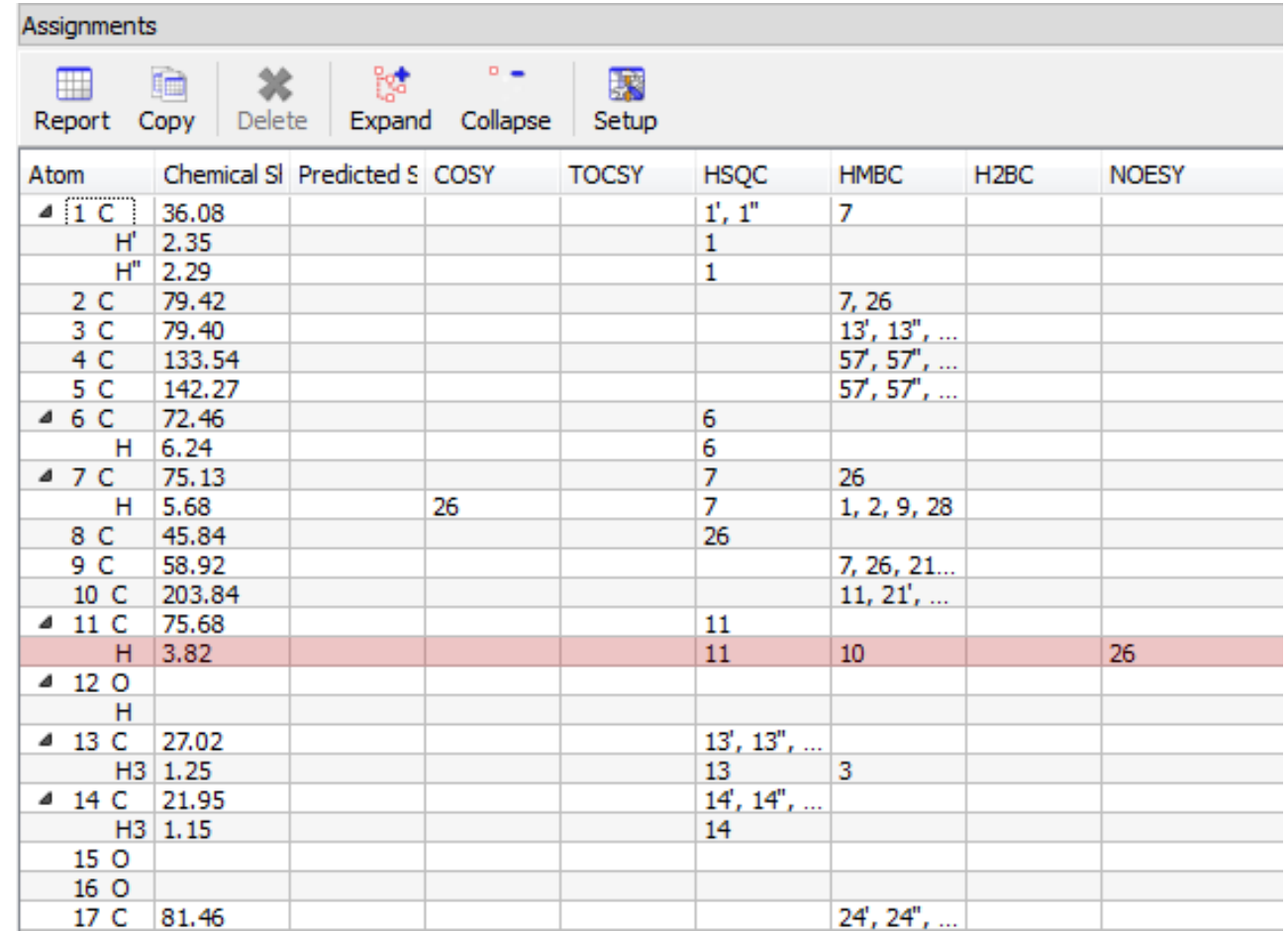

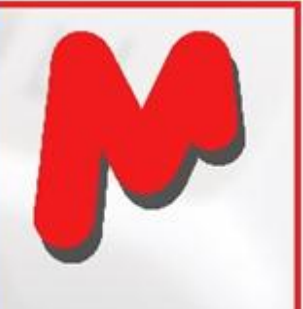

Chem

#### To export assignment results

- The **Assignment Table** can be copied to other documents such as MS Excel
- For more sophisticated reports, highlight the structure, then choose **Scripts | Report | Assignments**, and select the options. Next paste the reports to a MS Word or other documents directly

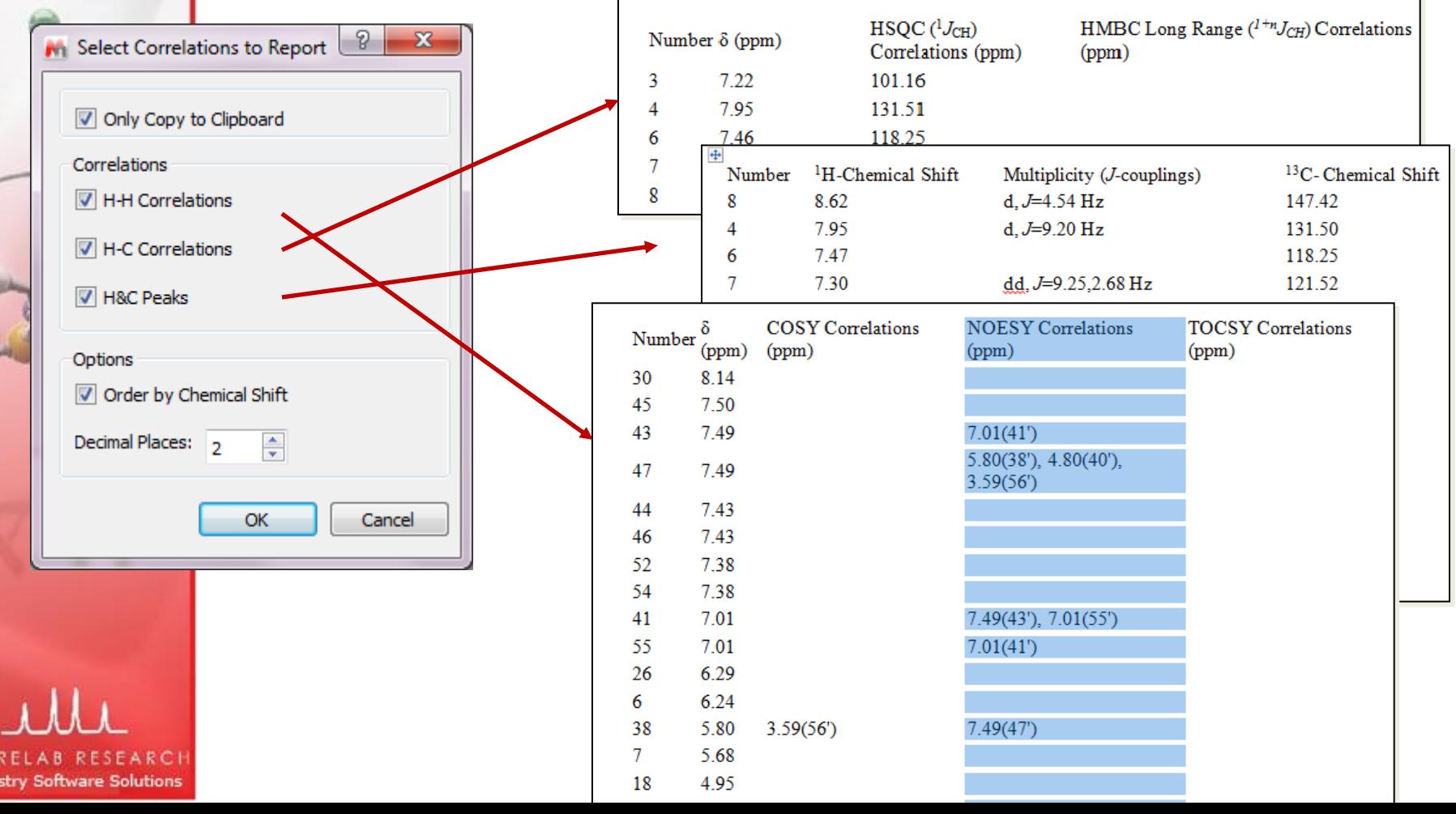

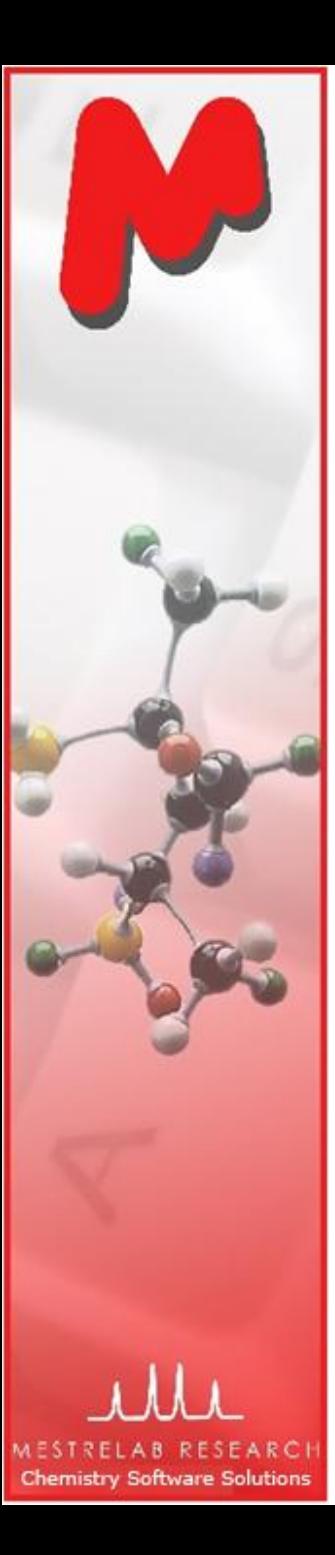

# GSD: Global Spectral Deconvolution

- Many applications require a reliable and comprehensive analysis of experimental <sup>1</sup>H-NMR data. Main problems are:
	- Global artifacts, in particular baseline distortions which will affect M integral values
	- Solvent peaks
	- Lack of sufficient spectral resolution, etc.
- GSD is a novel algorithm developed by Prof Stan Sykora at ExtraByte exclusively for Mestrelab
- Fully automatic multiplet deconvolution for the whole spectrum to recognize and extract all peaks and recognize artifacts
- The results are
	- M List of peaks (center, height, width, class etc)
	- Synthetic spectrum
	- Array of residues
- In version 7.0, GSD is embedded in peak picking by default. So GSD is automatically done and the deconvoluted peaks are picked

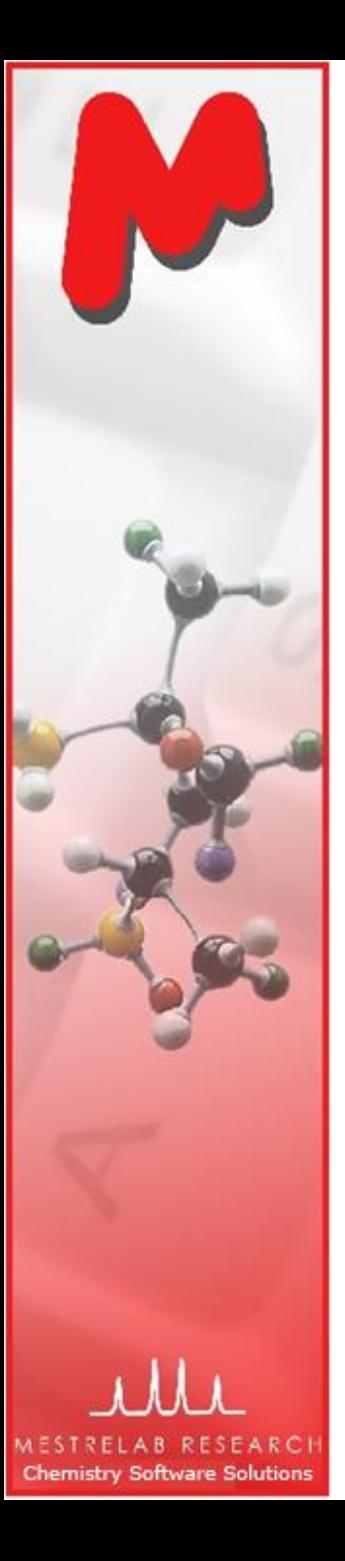

# GSD: Global Spectral Deconvolution

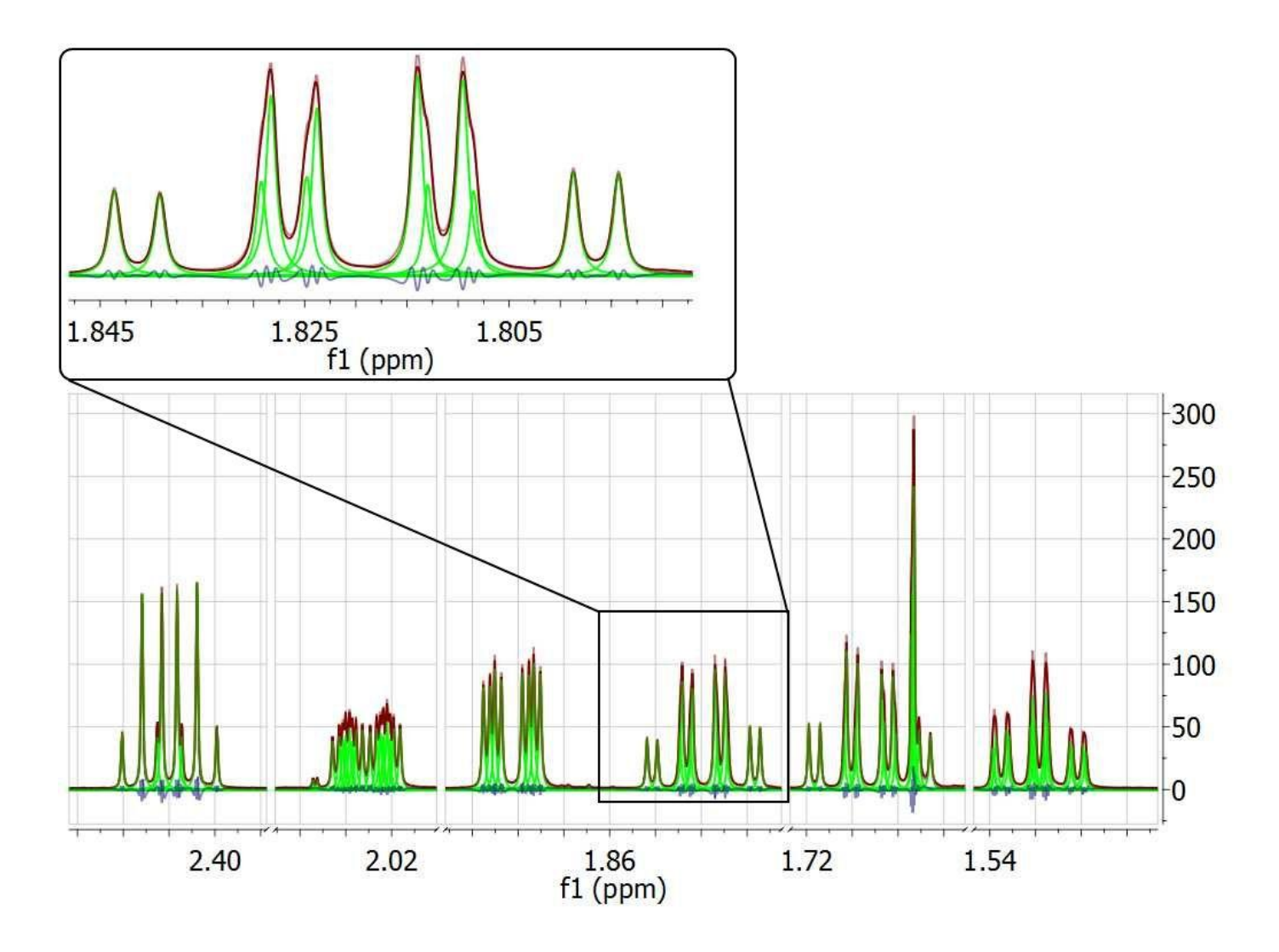

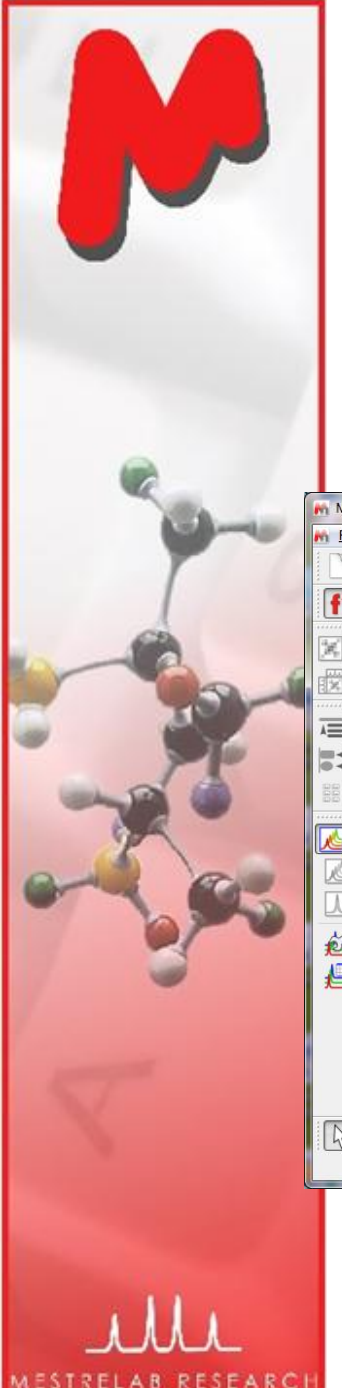

**Chemistry Software Solutions** 

## To process and stack multiple spectra

- For multiple spectra acquired in **arrayed mode**: Just open the FID (Varian) or SER file (Bruker), and the individual spectra will be processed and stacked.
- For multiple spectra acquired on **individual basis**: Run the Directory Spectra Stack script to open and stack all spectra under a base directory:

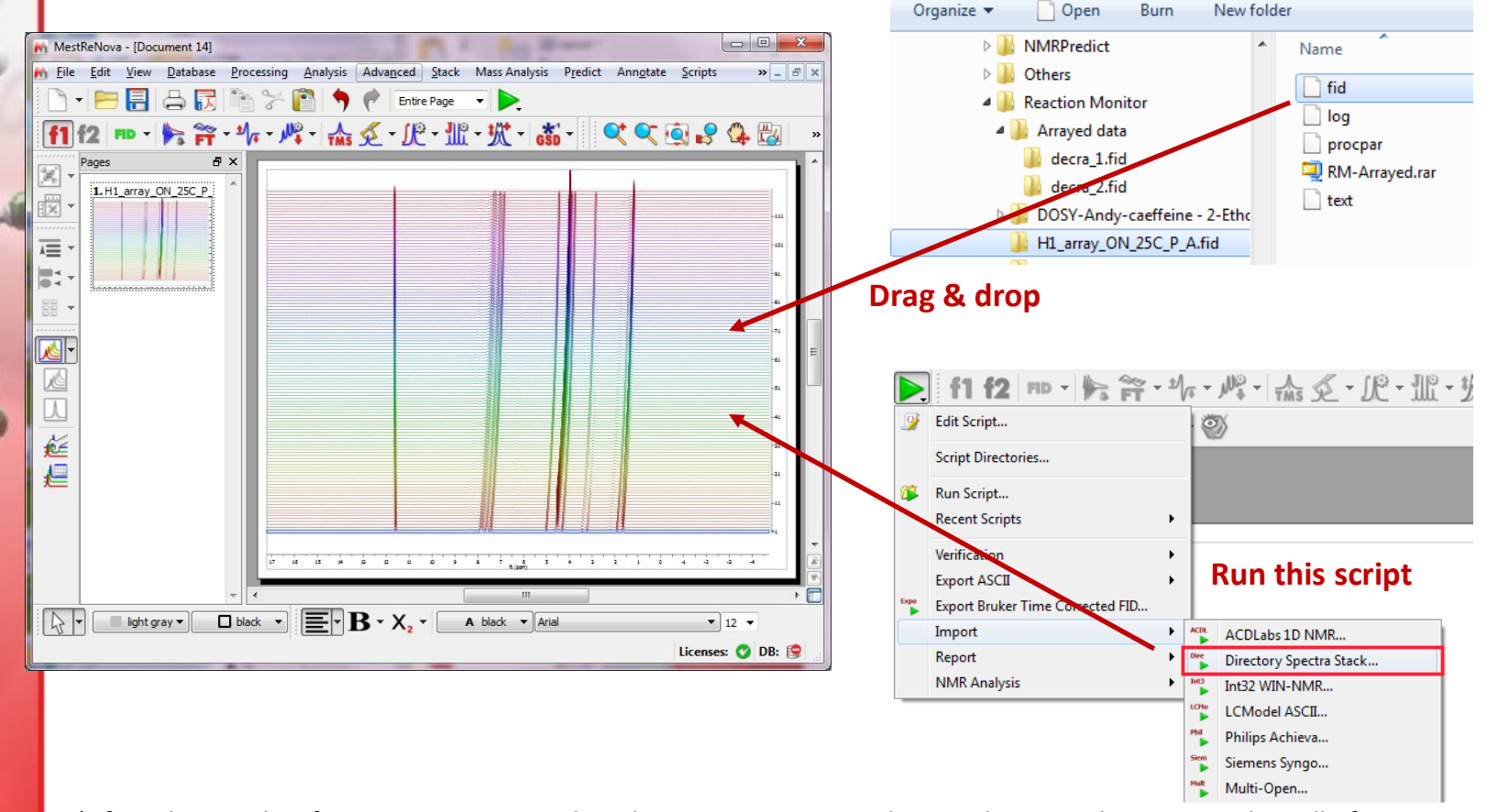

*\* If you have only a few 1D spectra to stack and compare, just open them in the same document, select all of them from the Page View, and use the Stack menu commands to stack or superimpose them*

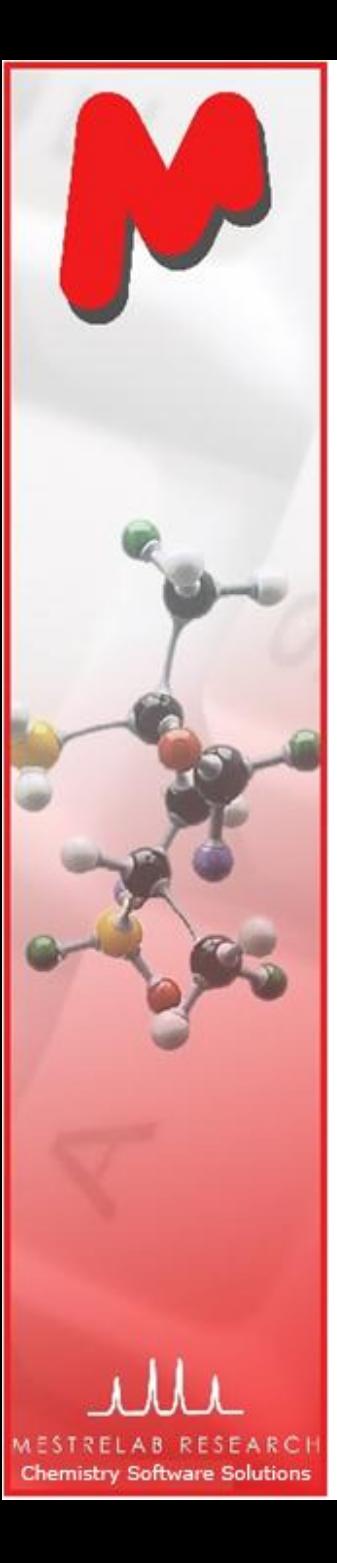

# To re-process the stacked spectra

- $M$  Click  $f \leq$  to toggle on the Stacked Spectra Table
- $M$  Use this table to do the following:
	- Delete spectra from the stack M
	- Change order of the spectra in the stack Μ
	- Change the Y-intensity of selected spectra
	- Change which ones to display
	- Change which ones to re-process, such as phasing, baseline correction etc.

Click and drag here to change the order of a spectrum in the stack

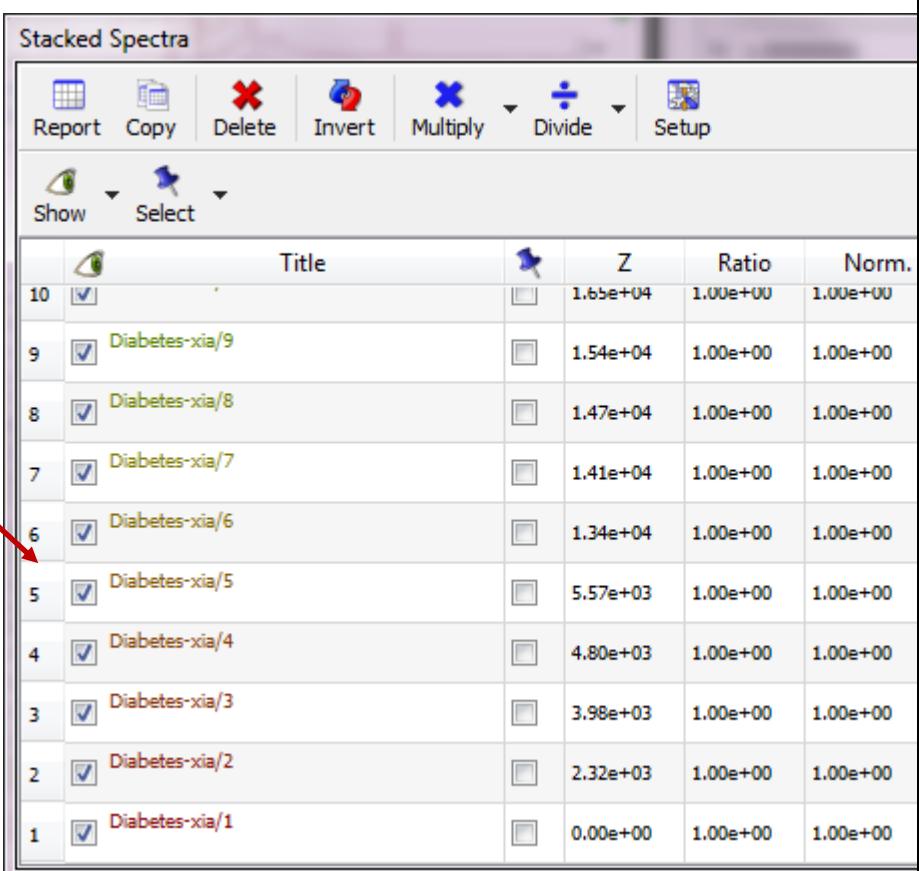

四 延伸

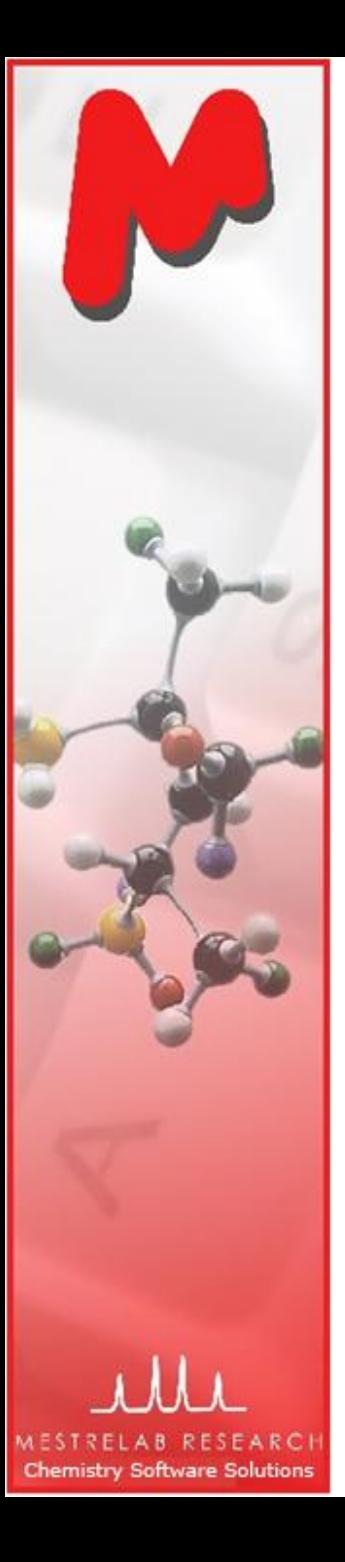

#### To align multiple spectra by correcting reference

- $\blacktriangleright$  Systematic errors of chemical shifts can be corrected if there is an internal reference peak, e.g. TSS peak.
- $\mathbf{P}$  Click  $\mathbf{R}$  and then click on the reference peak in the active spectrum
- $\blacksquare$  In the following dialog, set the proper chemical shift for the reference peak, check Auto Tune, and define a tuning range (e.g. +/- 0.05 ppm):

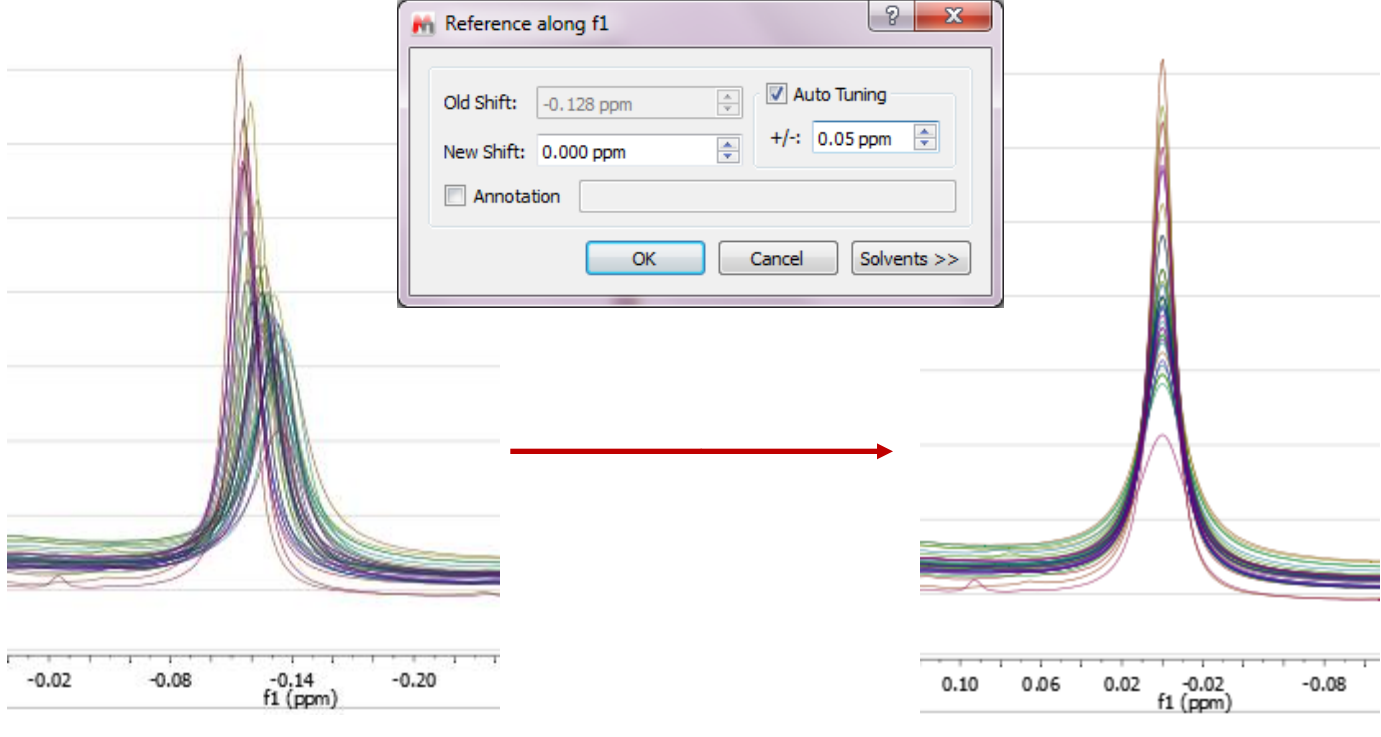

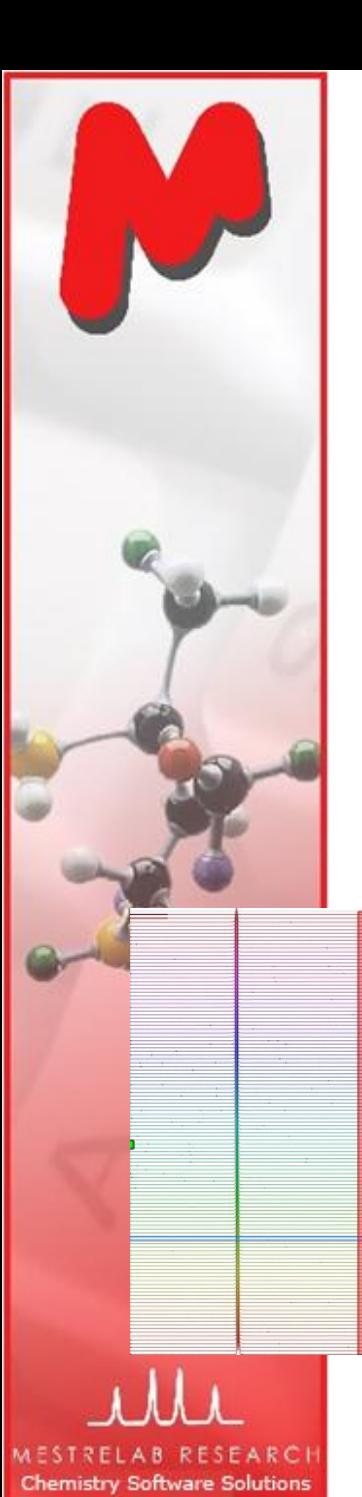

To correct local peak misalignment\*

- Zoom into the region of interest, select **Advanced | Align Spectra**.
- $\triangleright$  Click  $\|\cdot\|$  , then click-and-drag to cover the peaks to align. Click Preview to see the alignment result. Adjust other parameters until satisfactory.
- $M$  Move to other regions to continue this process until done.
- $\blacksquare$  Click OK to accept the results

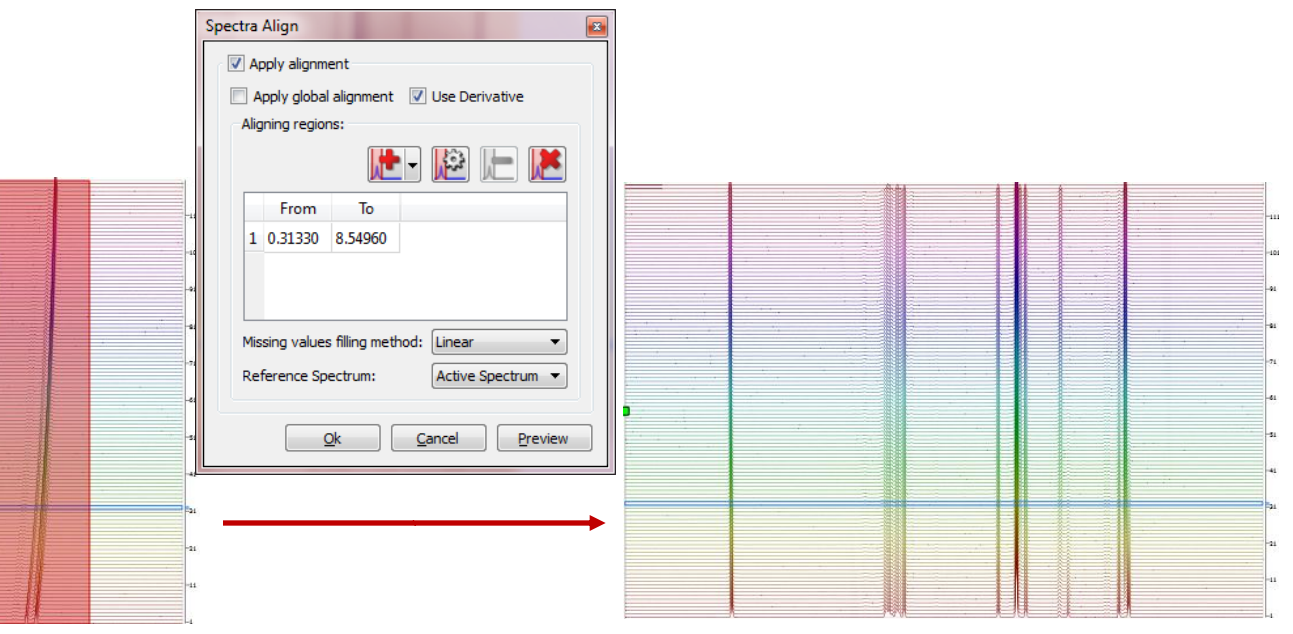

*\* When there is peak cross-over, it may not be good idea to use local peak alignment. Instead, use the UI feature to change the integration regions so that they follow the change of the peak locations. See later slides.*

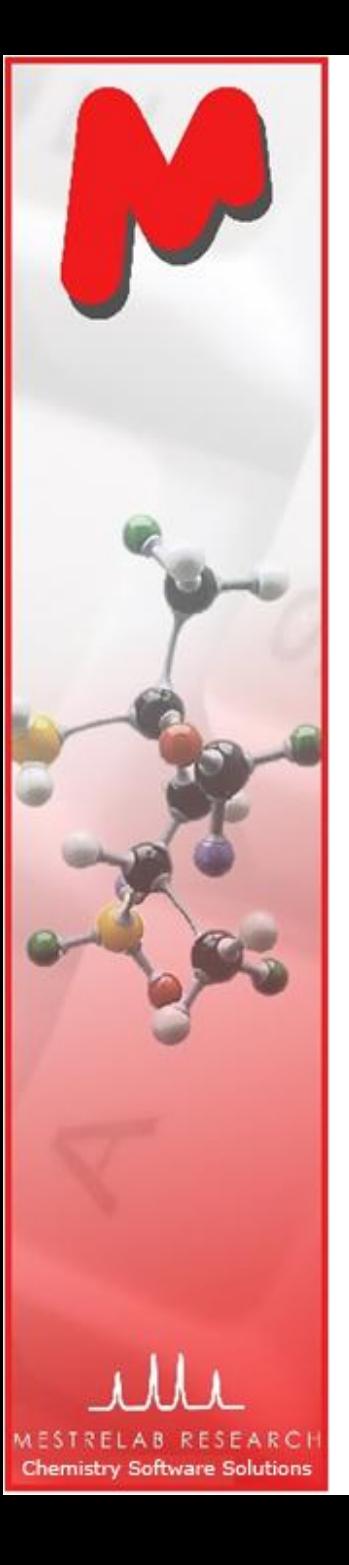

# To extract data using the Data Analysis Panel

The areas of the GSD peaks in the defined region are filled in the Y(X) M column, and also plotted in the X-Y graph.

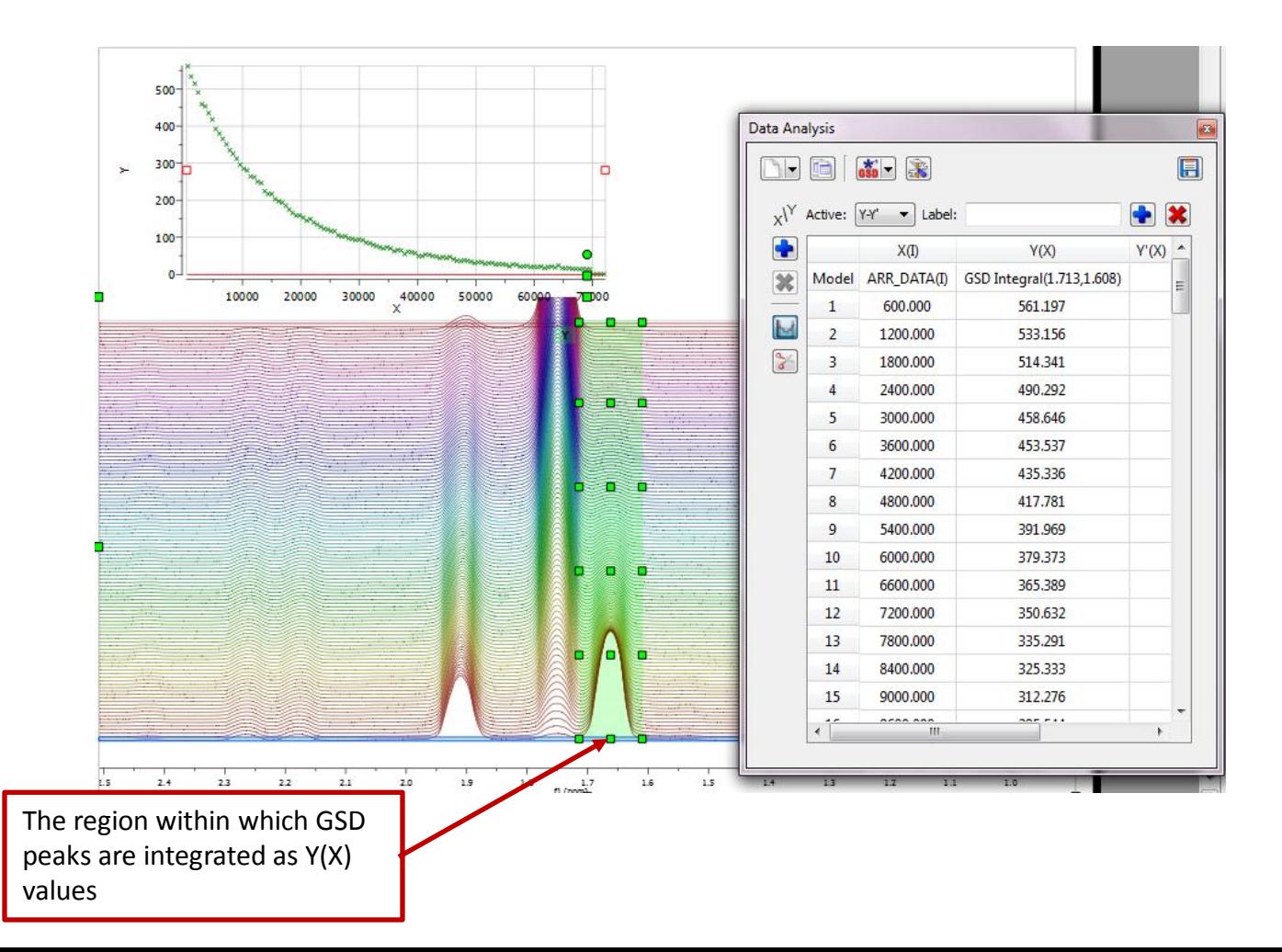

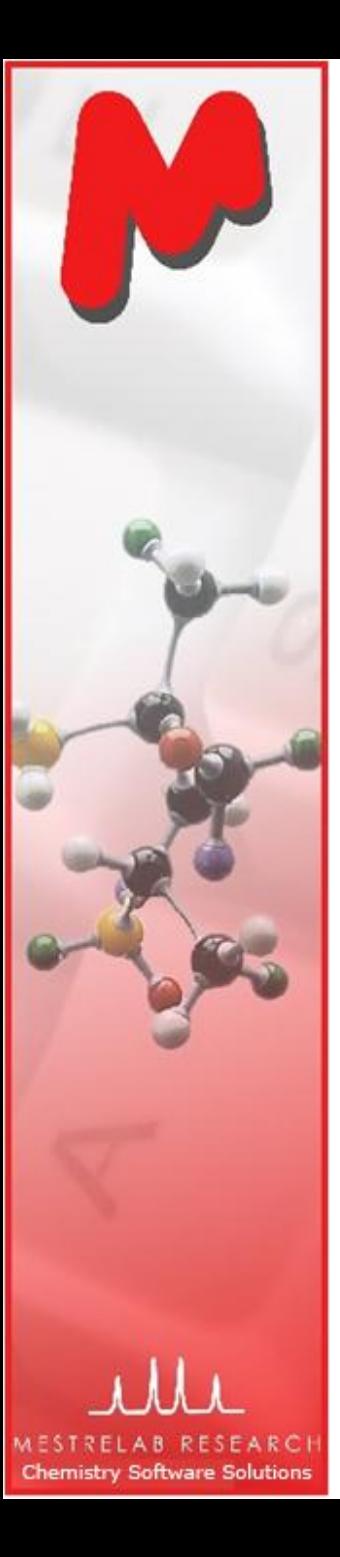

# To extract data from drifting peaks

 $\blacksquare$  If the peaks drift over time, you can manually change the direction of the integration regions :

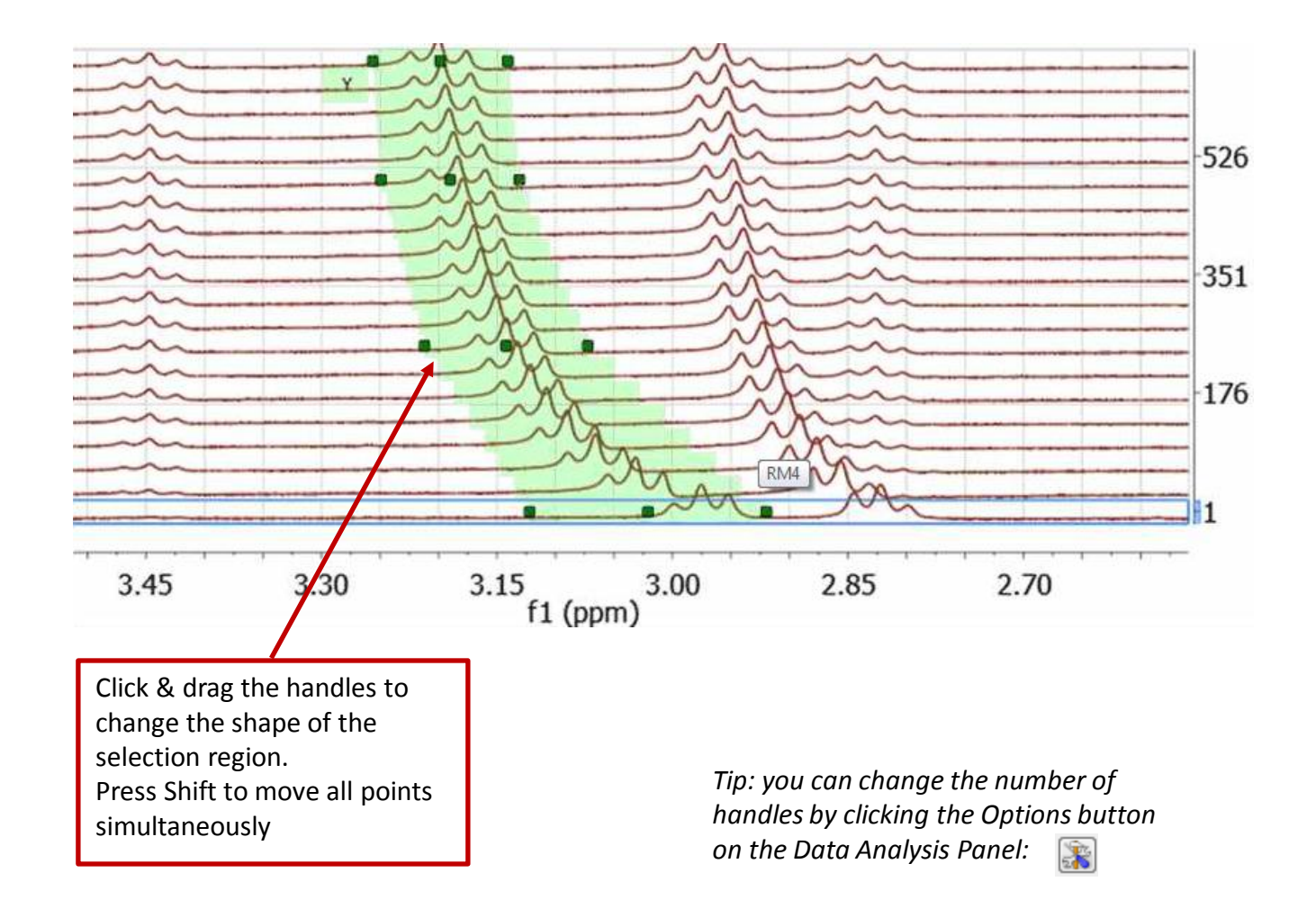

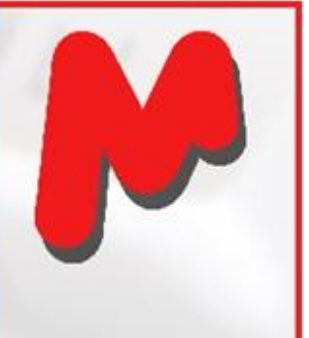

# To fit the data to a function

 $\blacktriangleright$  To fit the XY points to a function, double click the first cell in the Y'(X) column, and choose (or define) a function, and click Calculate to do the fitting. Click OK to accept the results:

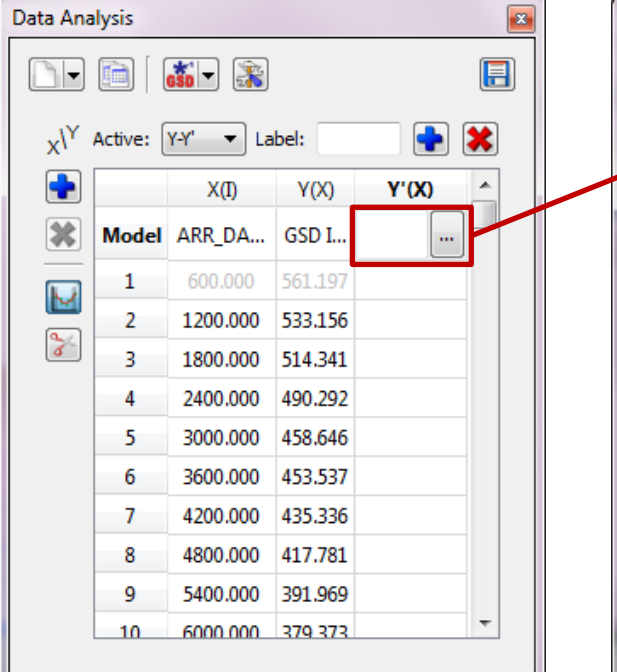

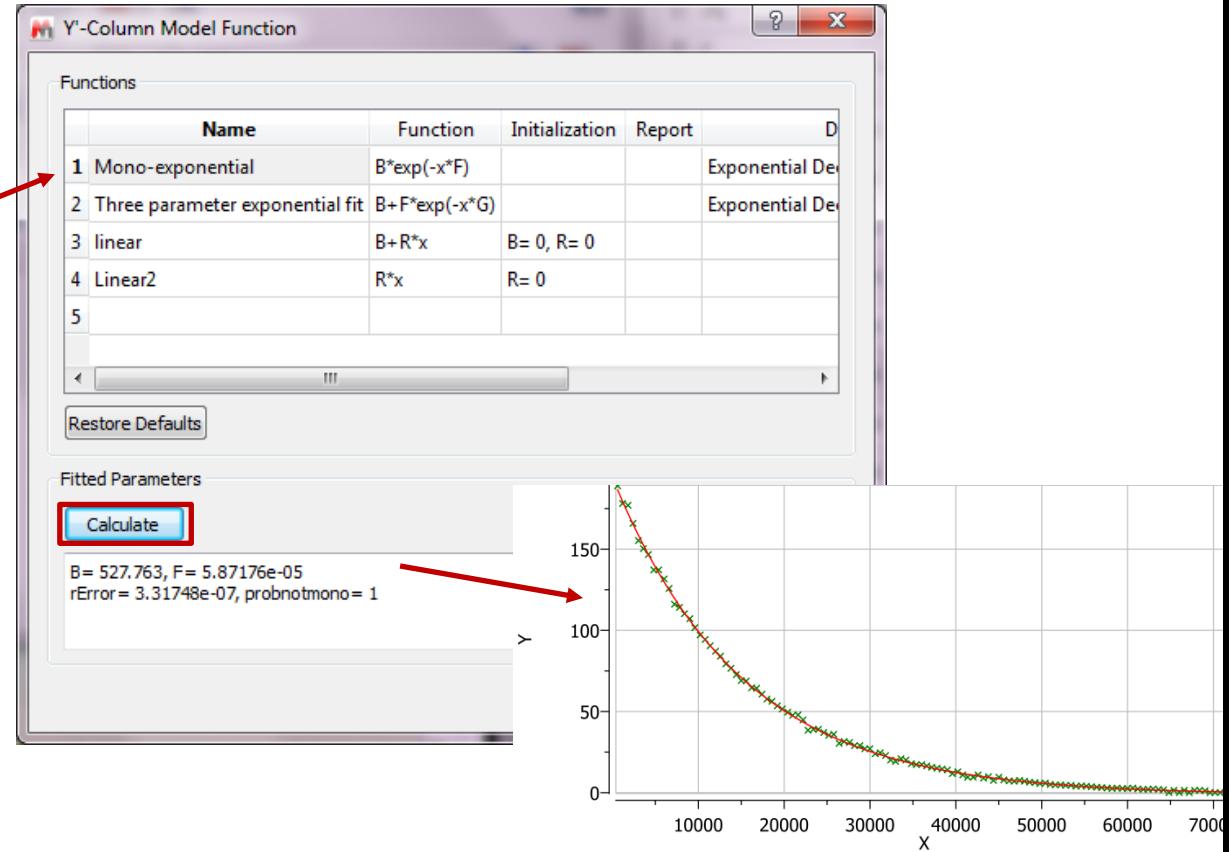

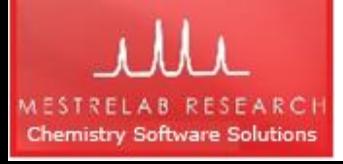

*This example shows a first order reaction. F is the rate constant (k). The half-life t<sub>1/2</sub> = 0.693/F* 

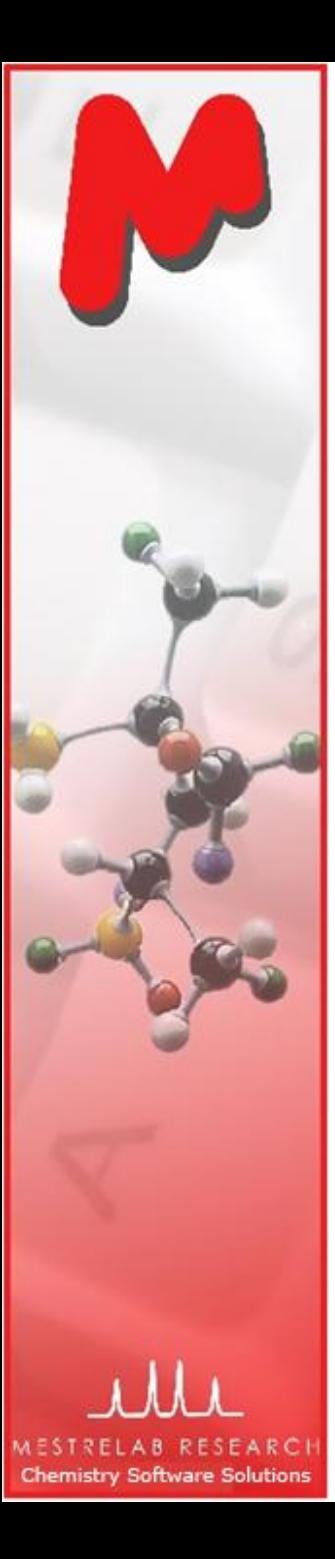

# Applications of the Data Analysis Panel

- $\blacksquare$  The Data Analysis Panel provides an elegant way to extract and analyze multiple spectral data, including:
	- Integrals: analog peak areas
	- GSD Integrals: areas of deconvoluted peaks
	- Peaks: intensities of the peaks near a defined location
	- Maximum Peaks: intensities of the highest peaks in a defined region
	- Max. Peak Positions: positions of the highest peaks in a defined region.
	- Pick Alignment Shifts: the shifts of peaks relative to the peak in the first spectrum
- $M$  It can be used for a variety of applications, such as
	- Relaxation studies
	- Diffusion studies
	- Reaction monitoring and kinetic studies
	- Protien-ligand binding studies

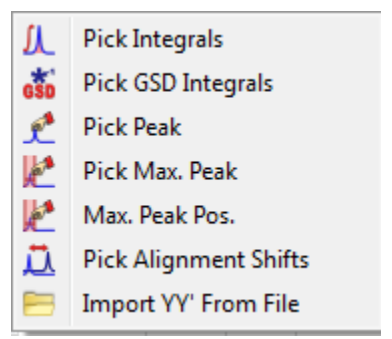

# **Mnova NMRPredict Desktop**

- Predict <sup>1</sup>H, <sup>13</sup>C, <sup>15</sup>N, <sup>17</sup>O, <sup>19</sup>F, <sup>29</sup>Si, and <sup>31</sup>P spectra M
- Predict and assist visual verification of a structure
- Predict and assist interactive peak assignment

**Chemistry Software Solutions** 

Mnova NMRPredict Desktop license required for prediction related tasksM

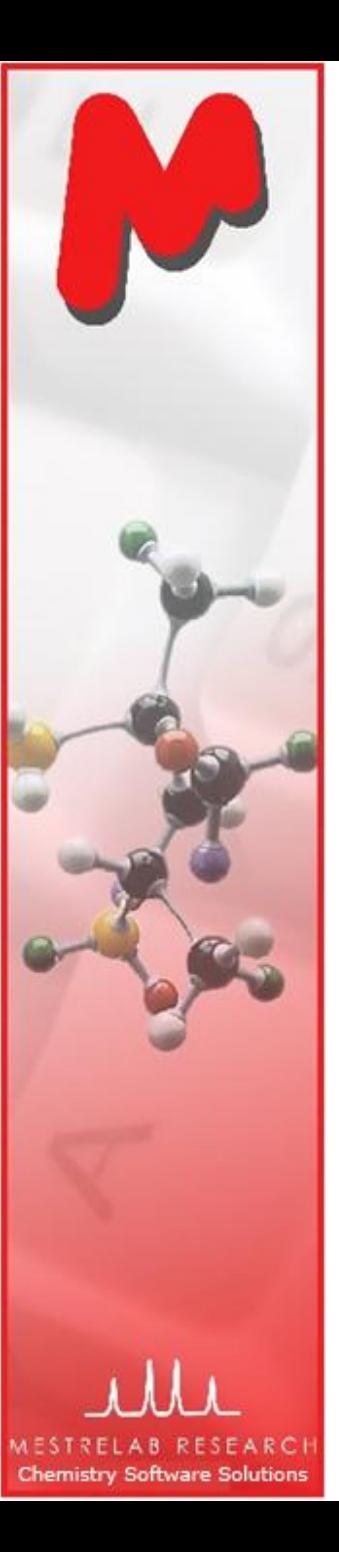

## To predict NMR from a structure

- Open a new document (**File | New**) or a new page (**Edit | Create New Page**)
- Copy a structure from ChemDraw, Isis/Draw or ChemSketch, and paste to Mnova, or open a .mol, .sdf or .cdx file
- Choose an option from the **Predict** menu M

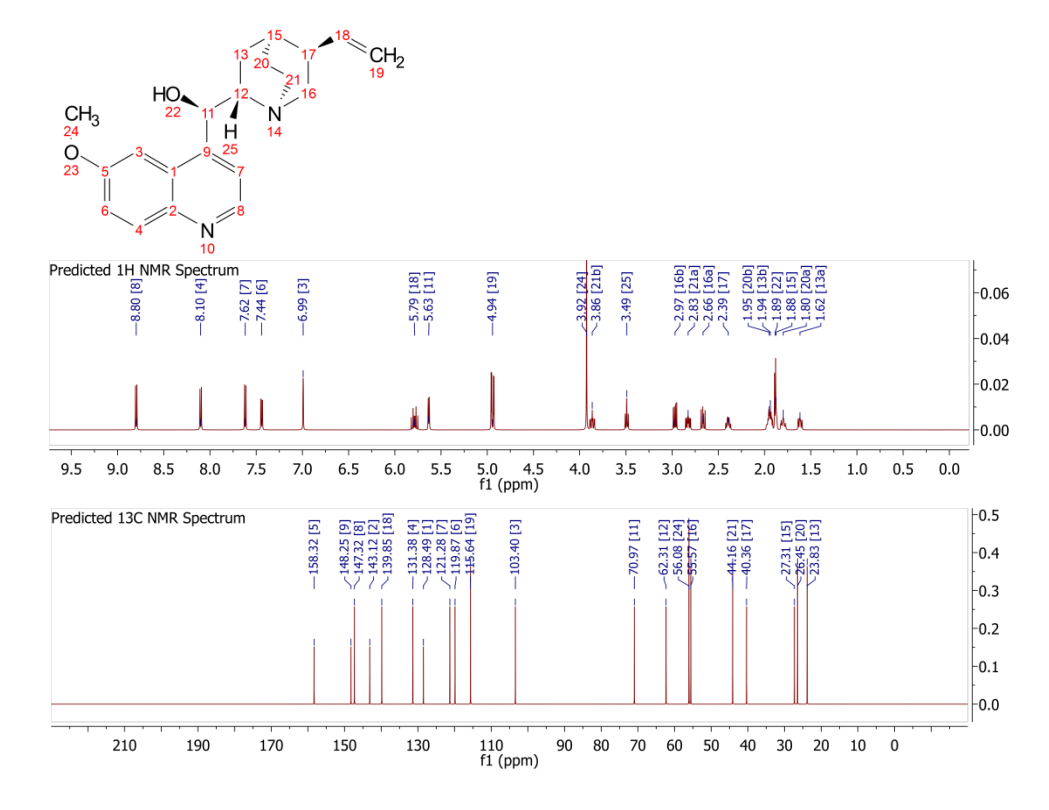

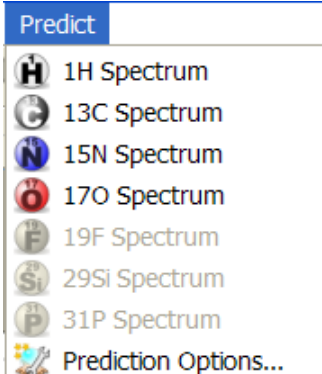

*Tips: 1. Choose Molecules | Prediction Options to change settings 2. You can turn on/off the atom numbers by right-clicking on the structure and choose Properties.* 

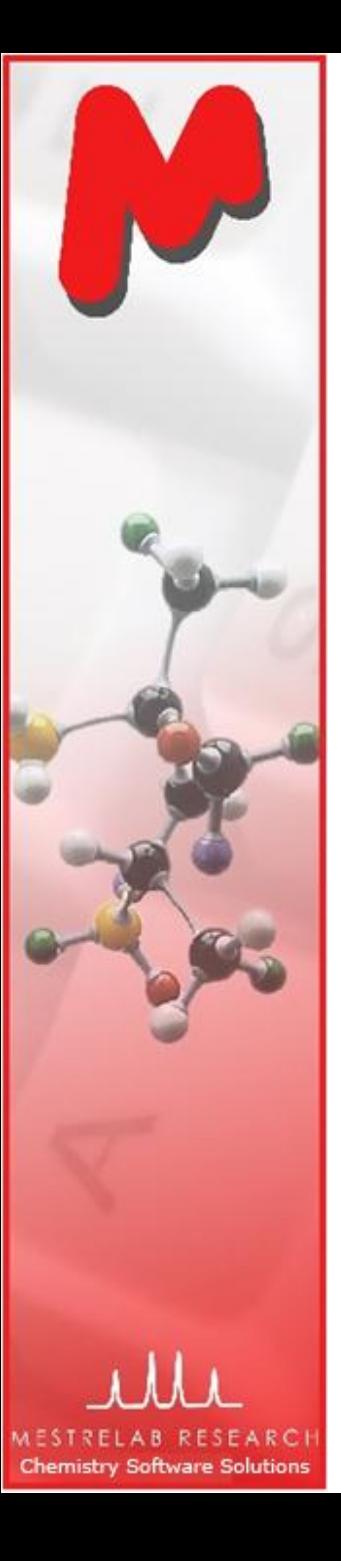

# To predict NMR & verify your structure

- Open your <sup>1</sup>H (or <sup>13</sup>C) **spectrum** in a new page
- Copy your **structure** from ChemDraw or Isis/Draw
- Choose **Analysis | Predict & Compare.** The predicted spectrum is stacked with the experimental one for visual comparison

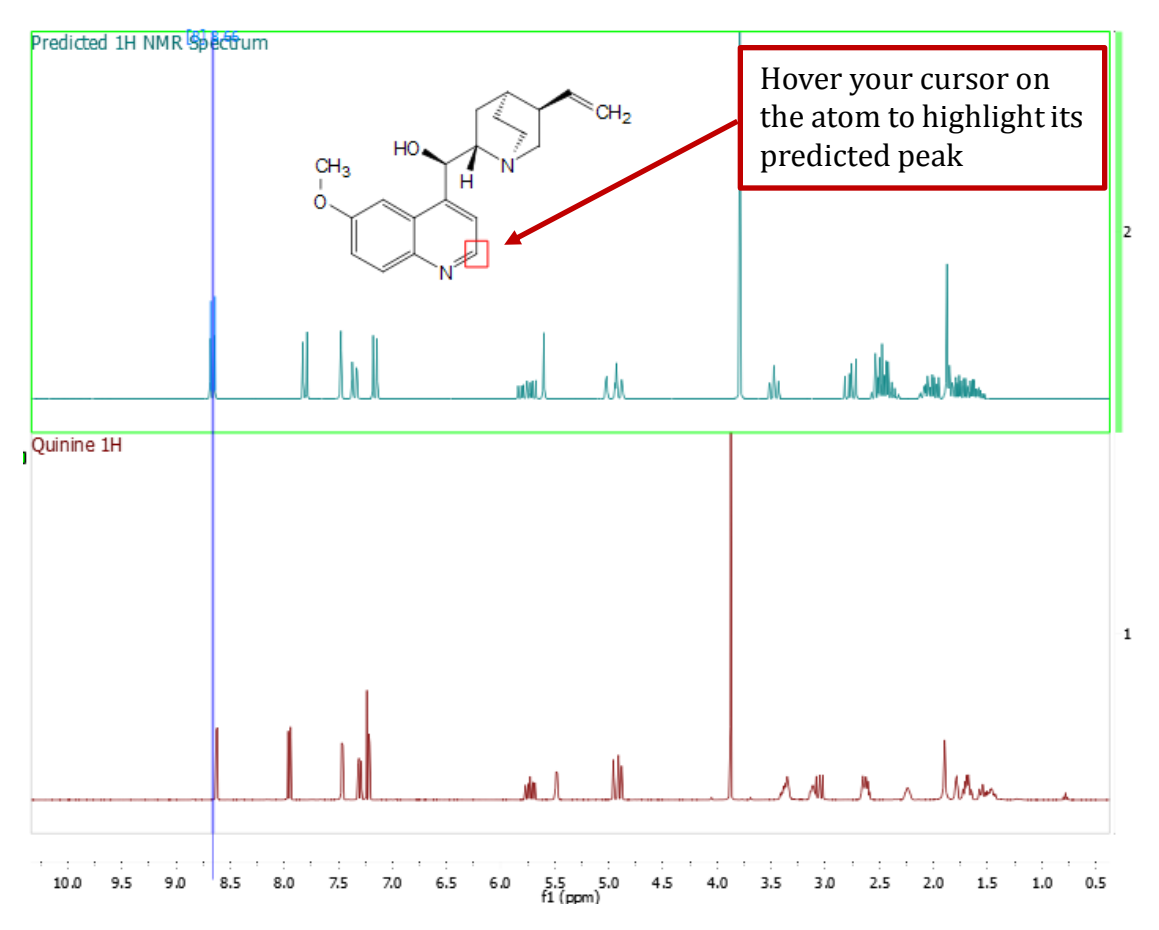

Analysis Reference Peak Picking Integration Multiplets Analysis **GSD Line Fitting** Manual Assignment А Predict & Highlight Predict & Verify Predict & Compare **Spectral Moments** Data Analysis...

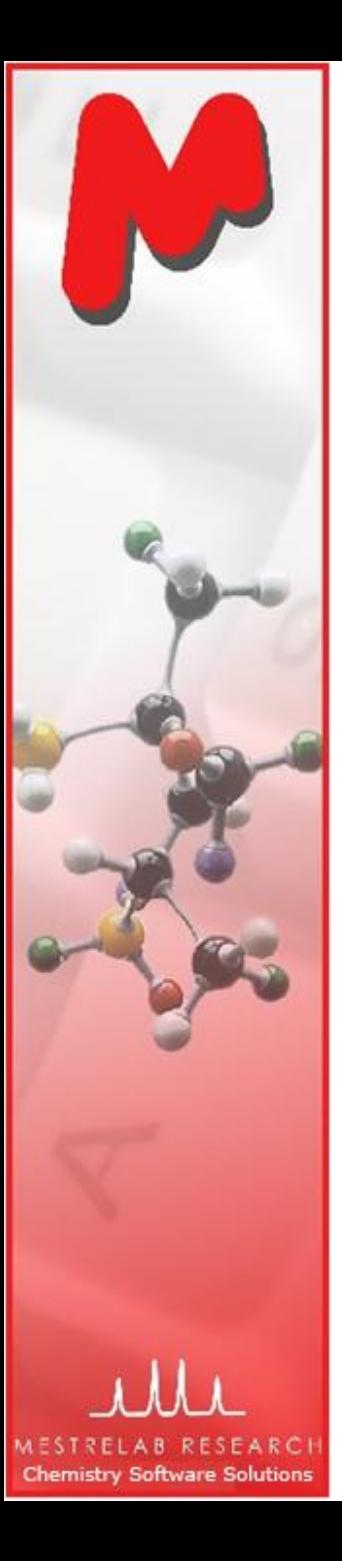

#### To improve NMR prediction using your assignments

After you are done with the assignment of a 1D spectrum, choose **Predict | Update 1H User DB** to save it as a knowledgebase for H-1 prediction. This will improve the 1H prediction of similar structures

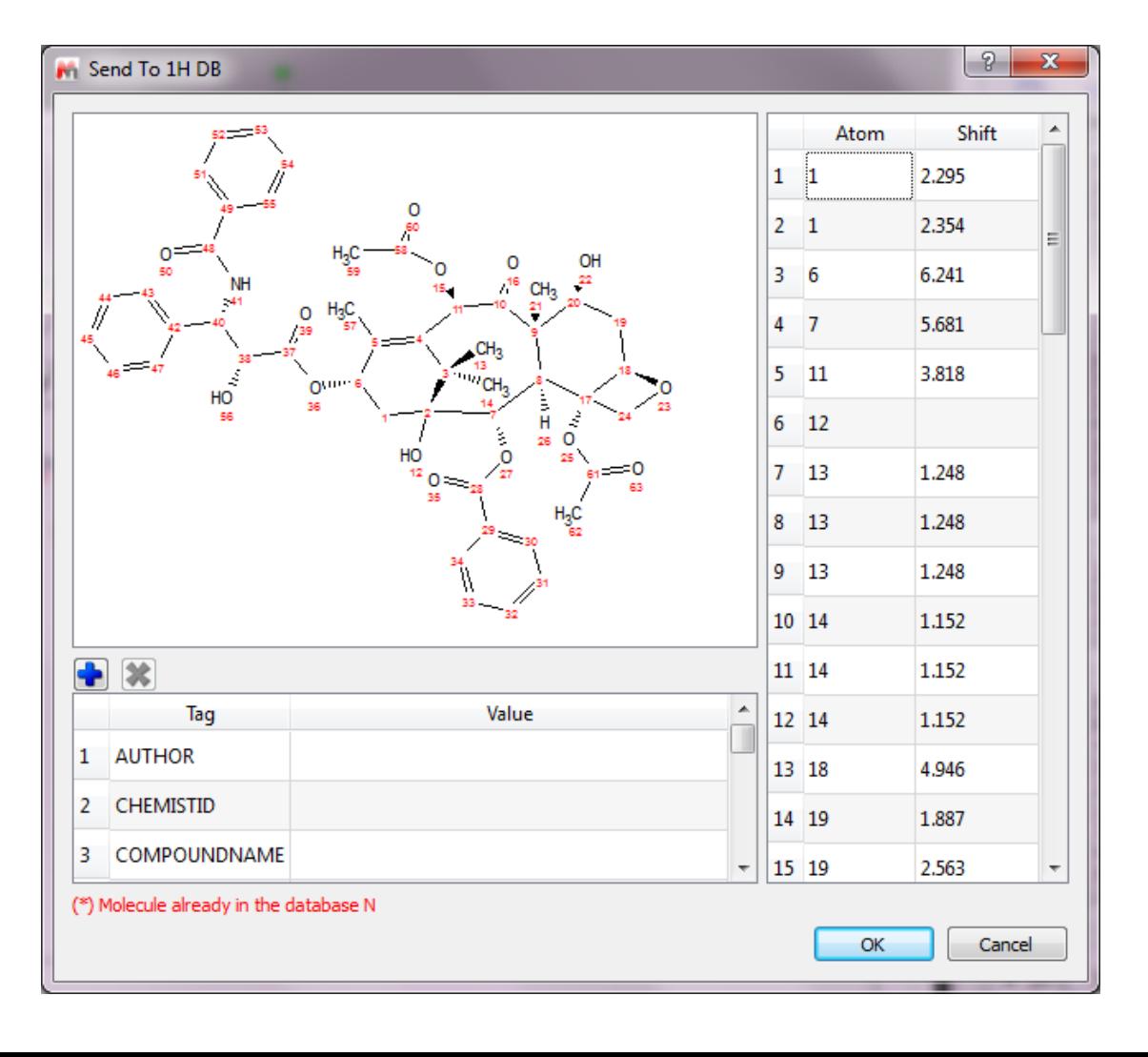

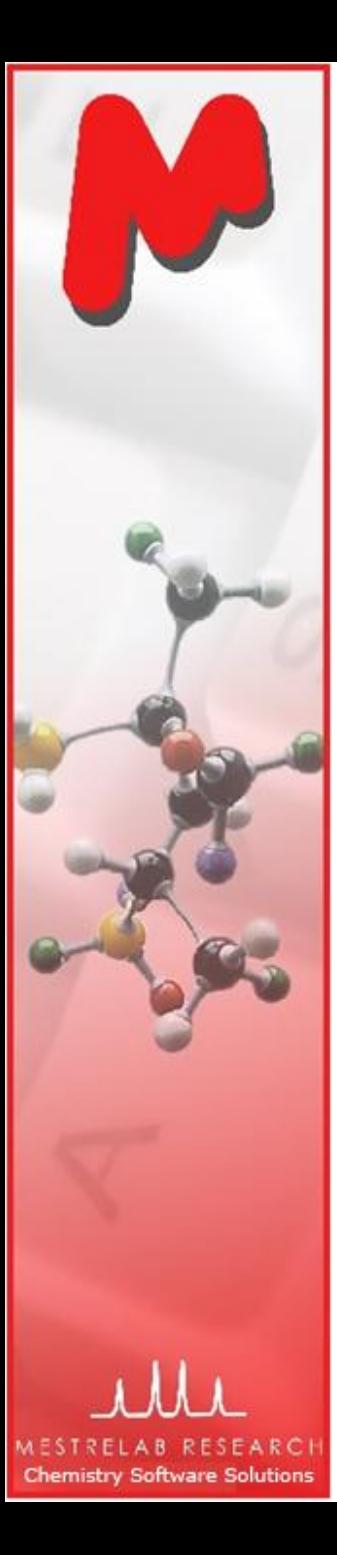

#### To improve NMR prediction using your assignments

**™** The prediction is usually improved after you save your assignments to Mnova NMRPredict Desktop

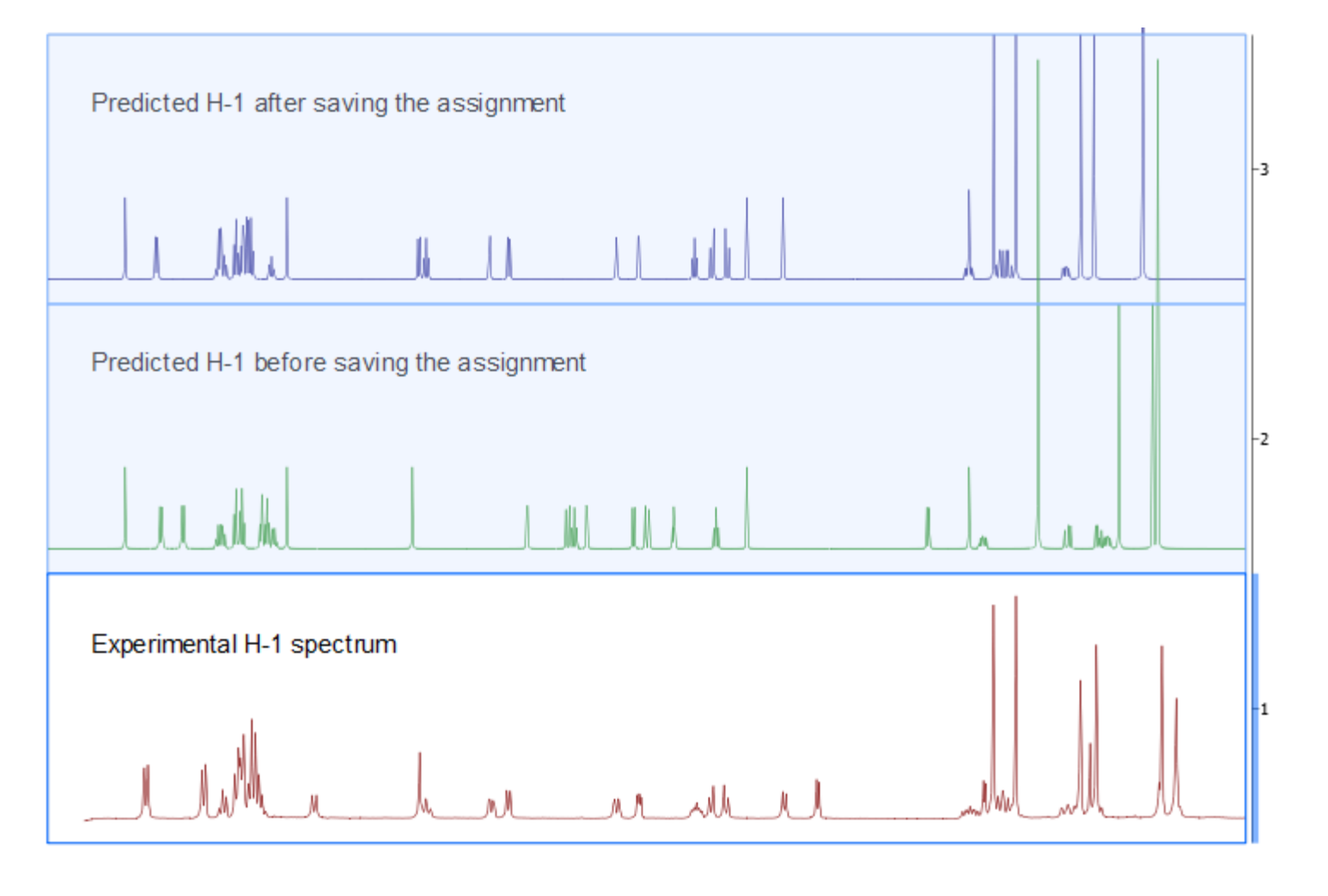

# **Mnova MS**

- Visualize your LC/GC-MS data and UV components from various vendors
- Integrate peaks automatically or manually with easy reporting M
- Verify proposed structures by matching mol ion and isotope peaks M
- Enumerate possible elemental compositions from a selected ion peak
- Mnova MS license required

**Chemistry Software Solutions** 

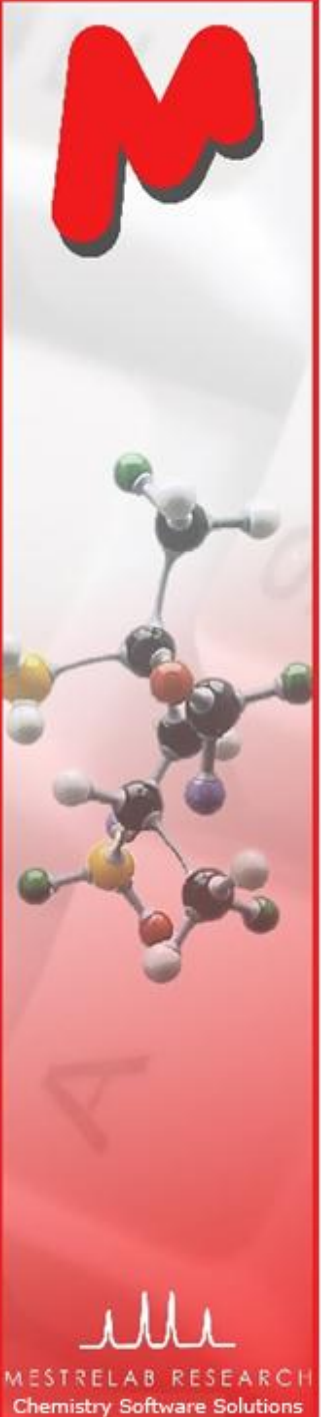

# Mnova MS: Open raw data automatically

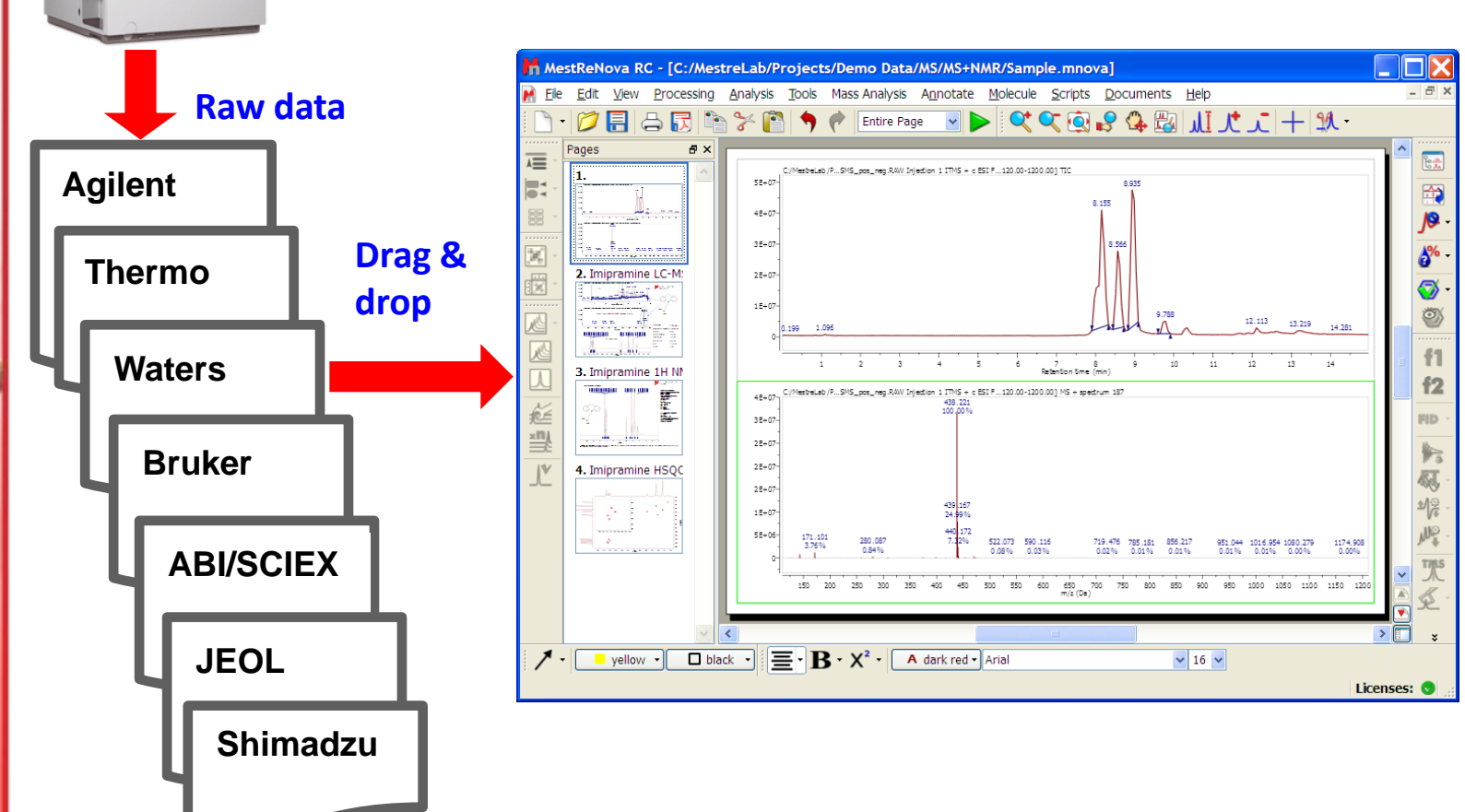

*NMR spectra can be opened in the same document. Molecular structures can be opened as .mol, .sdf or .cdx files, or be copied from ChemDraw, Isis/Draw and ChemSketch.* 

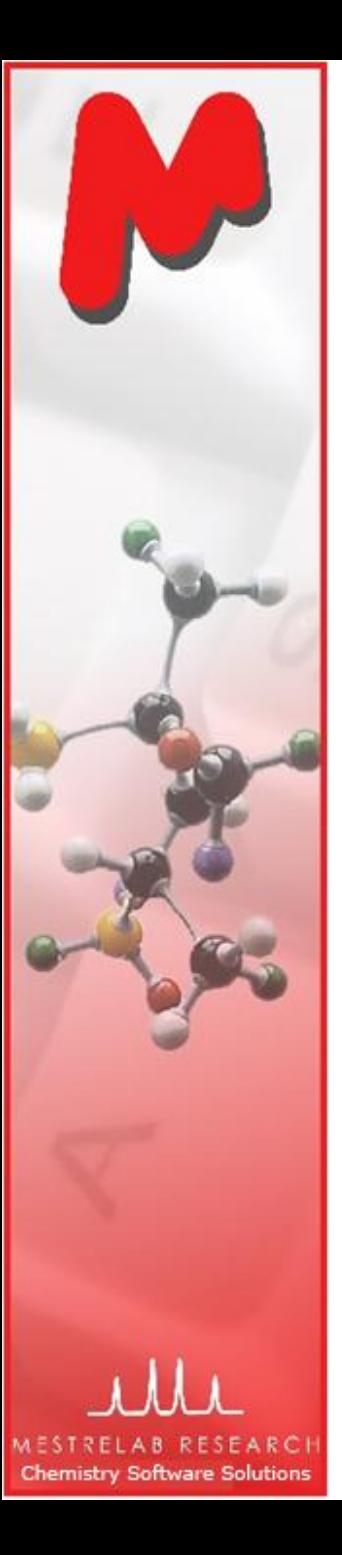

# Supported data formats on different platforms

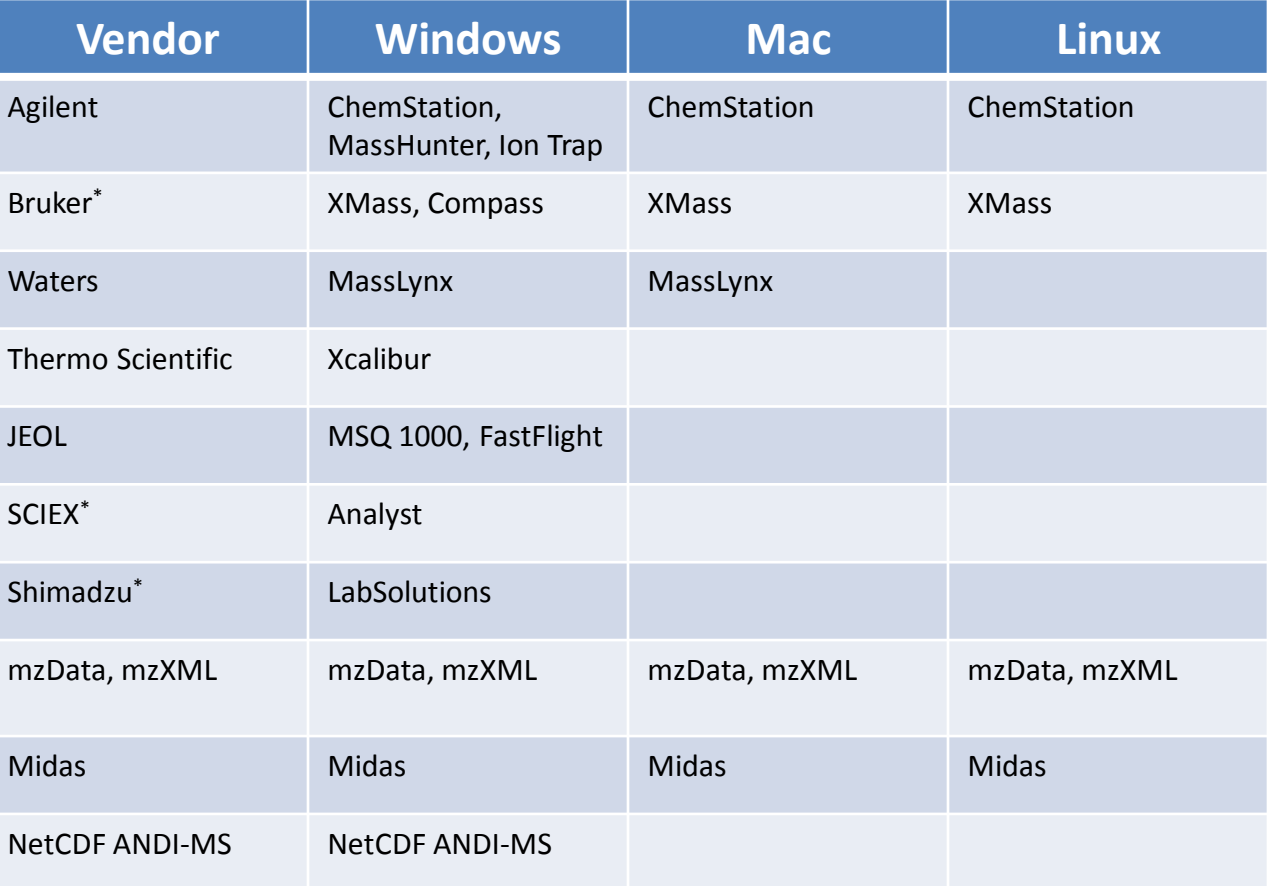

*\*The vendor software (Bruker, Analyst, or LabSolutions) is still required to be installed on the same computer for Mnova MS to import the raw data. However, we can provide scripts that do real-time or batch conversion of your raw data into Mnova binary files. Such Mnova binary files can be distributed to users who have only Mnova installed.* 

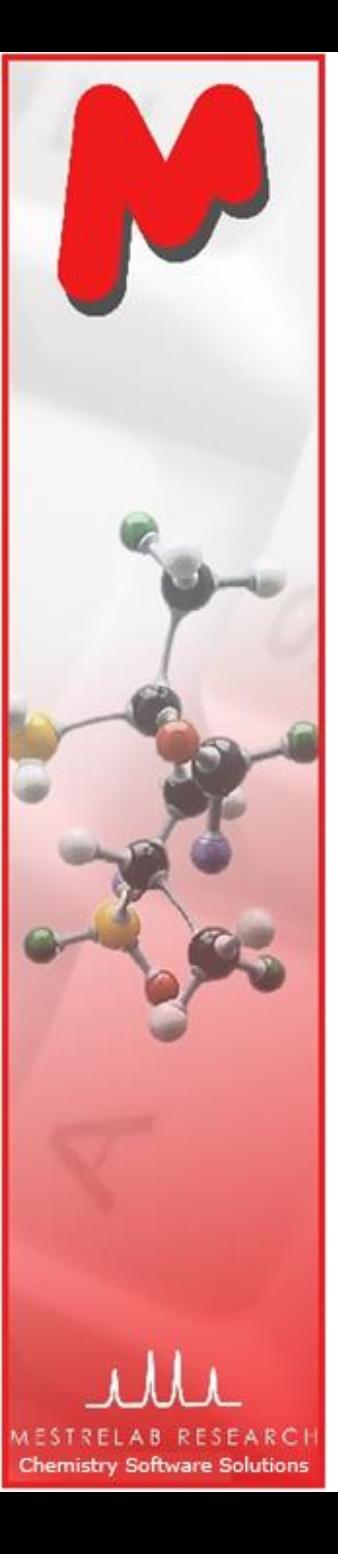

# To open your LC/MS data

- Choose **File | Page Setup | Orientation** and change the page orientation to portrait, if you prefer.
- Choose **File | Open** to open any file in the folder containing the raw data, or **drag/drop** the folder from Windows Explorer to Mnova
- Mnova automatically converts your data and does peak integration.

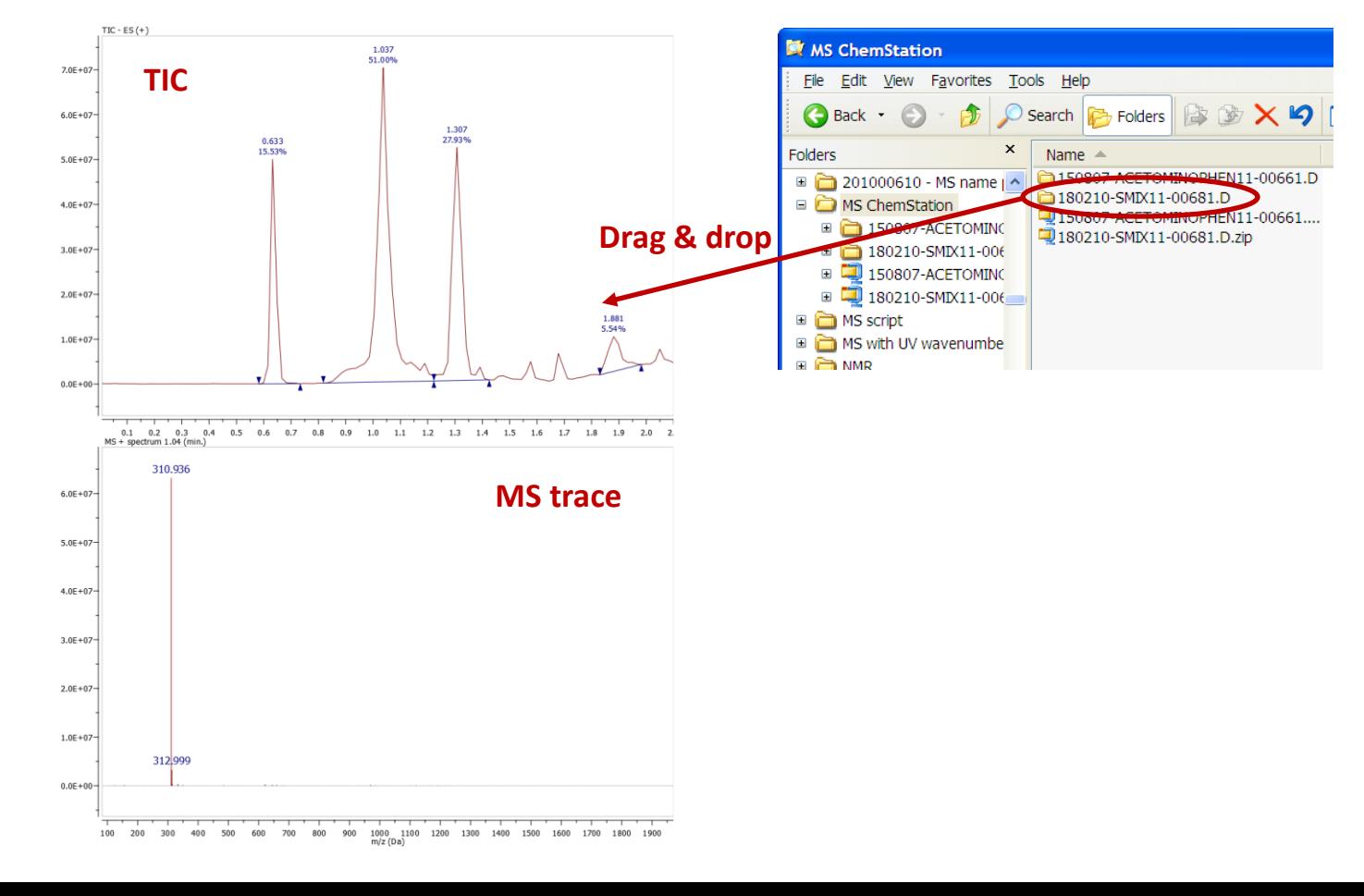

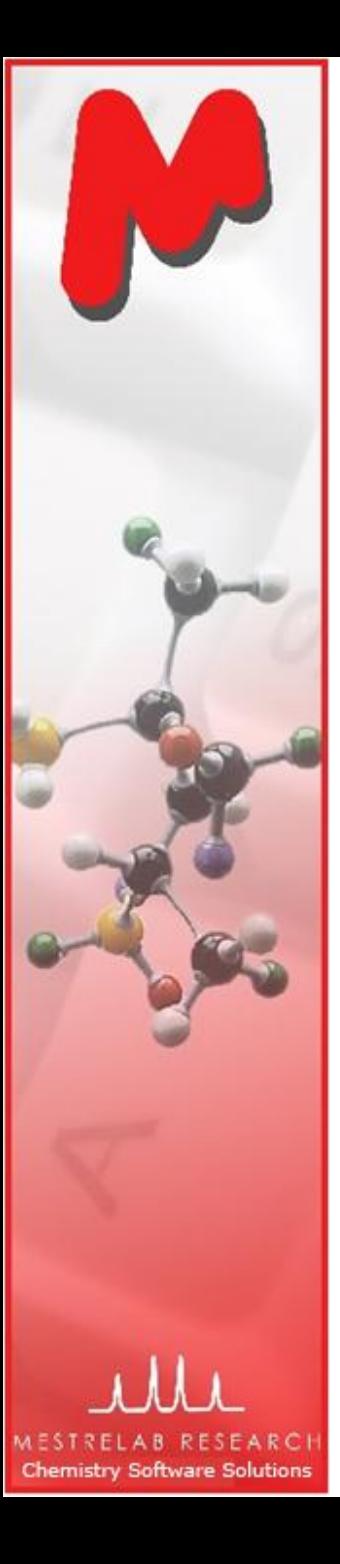

#### To browse the MS traces

- $\triangleright$  Click  $+$  to switch to crosshair cursor, and click on the TIC to display the MS trace at that retention time.
- $\triangleright$  Click  $\left|\frac{dx}{dx}\right|$  to change to appending mode if you want to display multiple MS traces
- $\blacktriangleright$  Choose the Spectrum Selection Mode options to display co-added MS traces:

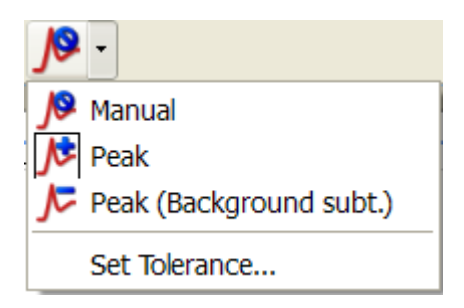

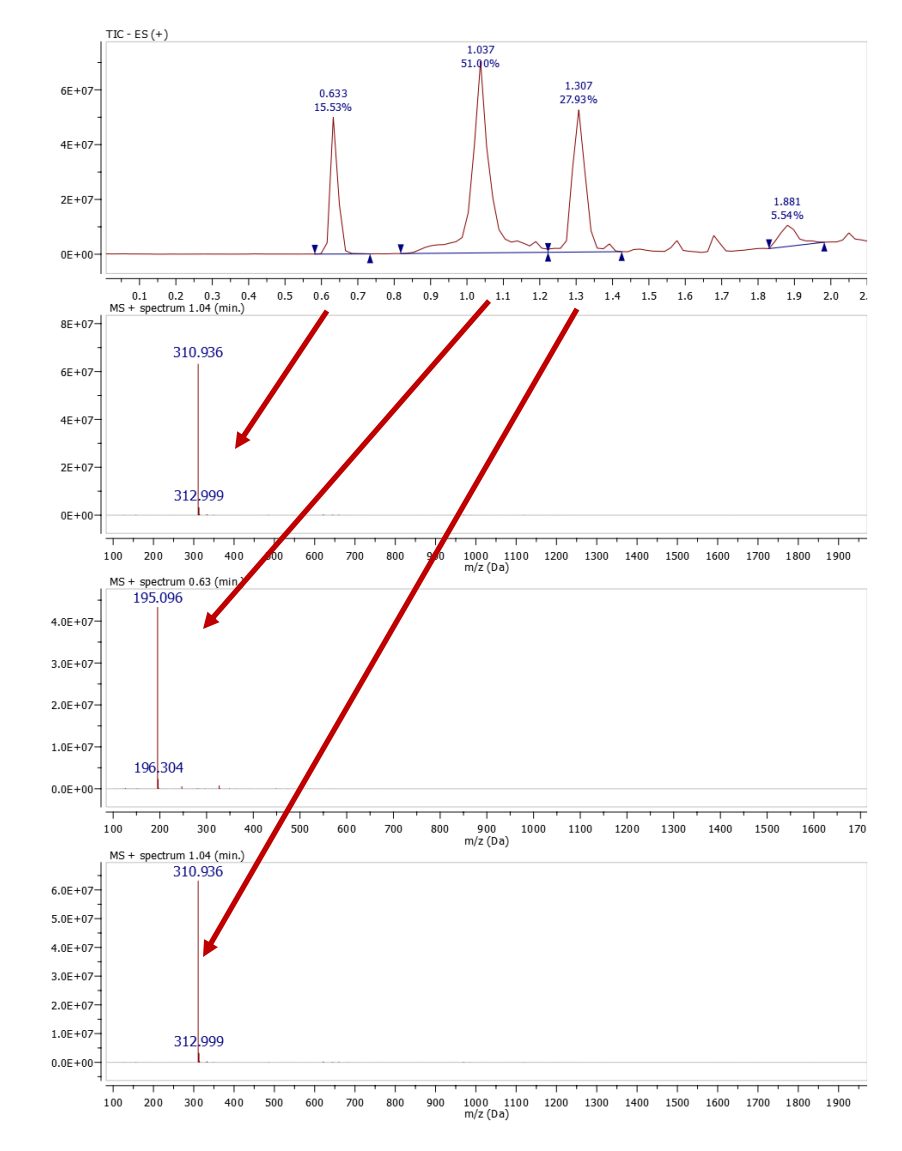

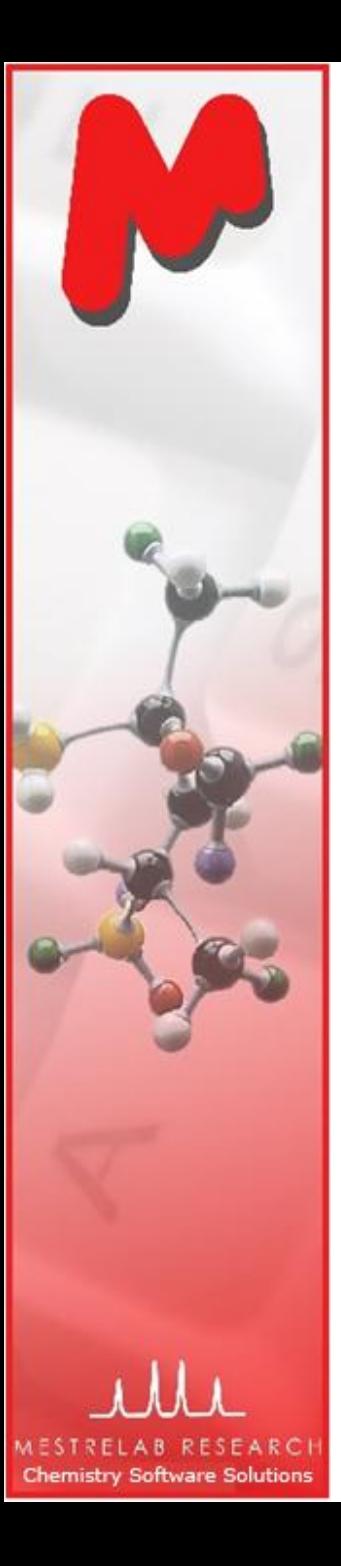

#### To browse the UV traces

- **M** Click  $\left[\begin{matrix} \cdot & \cdot \\ \cdot & \cdot \end{matrix}\right]$  to show the MS **Browser Panel**
- Choose the **Total UV Absorbance** under **Traces**, and Click  $\left|\mathbf{M}\right|$  to display the UV TIC
- **Repeat the above step to** display the other UV components if any

 $3.0E + 07$ 

 $2.0E + 07$ 

 $1.0E + 07$ 

 $0.0E + 00$ 

80000

60000

40000

20000

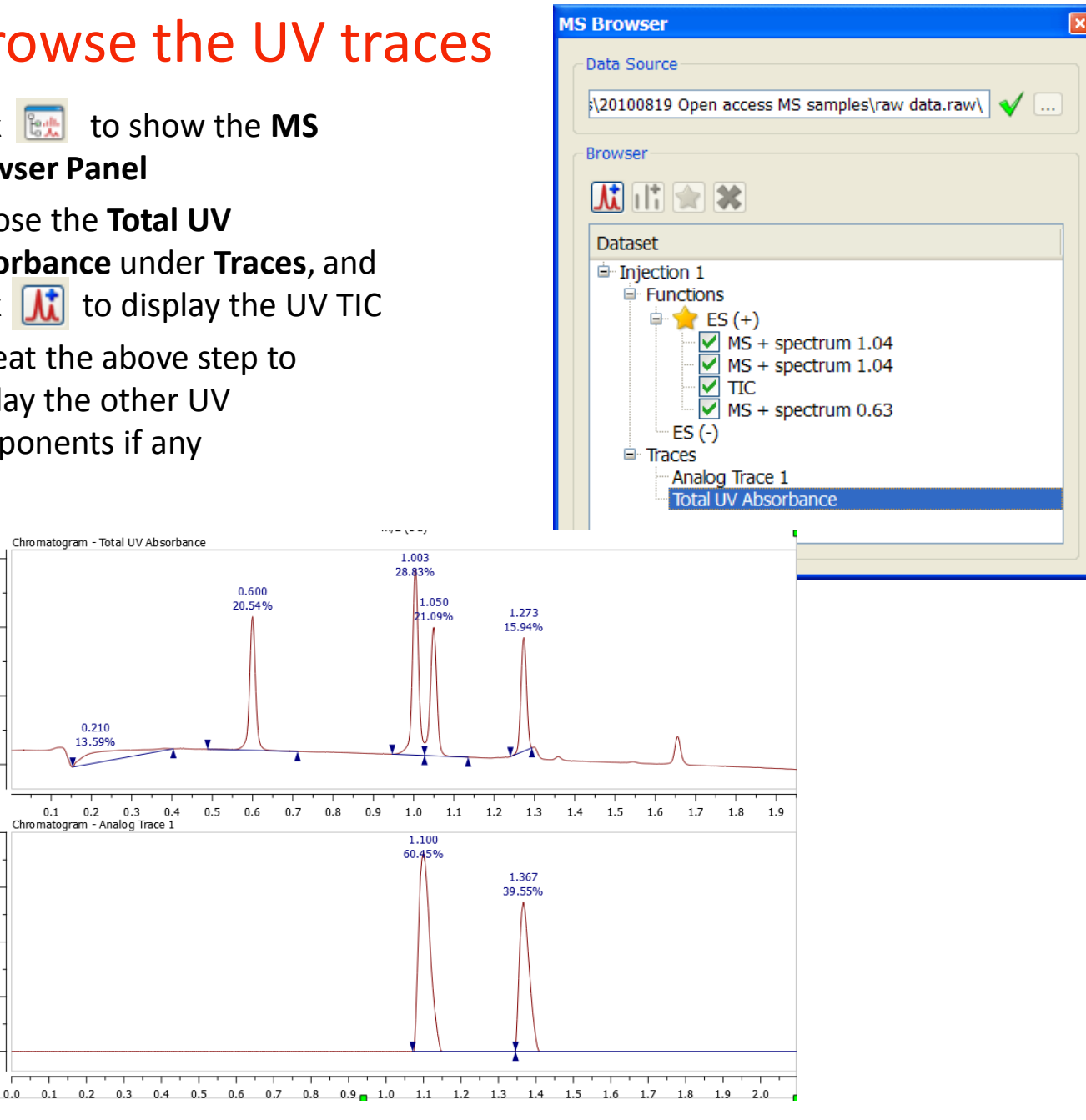

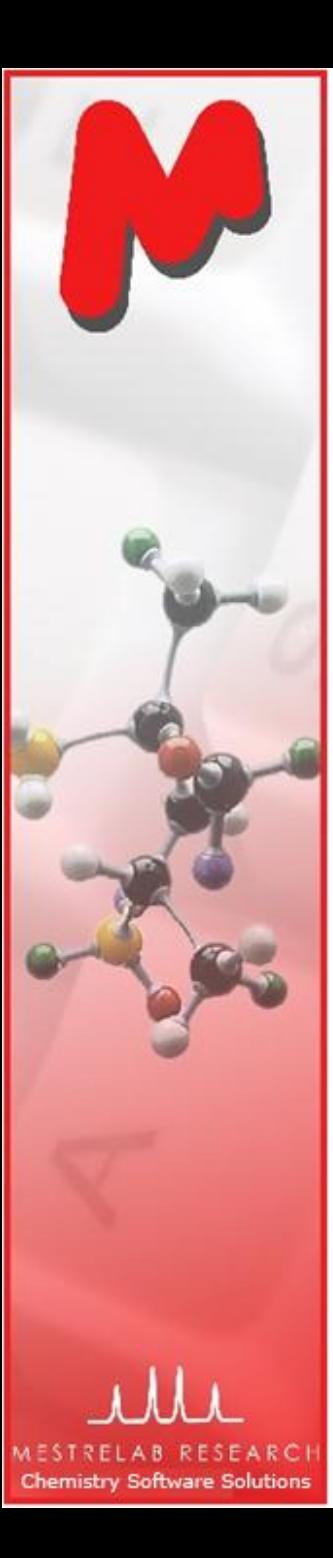

# To edit and report peak integration results

- $\blacktriangleright$  Peaks are automatically integrated when you open a chromatogram
- Use the **Peak Detection** tool menu to redetect peaks, add, delete or clear peaks
- $M$  Hover your cursor on the wedges, click and drag the green boxes to change the range of a peak
- $\blacksquare$  Or press Shift, click and drag the green boxes to change the baseline of a peak
- Choose **View | Tables | Mass Peaks** to display or report the Mass Peaks Table

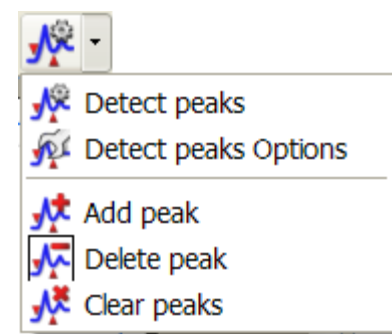

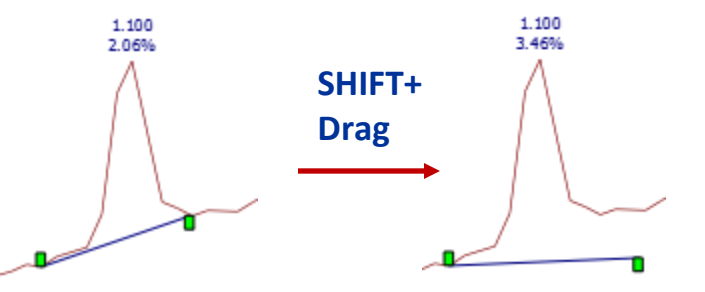

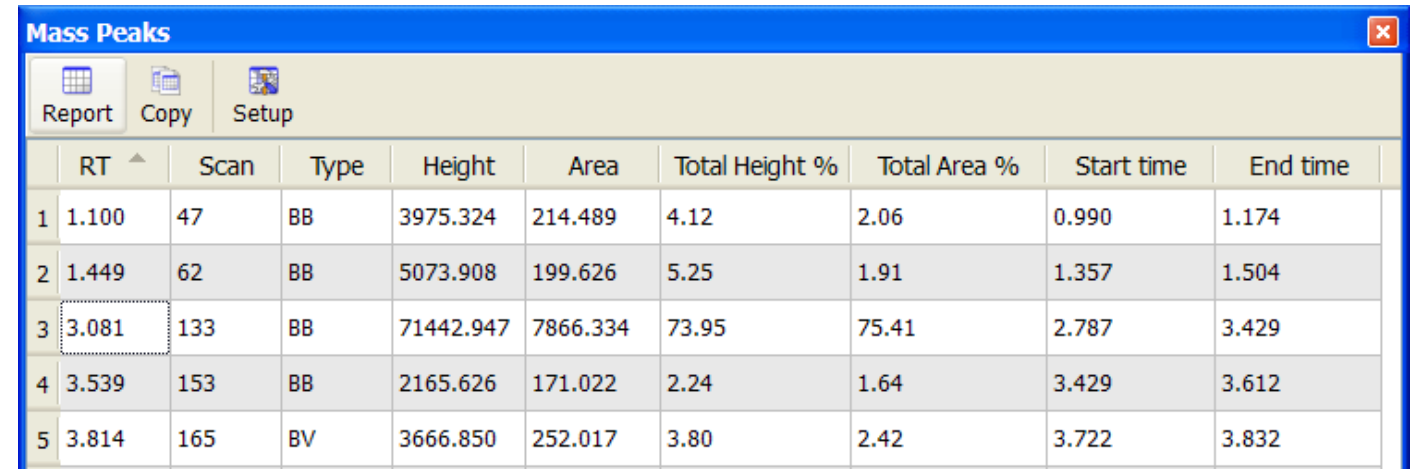

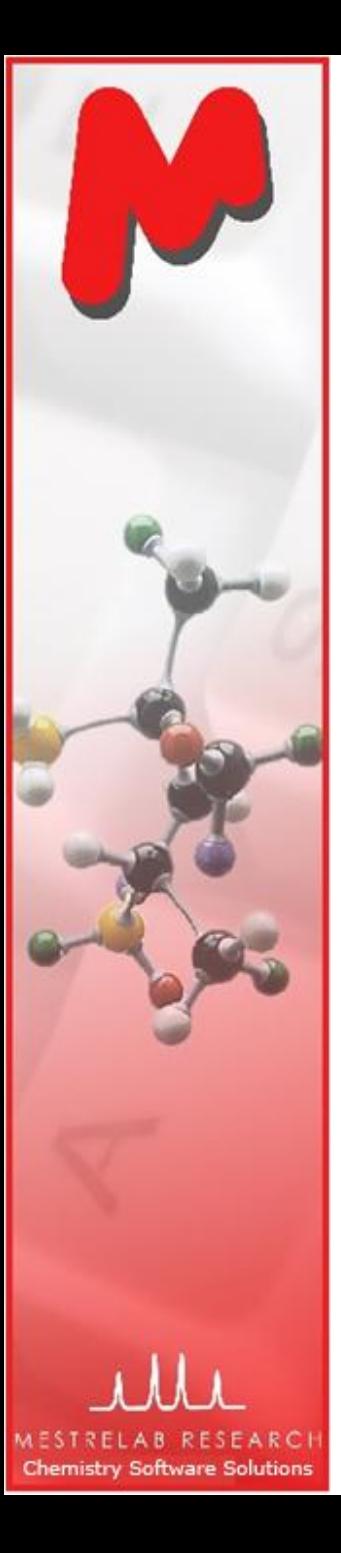

#### To display extracted ion chromatogram (EIC) from an m/z value **小** Graphically

- Click (or choose **Mass Analysis | New Mass Chromatogram | Manually**)
- $\mathsf{M}$  In the New Chromatogram dialog, enter the m/z value that you are interested in, and a suitable Tolerance
- $\blacksquare$  Press OK to display the EIC

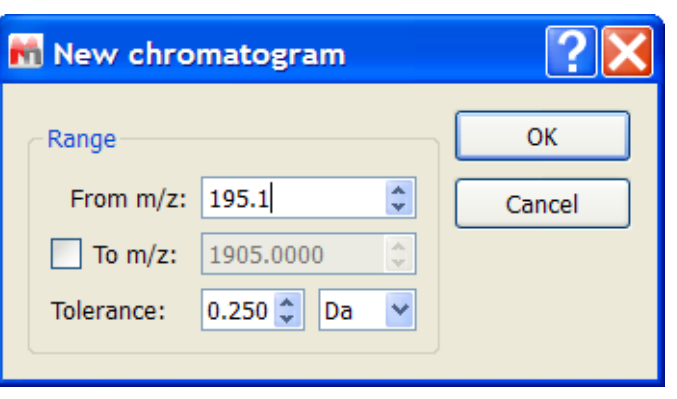

赋。

Manually...

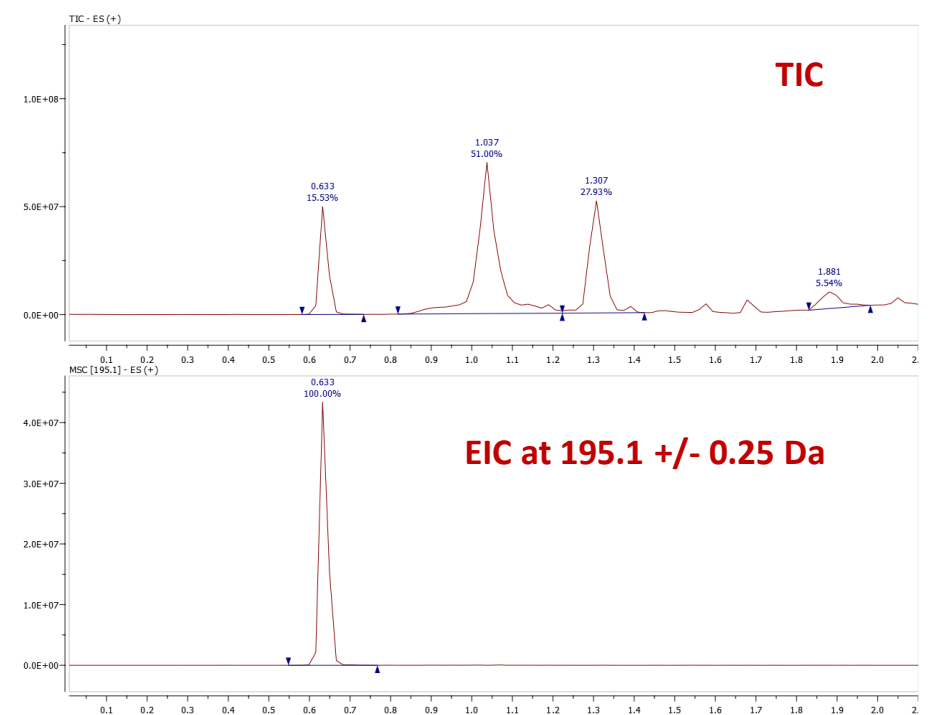

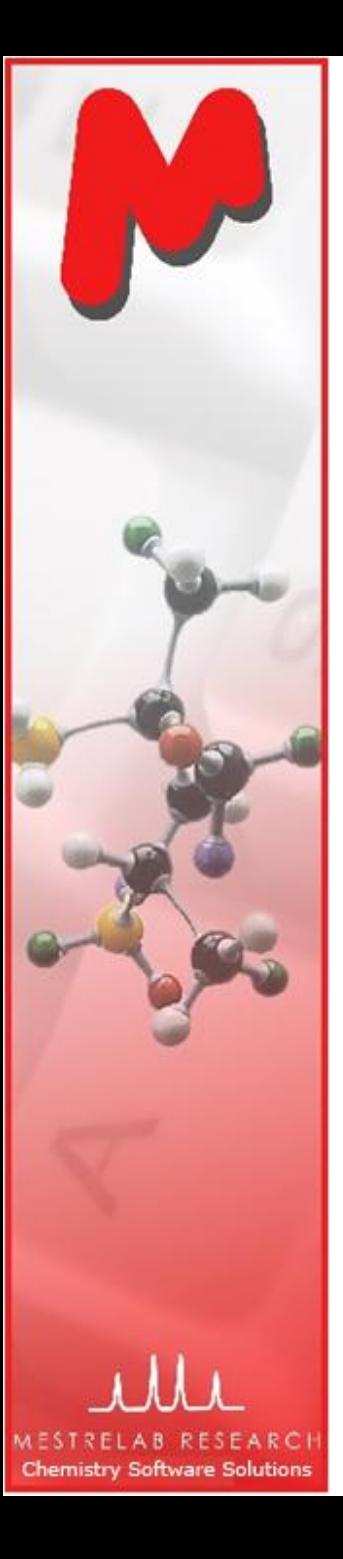

#### To display extracted ion chromatogram (EIC) for an MS peak Graphical

- First display the MS trace and M zoom into the molecular ion peak that you are interested.
- **M** Next select Click  $\mathbf{u}$  (or choose **Mass Analysis | New Mass Chromatogram | Graphically**), click-and-drag around the peak to define a mass range
- $\blacksquare$  An EIC will be displayed within the mass range

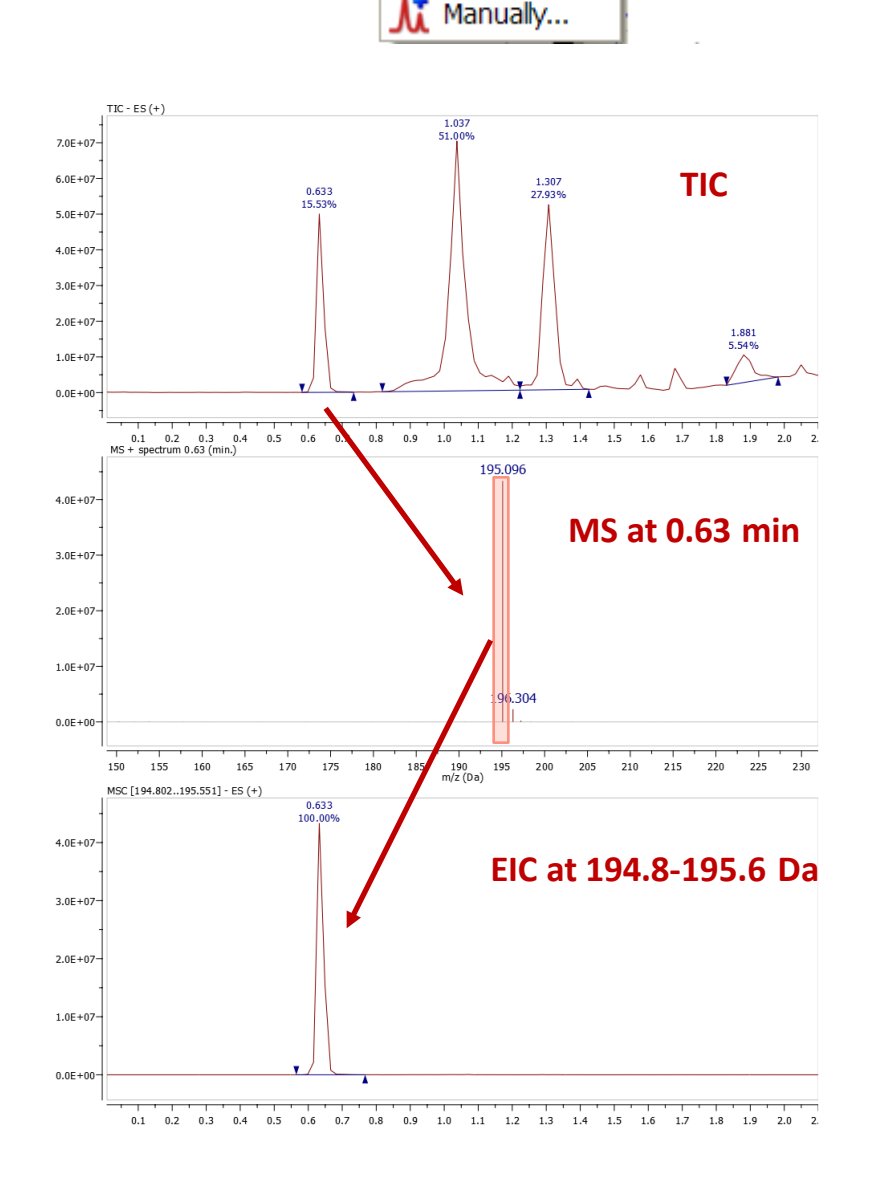

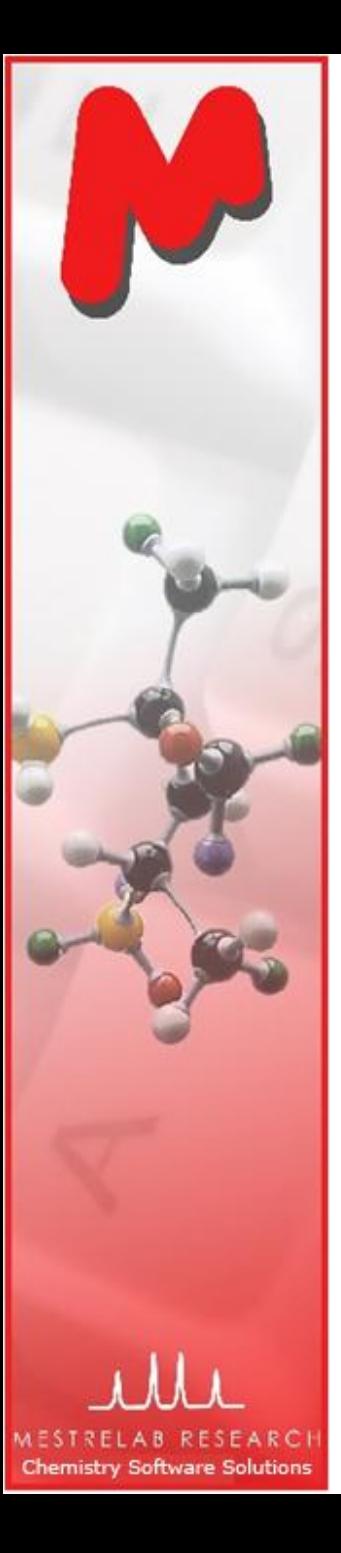

# To confirm proposed structures using Molecule Match (1)

- M Throw in one or several structures by copy/pasting from ChemDraw, Isis/Draw or ChemSketch, or by opening .mol or .sdf files.
- Click (or choose **Mass Analysis | Molecule Match | Calculate**).
- $M$  In the Molecule Match Table, click on a molecule to see its matching results

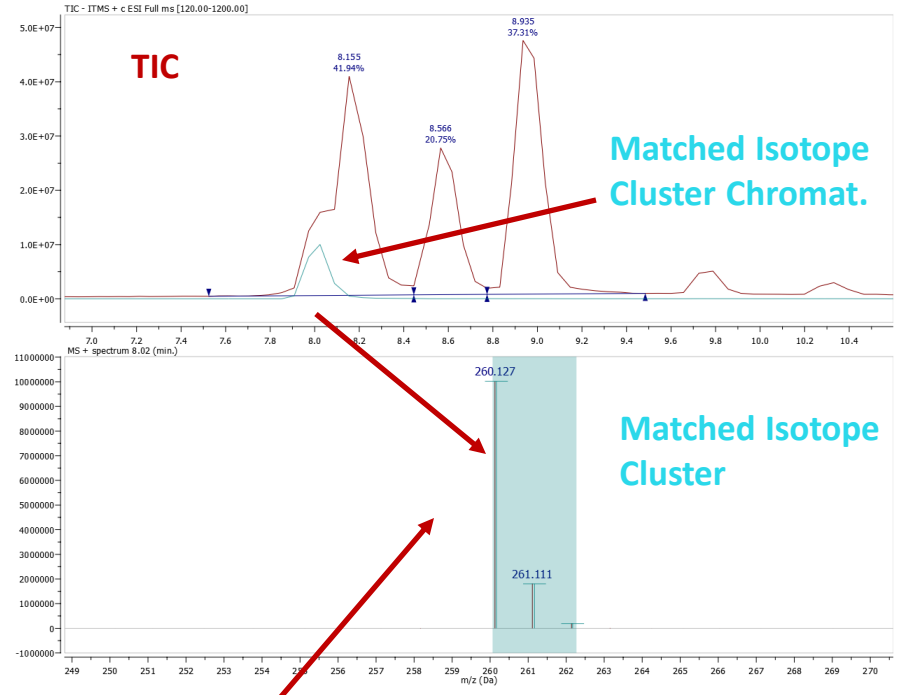

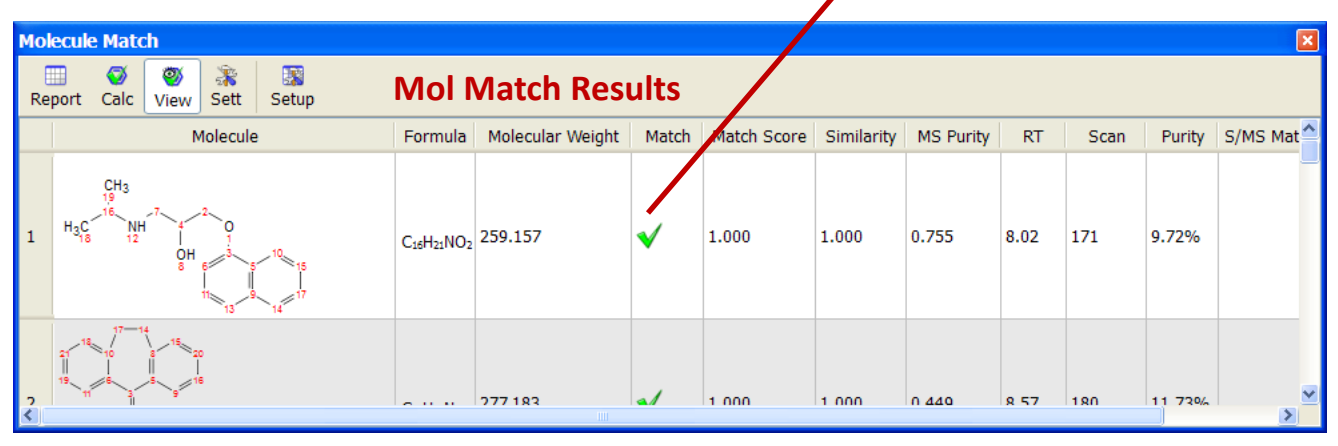

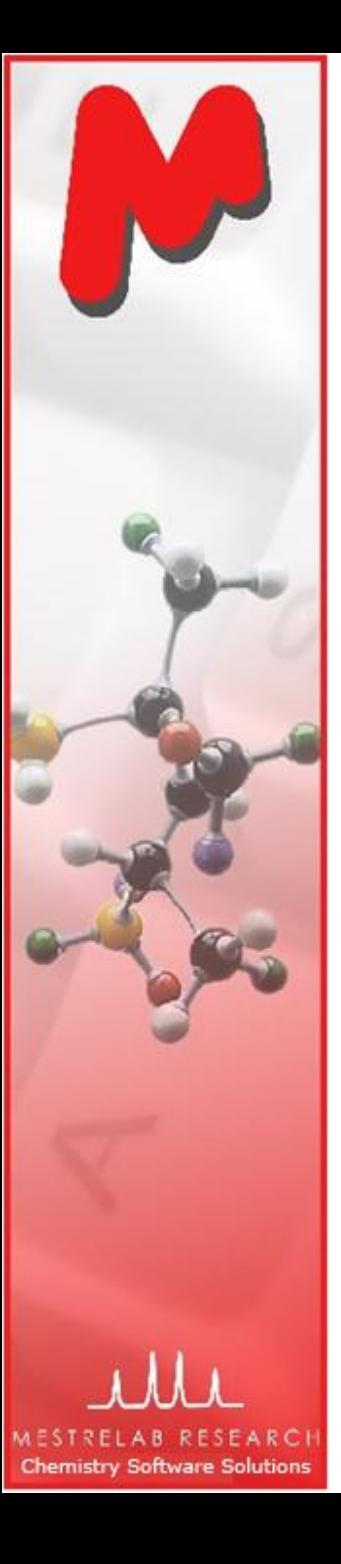

# To confirm proposed structures using Molecule Match (2)

- You can choose **Mass Analysis | Molecule Match | Settings** to change the settings for Molecule Match.
- The default settings are for low-resolution MS. Change **Tolerance** to 5-10 ppm if you are using high-resolution MS.
- Edit the **Adducts** or **Losses** if you want.
- $\triangleright$  Click  $\triangleright$  to run the Molecule Match again

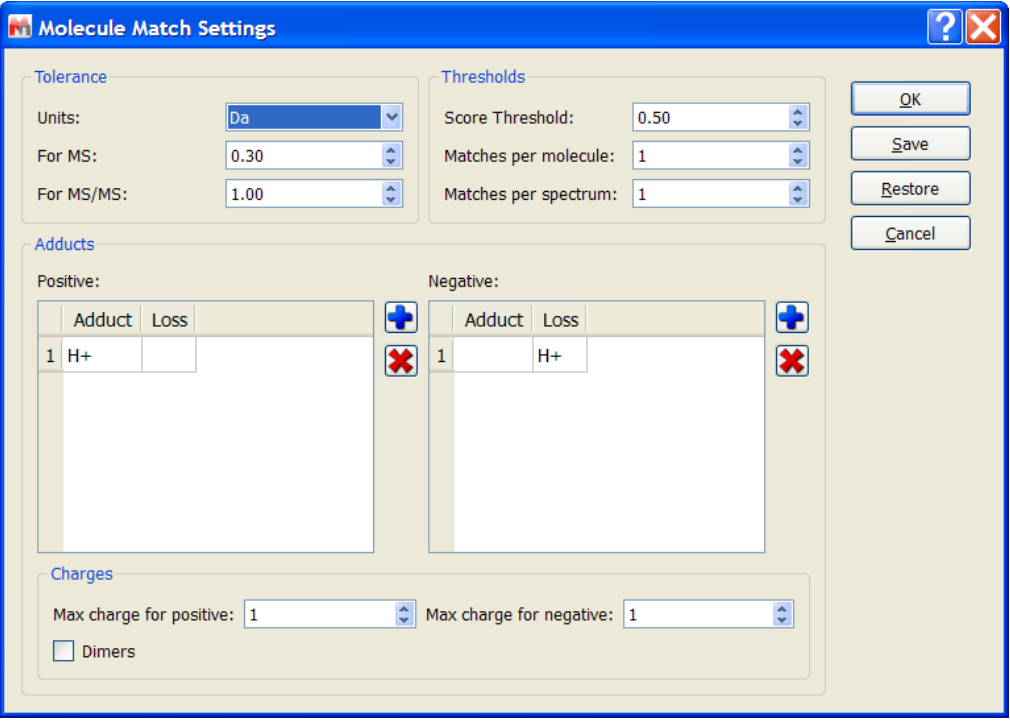

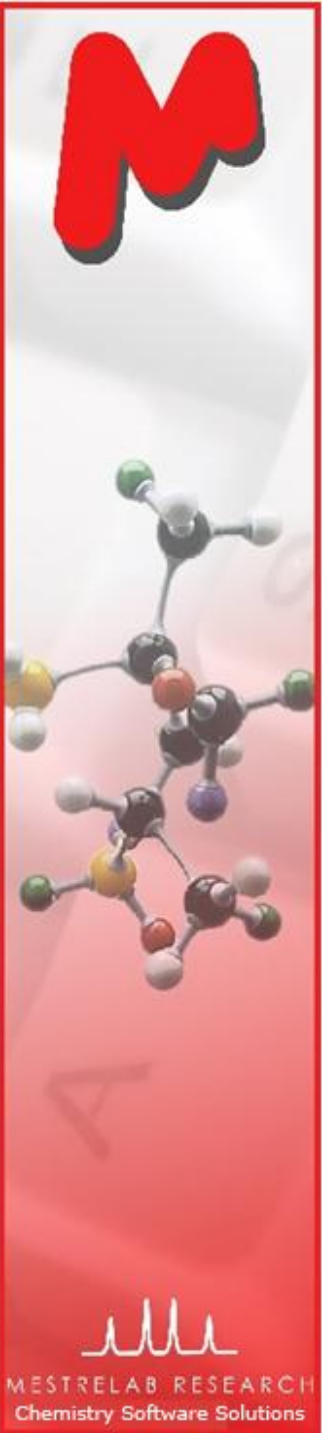

#### To confirm proposed molecular formula using Molecule Match  $\cdot$   $\otimes$ O)

- $M$  If you don't have a structure but only a MF, choose the **Calculate From Molecular Formula** tool
- M Enter one or more molecular formulas
- $\blacksquare$  The results are displayed in Molecule Match Table

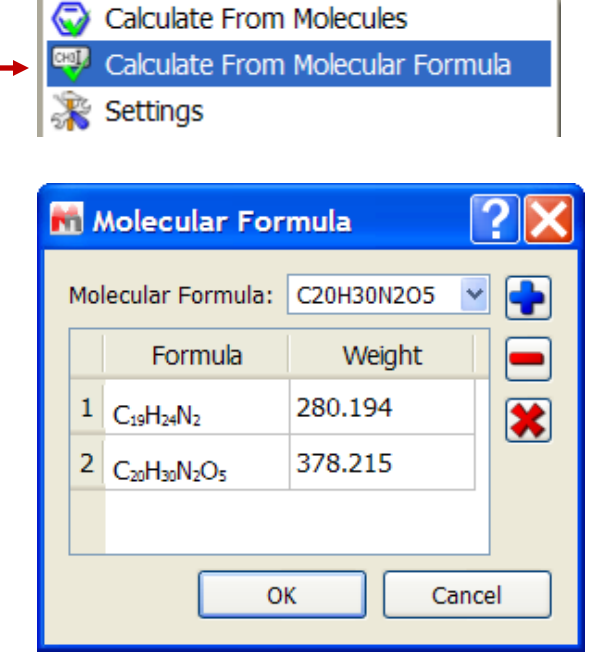

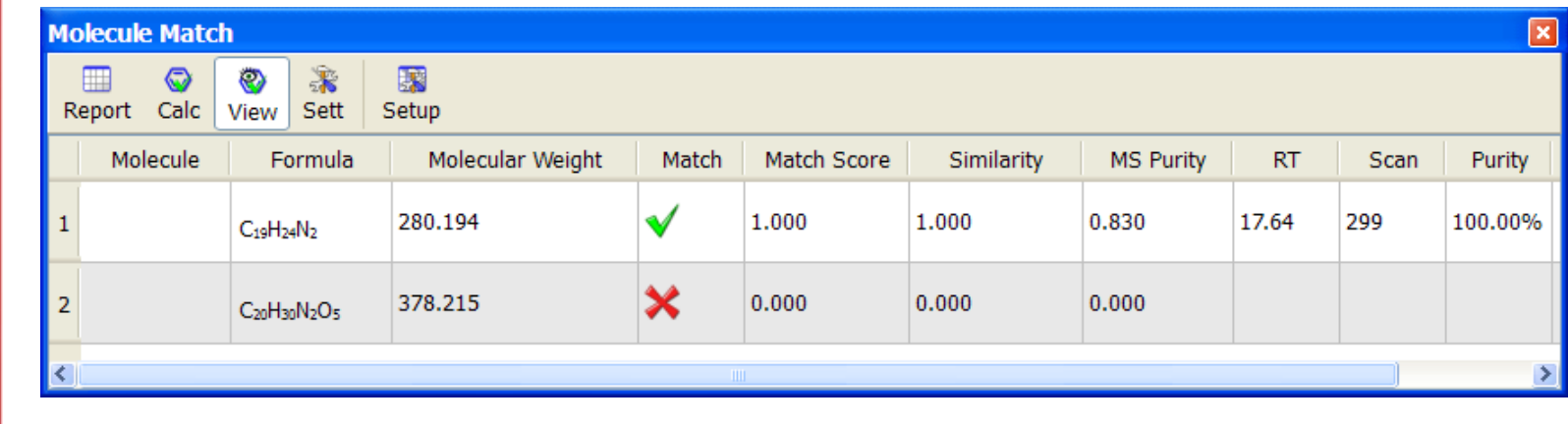

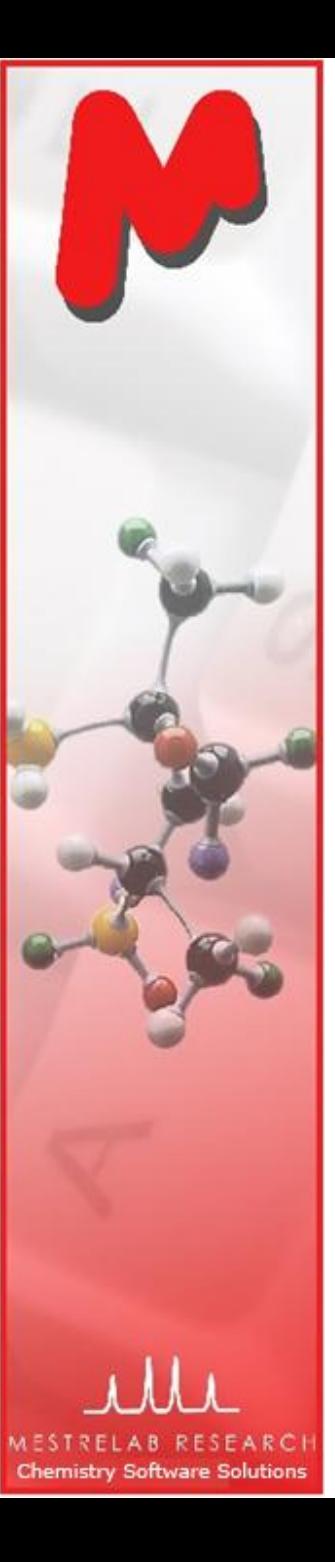

# To calculate elemental composition

- Zoom into the molecular ion peak of a MS trace
- **M** Click  $\frac{1}{2}$  or choose Mass Analysis | Elemental Composition | Calculate.
- Click on the molecule ion peak.
- An **Elemental Composition Table** is displayed
- Click on a row to see the match of observed and predicted isotope peaks
- Choose **Mass Analysis | Elemental Composition | Settings** to change the settings if necessary. Then click on the ion peak to recalculate.

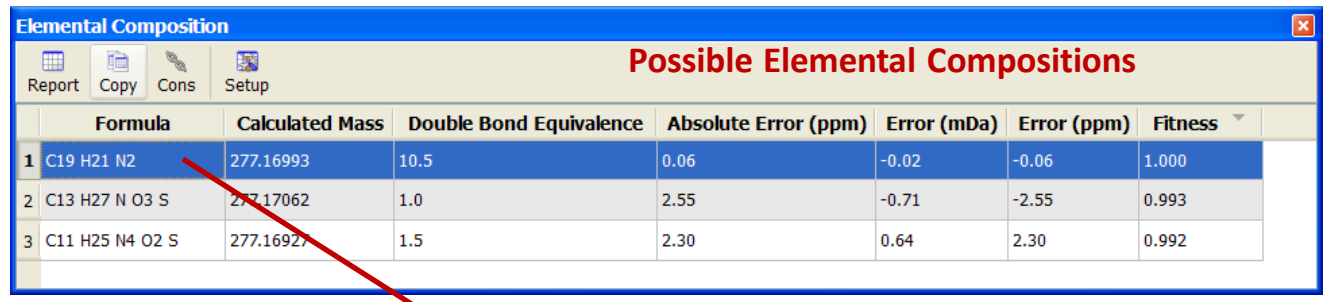

MS + spectrum 8.57 (min 11000000 278.178 1000000 sononog **Match of observed and**  8000000 7000000 **predicted isotope peaks**6000000 5000000 4000000 3000000 279.185 2000000 1000000  $-1000000$ 276.0 276.5 277.0 277.5 278.0 278.5 279.0 279.5 280.0 280.5 281.0 284.5 285.0 285.5

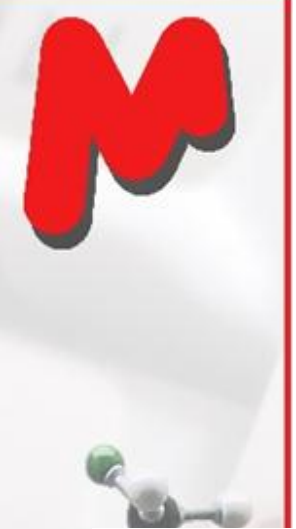

#### "Push-button" analysis and reporting using a script M

- In this example, you open an LC/MS dataset, and copy your structures (e.g. reactants and products) to it, if any. Then run the script.
- $\blacksquare$  If there is no structure, Mnova asks for m/z values you are looking for. You can enter up to 10 m/z values

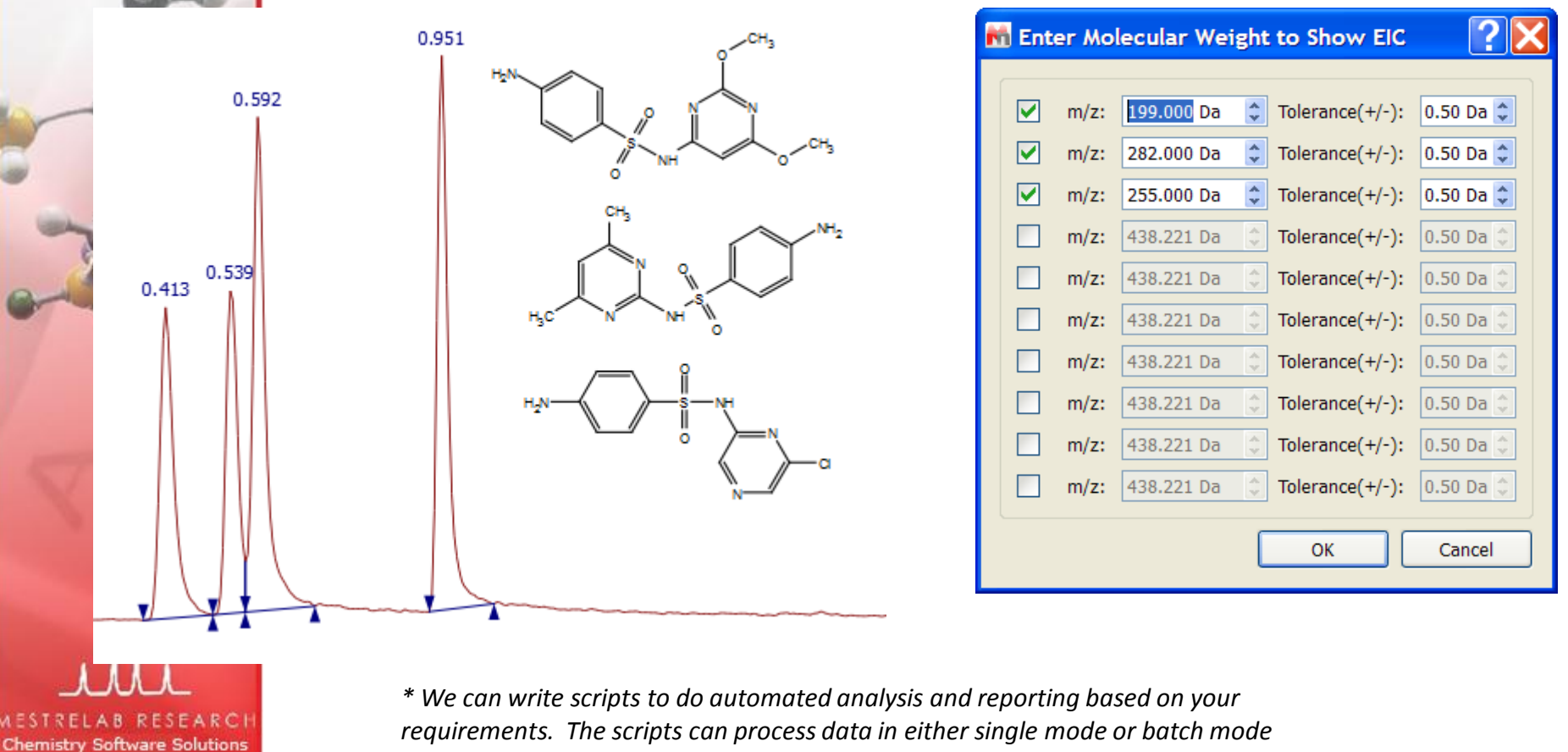

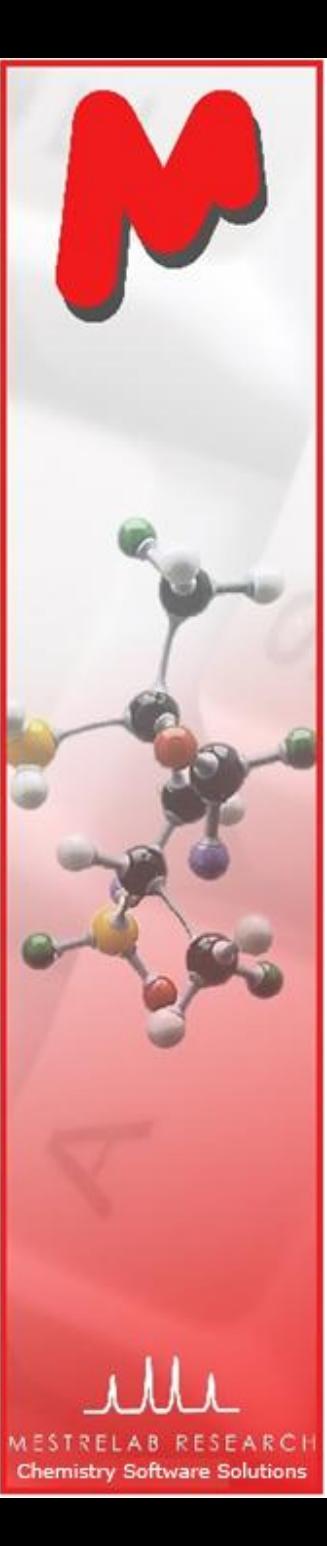

#### First page of the report by the script M

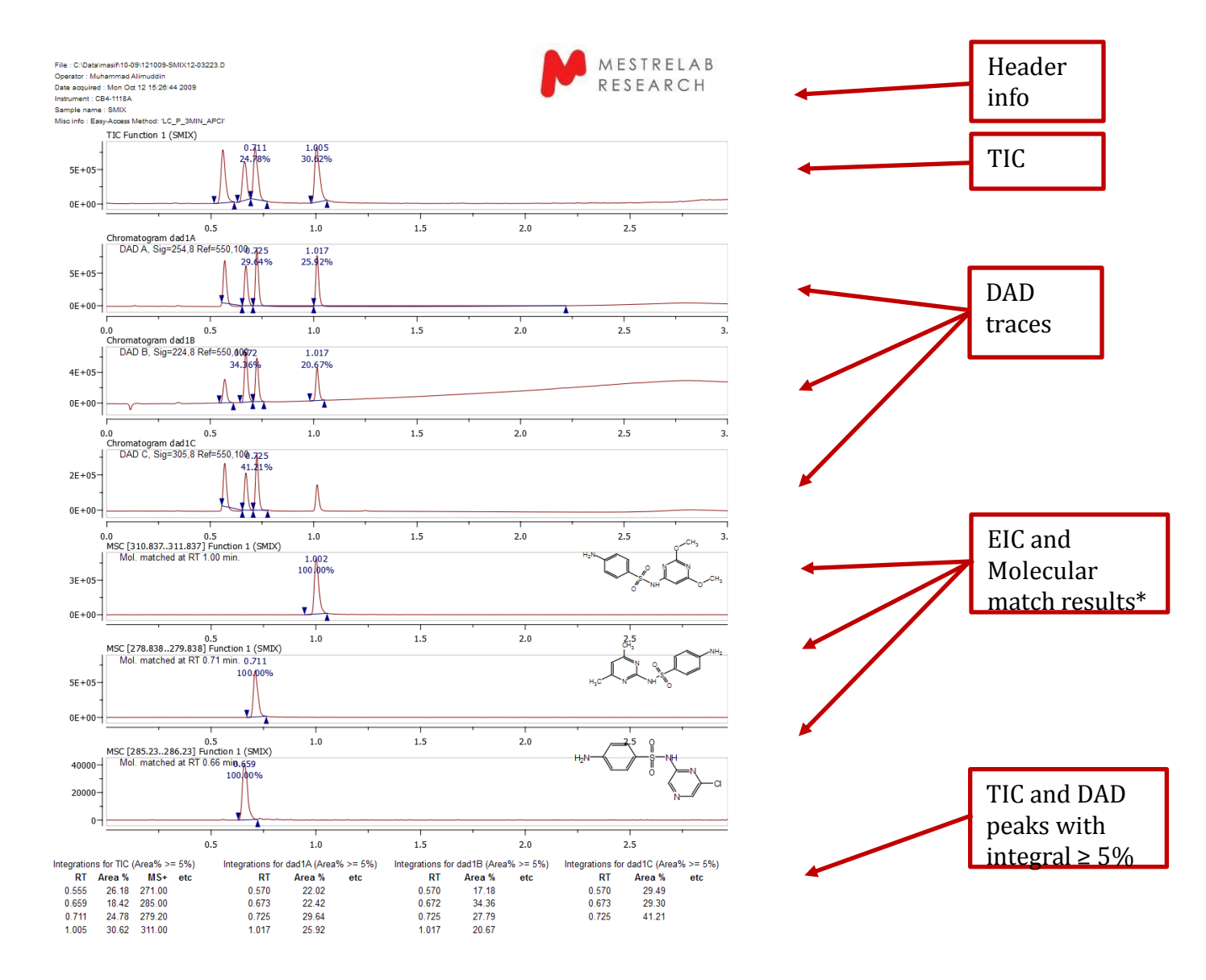

*\*Molecular match is based on the comparison of molecular ion and isotopic clusters (and fragmentation if such info is available.) See Help > Contents > Mass Plugin for more details.* 

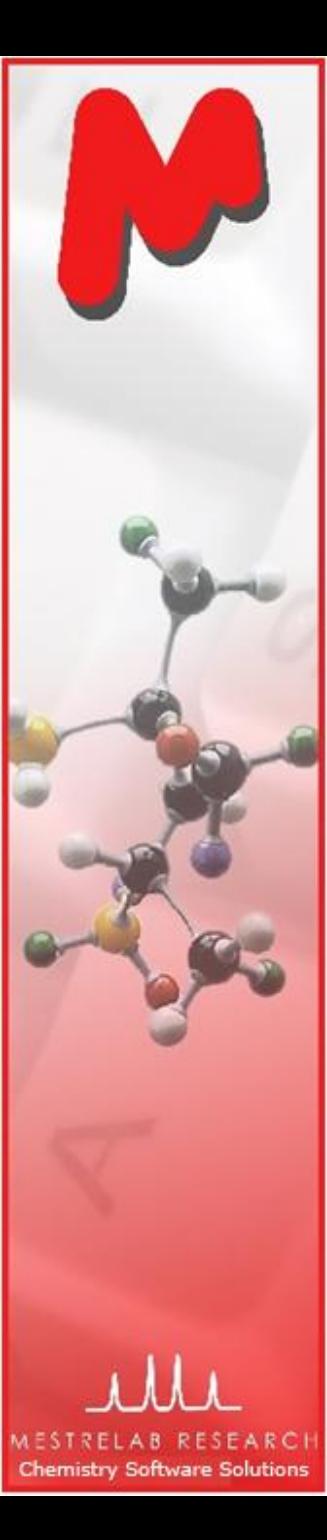

#### Other page(s) of the report by script M

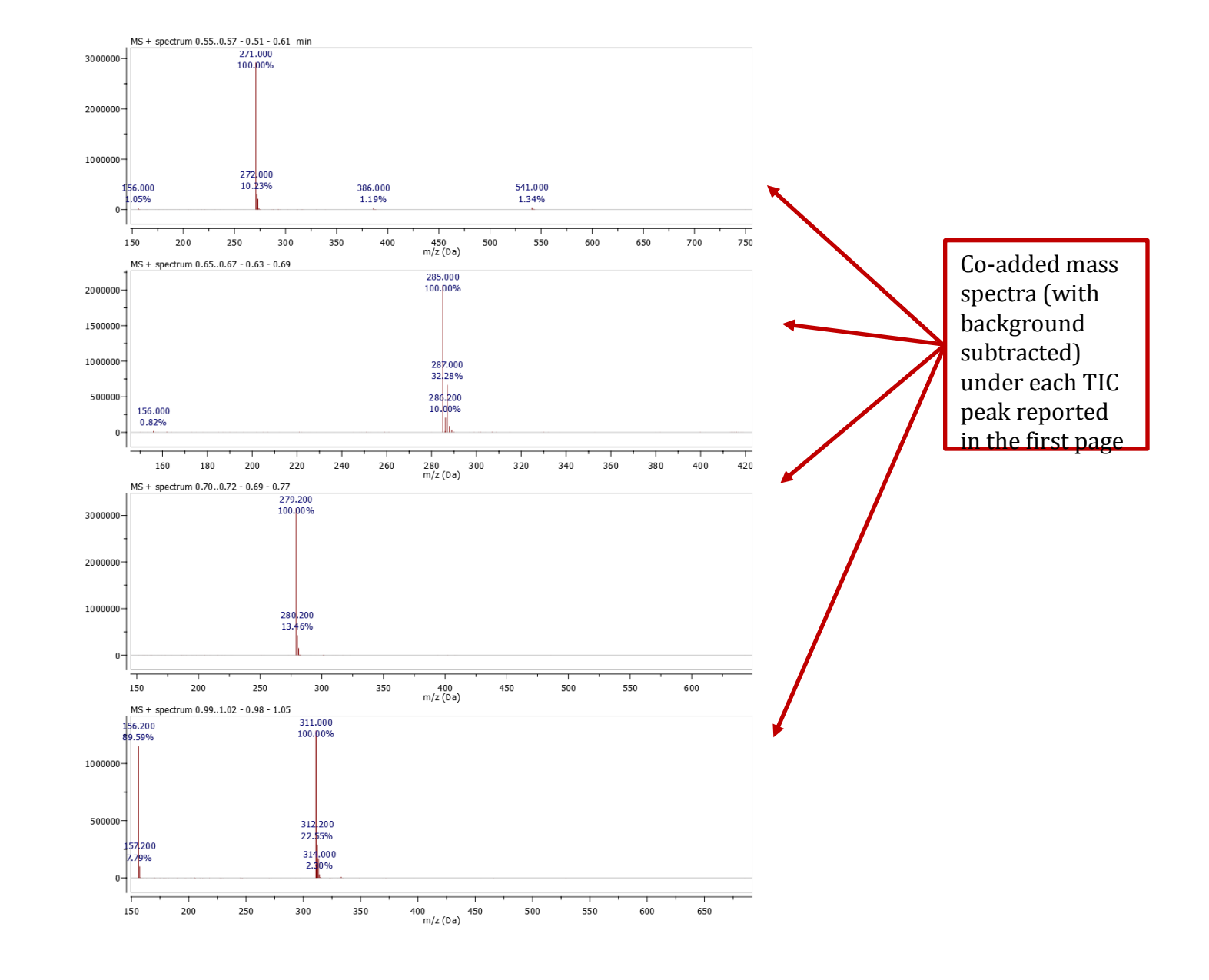

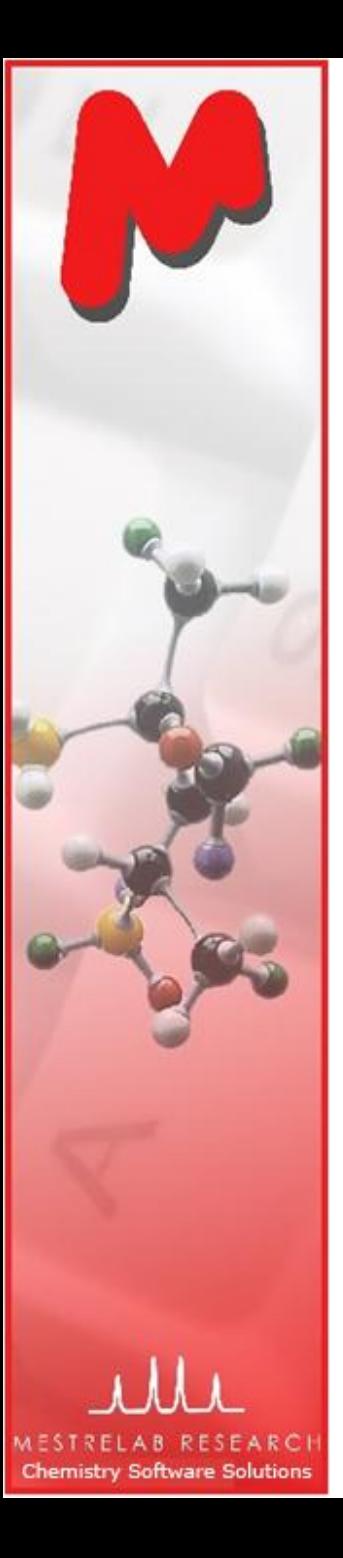

# Batch mode or real-time data conversion, analysis and reporting

- **M** With Mnova scripts, it is possible to analyze and report your data either in batch mode or in real-time
- $\blacksquare$  The M script has a batch-mode version that opens all the LC-MS datasets (and their corresponding molecules) under a selected folder, and then do mol. match and generate a PDF report for each data set
- $\blacksquare$  A Mnova script can be triggered by the addition of a new folder or file, and then load the dataset and do required analysis and reporting, such as:
	- Saving the dataset to a target folder in Mnova binary format
	- Generate a report and save it as a PDF (such as that by M script)
	- Email the report to a user
	- Archive raw data to other locations, or an Mnova database

# Mnova DB

**Chemistry Software Solutions** 

- An effective, fully integrated, multiplatform environment for storing, indexing and searching your analytical chemistry data
- Save everything on Mnova client (NMR and MS raw data and analysis results, structures etc) to your database
- Search and retrieve by peaks, text, (sub)structures etc.
- Platforms: Oracle, MySQL, Postgress
- Scriptable for automation and batching processing
- See more details at<http://mestrelab.com/software/mnova-db/>

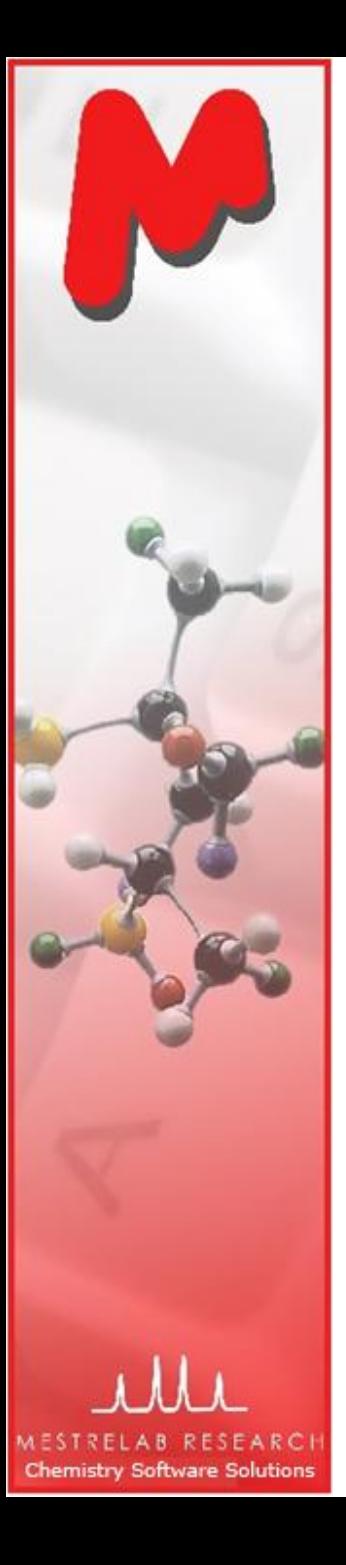

#### Mnova DB: Architecture

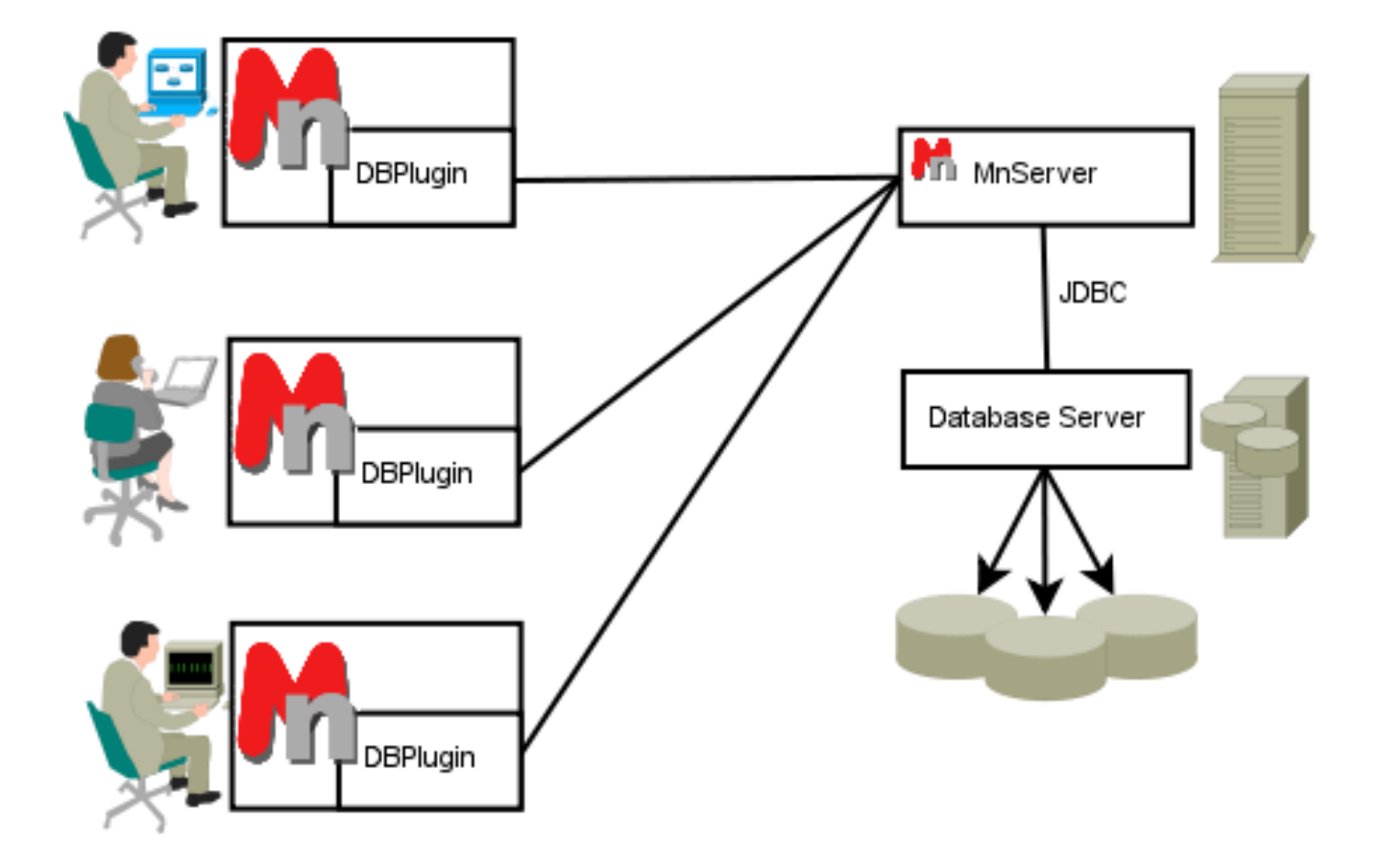

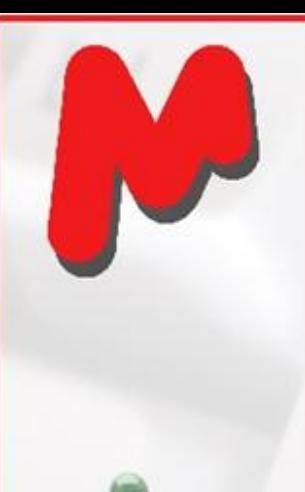

**Chemistry Software** 

# Save data as part of your workflow

- At any stage of your data processing and analysis, you can choose **Database | Save** or click  $\mathbb{R}^3$  to save the data in the current document to a database.
- Mnova shows a list of the data objects for you to choose to save
- Mnova compares the structure with the saved ones. If record(s) with the identical structure are found, you will select to add as a new record or update an existing one.

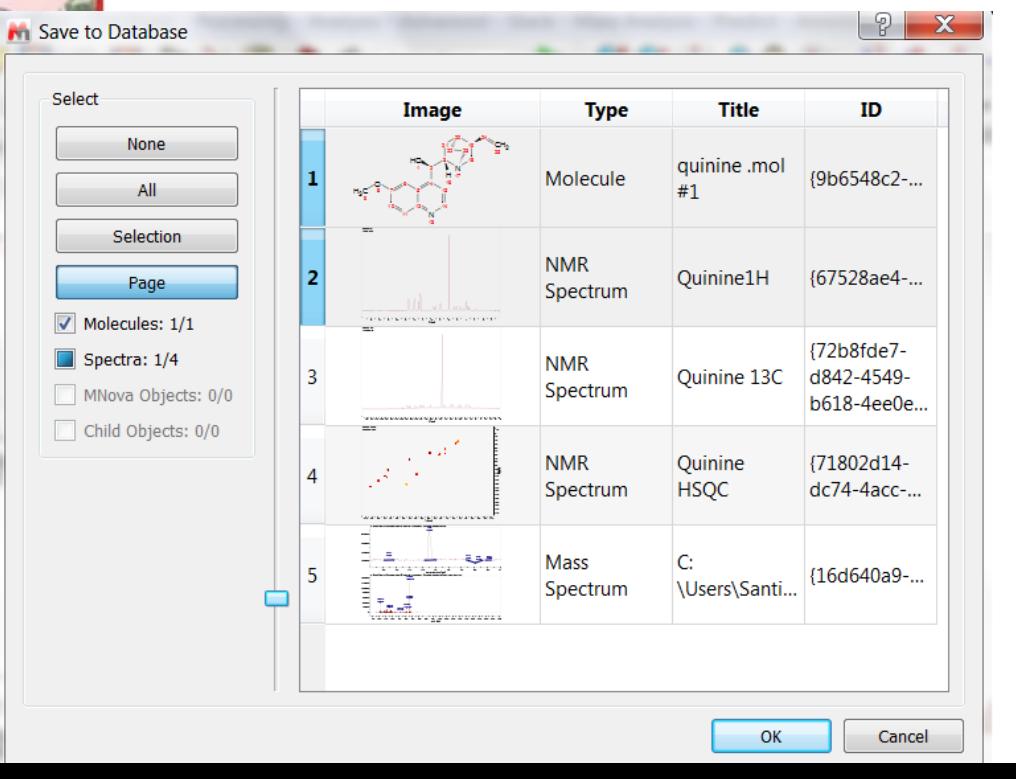

![](_page_55_Figure_6.jpeg)

![](_page_56_Picture_0.jpeg)

## Save NMR spectra to a database

- You can save **multiple 1D and 2D** spectra into one record.
- The **raw data, processed spectra** and the spectral **parameters** are all saved.
- If you do not do a **peak picking**, Mnova does an automatic peak picking and saves the peak lists for later search. It is recommended that you pick a clean list of peaks using the Mnova peak picking tool before saving a spectrum to database. This will make peak search more efficient.
- For H-1 spectrum, it's recommended that you do a **multiplet analysis** before saving it to the database. This will allow you to do multiplet search in the future.

![](_page_56_Figure_6.jpeg)

![](_page_57_Picture_0.jpeg)

**Chemistry Software Solutions** 

# Save LC/MS or GC/MS to a database

- Unlike for NMR, due to the potential large size of an LC/GC/MS dataset, Mnova does NOT save the whole dataset to database by default. Instead, it saves only the displayed chromatograms and mass spec to the database, together with the path to the original dataset (which means you have to keep the original data files if you want to access to the remaining data components, such as other mass spec, UV traces etc.)
- You can change this setting by **Edit | Preferences | Mass**, and set the **Saving Options** to Item & Dataset, or you can use the **Fetch Full Dataset tool** in rgw MS Browser to load the full dataset to Mnova and save it subsequently.

![](_page_57_Picture_4.jpeg)

![](_page_57_Picture_64.jpeg)

![](_page_58_Picture_0.jpeg)

M CI

### Search Mnova database in your workflow

• Mnova allows you to **search the database** by

- Structures, substructures
- Molecular formula
- 1D or 2D NMR peaks
- 1D NMR multiplets (shifts and coupling patterns)
- Mass spec m/z values
- **Numerics**
- Text strings
- Combined search of any of above categories (Advanced Search).
- Note many of the search parameters can be adjusted in **Edit | Preferences | DB**:

![](_page_58_Picture_12.jpeg)

![](_page_58_Picture_120.jpeg)

![](_page_59_Picture_0.jpeg)

Select

Chemistry

## Search by NMR peaks

- Pick all or some peaks from a 1D (or 2D) NMR. Right click and select **Peak Search**.
- Mnova prompts you to select one or more **databases to search against**.
- A **Query Editor** is displayed for you to edit the peaks to search. Here you have several options:
	- Show spectrum or list of peaks (as a range including the tolerance).
	- Use only visible peaks or all peaks
	- When in the Text mode, add/delete/change peaks to search.
	- Change peak search tolerances
	- Select peaks from different spectrum in the document
- The **hit list** is like the following:

![](_page_59_Picture_144.jpeg)

![](_page_59_Picture_12.jpeg)

Scores of hits: 1000 is the maximum

![](_page_60_Picture_0.jpeg)

Table View

Use the sliders to change the size of the row/columns

**Chemistry Software Solut** 

#### Visualize database contents

- Selected hits are displayed in a **Database View** so you can browse them and load selected ones to Mnova for further analysis.
- There are **6 ad hoc Views** for you to choose:
- You can customize any of them or add your own View, and save them.
- The following is a **Table View** (good for an overview of all hits):

![](_page_60_Picture_6.jpeg)

 $\begin{array}{c|c|c|c|c} \hline \multicolumn{1}{c|}{\mathbf{0}} & \multicolumn{1}{c|}{\mathbf{X}} \end{array}$ 

 $\overline{B} \times$ 

![](_page_60_Picture_87.jpeg)

![](_page_61_Picture_0.jpeg)

### Load an item or record to Mnova

• You can load part of or a whole record back to Mnova for further analysis.

> Right click and select Paste Record to Mnova

- To load an item (such as a structure or one spectrum), right on it and select **Paste Item to Mnova**
- To load all items in a record, right on it and select **Paste Record to Mnova**

![](_page_61_Figure_5.jpeg)

![](_page_62_Picture_0.jpeg)

# Advanced search

- To combine the search of different queries, choose **Database | Advanced Search**.
- The current NMR peaks, MS m/z values and structure, if any, will be listed in the Query Editor. You can add other queries (such as Text or Numeric) or delete items from the list, and choose the logical operator (OR/AND) .
- With **AND operator** you limit the search to a smaller list of hits.
- With **OR operator** you usually get a bigger list of hits.

![](_page_62_Figure_6.jpeg)

![](_page_63_Picture_0.jpeg)

# Application of Mnova DB: Some of the databases you may want to create

- Have databases for each group working on common chemistry, so that they can all benefit from each other's work
- Have **reference databases** for parent compounds so that chemists can easily compare their products with the parent, for quicker analysis
- Have **impurity databases** with fully characterized impurities which can be quickly matched (even automatically) to impurities observed in the current spectrum
- Have **databases of known compounds and materials** for quick (even automatic) random cross check when receiving new deliveries from suppliers (QC)
- Have **databases of final product** for quick (even automatic) check when a new batch of the product is synthesized (QC/QA)
- Use spectral DB as a **gateway repository** to other corporate systems such as compound registration, to allow final checks by Analytical Department to validate work (this can also be done with automatic verification)

#### Mnova DB: Different Views of Search Results

![](_page_64_Figure_1.jpeg)

![](_page_65_Picture_0.jpeg)

#### For more information…

- M Visit [www.mestrelab.com](http://www.mestrelab.com/) for free trial, manual, tutorials, prices etc
- Check **Help > Contents** in Mnova for help on specific topics M
- Email to [chen.peng@mestrelab.com](mailto:chen.peng@mestrelab.com) or [support@mestrelab.com](mailto:support@mestrelab.com) for M questions.